# *TI Designs TI G3 Power Line Communication Developer's Kit Design Guide*

# **TI PLC Development Kit Overview Features**

TI Designs provide the foundation that you need, in Designs provide the foundation that you heed,<br>
including methodology, testing, and design files to<br>
quickly evaluate and customize your system. Tl<br>
Designs helps you accelerate your time to market.<br>
Designs helps you ac

### **Design Resources**

**Product Folder** 

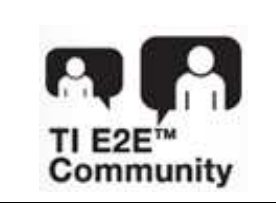

[WebBench](https://infolink.sc.ti.com/g/) Calculator Tools

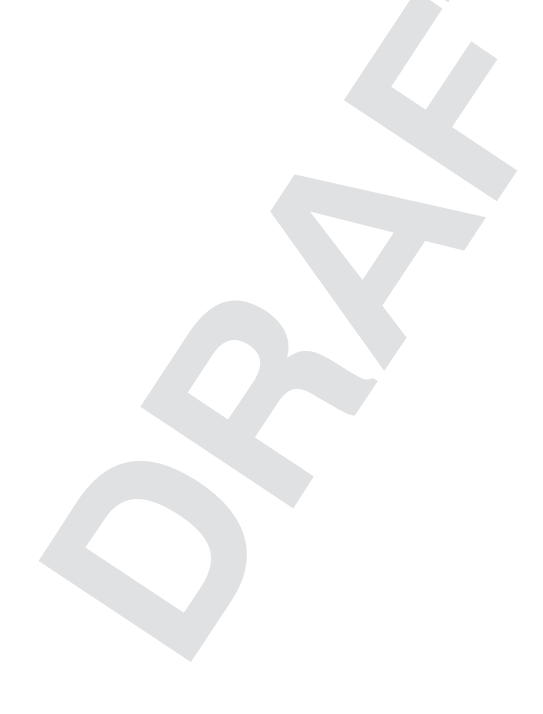

- 
- DSP control card with Texas Instruments **TI Designs** F28069 microcontroller (1)

**TEXAS INSTRUMENTS** 

- 
- For example operating frequency ranges,<br>see Table 1
- Data rates from 5.592 kbps to 34.16 kbps TINA [Spice](http://www.ti.com/lit/pdf/sprc123) SPICE Simulator SPICE Simulator (@36 tones per symbol) for Cenelec A band<br>
OPA2333 Product Folder and up to 289 thes for ECC band [OPA2333](http://www.ti.com/product/opa2333) Product Folder and up to 289 kbps for FCC band<br>
OPA2188 Product Folder and up to 289 kbps for FCC band
	- Transmission with OFDM and FEC
	- Number of used data carriers up to 36 for Cenelec and 72 for FCC
	- Differential Phase Modulation ASK Our Analog [Experts](https://infolink.sc.ti.com/g/) (ROBO/DBPSK/DQPSK/D8PSK)
	- TI Designs [Precision](https://infolink.sc.ti.com/g/) Library **Calculation Contact Contact Contact Contact Contact Contact Contact Contact Contact Contact Contact Contact Contact Contact Contact Contact Contact Contact Contact Contact Contact Contact Cont** Repetition Code
		- Convolutional Encoder and Viterbi Decoder
		- Bit Interleaving for Noise Effect Reduction
		- CRC5 in FCH and CRC16 in Data for Error **Detection**
		- Data Randomization for Uniform Power **Distribution**
		- Tone Mask for SFSK Co-Existence
		- Adaptive Tone Mapping and Transmit Power **Control**
		- Automatic Gain Contreol
		- Zero-Crossing Detection
		- Supports G3 PHY, MAC, and Adaptation Layer
		- RS-0232 Interface for Diagnostic Port Interface
		- Serial Interface for Host Data Port Interface: UART, SPI, Etc.
		- LEDS and Test Points for Firmware and Hardware Debug
		- USB and JTAG for Custom Firmware Download
		- In the case of G3 FCC band, F28m35x control card and Discrete AFE should be used.

*,*

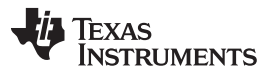

[www.ti.com](http://www.ti.com)

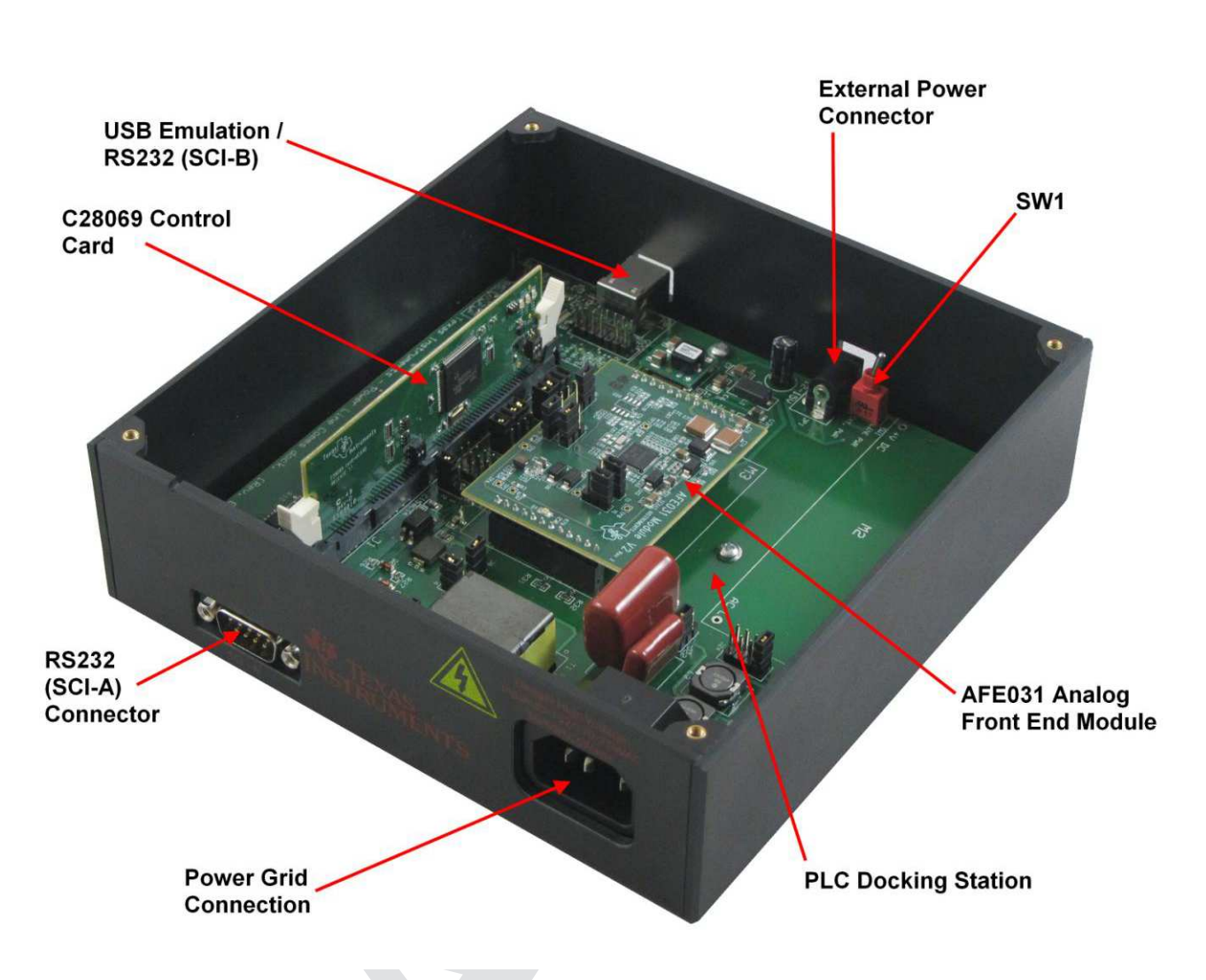

An IMPORTANT NOTICE at the end of this TI reference design addresses authorized use, intellectual property matters and other important disclaimers and information.

(1) Docking board Revision E and AFE board Revision B are shown here.

|  |  | Figure 1. TI PLC Development Kit |  |
|--|--|----------------------------------|--|
|--|--|----------------------------------|--|

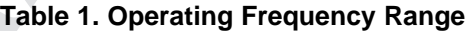

<span id="page-1-0"></span>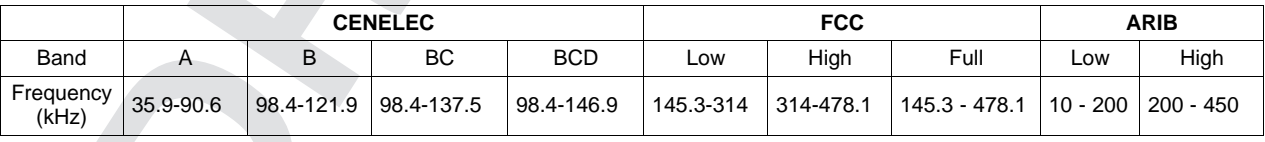

A

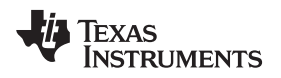

[www.ti.com](http://www.ti.com)

# *0.1 PLC Development Kit Components*

The development kit includes the following hardware:

- Two sets of development boards; each set contains the following:
	- 1 F28069 or F28M365x MCU control card, flashed with G3 PLC Image of:
		- g3\_plc\_f2806x\_AFE031.out (for F28069)
		- g3\_plc\_F29M35x.out (for F28M35x)
	- 1 Docking Station
	- 1 AFE Board

The development kit includes the following software:

- G3 PLC Binaries
	- G3 PHY and Lower MAC Project Binary Image
		- (g3\_plc\_FF2806x\_AFE031.out for F28069)
		- (g3\_plc\_F28M35x.out for F28M35x)
- G3 PLC Software Libraries for F28069
	- G3 PHY Library: phy\_vcu\_afe031.lib
	- G3 Stack (MAC [ADP]) Library: g3\_stack.lib
	- G3 Task Library: g3\_task.lib
	- G3 AFE Library: hal\_afe031\_f2806x.lib
	- F28069 Support Libraries: csl\_f2806x.lib, uart\_f2806x.lib, bfm.lib
- G3 PLC Software Libraries for F28M35x
	- G3 PHY Library: phy\_vcu\_fcc.lib
	- G3 Stack (MAC/ADP) Library: g3\_stack.lib
	- G3 Task Library: g3\_task.lib
	- G3 AFE Library: half\_afe031\_f28m35x.lib
	- F28M35x Support Libraries: csl\_f28m35x\_c28.lib, csl\_f28m35x\_m3.lib, uart\_f28m35x.lib, bfm.lib
- PC Software and GUI
	- Zero Configuration GUI v2.66
- Example Projects:
	- G3 PHY Project: example of using PHY lib only
	- G3 ADP Project: Example of using ADP Lib
	- G3 Host Application Project: Example of Emulated eMeter Application on Host

The development kit includes the following documentation:

- G3 Software API Specifications
	- HAL API Spec
	- PHY API Spec
	- MAC API Spec
	- Host Message Protocol Spec
- G3 Hardware Documents
	- AFE Daughter Card Schematics and Gerber Files
	- Docking Board Schematics and Gerber Files
	- BOM

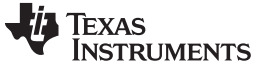

[www.ti.com](http://www.ti.com)

### *0.2 System Installation Requirements*

To install the software package on PC to communicate with the PLC development kit, your computer must meet the following minimum requirements:

- Microsoft Windows XP (SP2) or Windows 2000 (SP4)
- Pentium IV 1 GHz processor
- Microsoft .Net framework 3.5 SP1
- 128 MB of RAM (256 MB of RAM Recommended)
- USB 2.0 interface (if using JTAG Debug Interface)
- CD-ROM drive
- Screen resolution of 1024x768 or better
- 1MB of free space on the HDD for the applications and additional space for LOG files.

### *0.3 Software Installation*

To install the G3 PLC software package, run the Zero Configuration installer, "ZeroConfiguration Setup.msi" that is included on the cd.

The G3 PLC software package includes the following:

- Software documentation and API specification (G3 PHY and G3 MAC) under "doc" directory
- Hardware documents (docking board and AFE daughter card) under "HW" directory
- software binaries under "SW" directory:
	- g3\_plc\_F2806x\_AFE031.out This image supports G3 PHY, MAC, and ADP for F28069
	- g3\_plc\_F28m35x.out –This image supports G3 PHY, MAC, and ADP for F28m35x
- Example projects under "SW" directory zip files
	- G3 PHY example project Demonstrates the use of PHY library API for F28069 and F28M35x
	- G3 ADP example Project Demonstrates the use of ADP library API (only for F28069)
	- Host application example project Demonstrates the use of the host message protocol to communicate to the PLC for F28069 and F28M35x
	- CM3 IPC HCT example project Demonstrates CM3 host example to communicate to PLC on C28x via IPC only for F28M35x
- Tools
	- Zero configuration installer This installs the Zero Configuration GUI

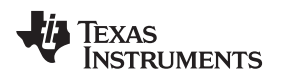

[www.ti.com](http://www.ti.com) *Hardware Set-Up*

### **1 Hardware Set-Up**

Complete the following steps to set up the PLC-DK hardware

- 1. Ensure the system is unpowered
- 2. Insert the F28069 control card in to connector J1 on the docking station
- 3. Insert the AFE card on the docking board. Connect the connector J2 (AFE card) to connector J4 (docking station). Connect J3 (AFE card) to J10 (docking station)
- 4. Connect the 12-V DC power supply to the 12-V power jack (ensure the board power supply switch is OFF)
- 5. Connect the power cables to the TB1 connector
- 6. Connect the serial cable to the serial connector on the docking station. Note that a NULL modem cable (TX and RX cross-connected) is used between the host PC UART port and the PLC-DK. Note that, for dock hardware Rev-C, a ribbon cable is provided for serial connection. and For hardware Rev-E, a null modem serial cable should be used.
- 7. Turn on the board power-supply switch (the ON and OFF Switch)
- 8. Check if the LED on the F28069 control card is blinking.

# *1.1 G3 PLC Point-to-Point Hardware Setup*

The PLC-DK can be used to demonstrate point-to-point or point-to-multipoint communication over a power line. This is to be used with the Zero Configuration GUI or the PLC Quality Monitor GUI tools to test PHY and MAC operations, and to send data between the two boards over the power line media  $\scriptstyle\rm^{(1)}$ . This setup requires 2 PCs, and 2 null modem or USB cables.

The default setting for the Zero Configuration is to use the USB cables.

If the host PC can be configured to use two serial ports or two USB ports, then the demo setup can be demonstrated on a single PC, using different serial ports to communicate with each PLC.

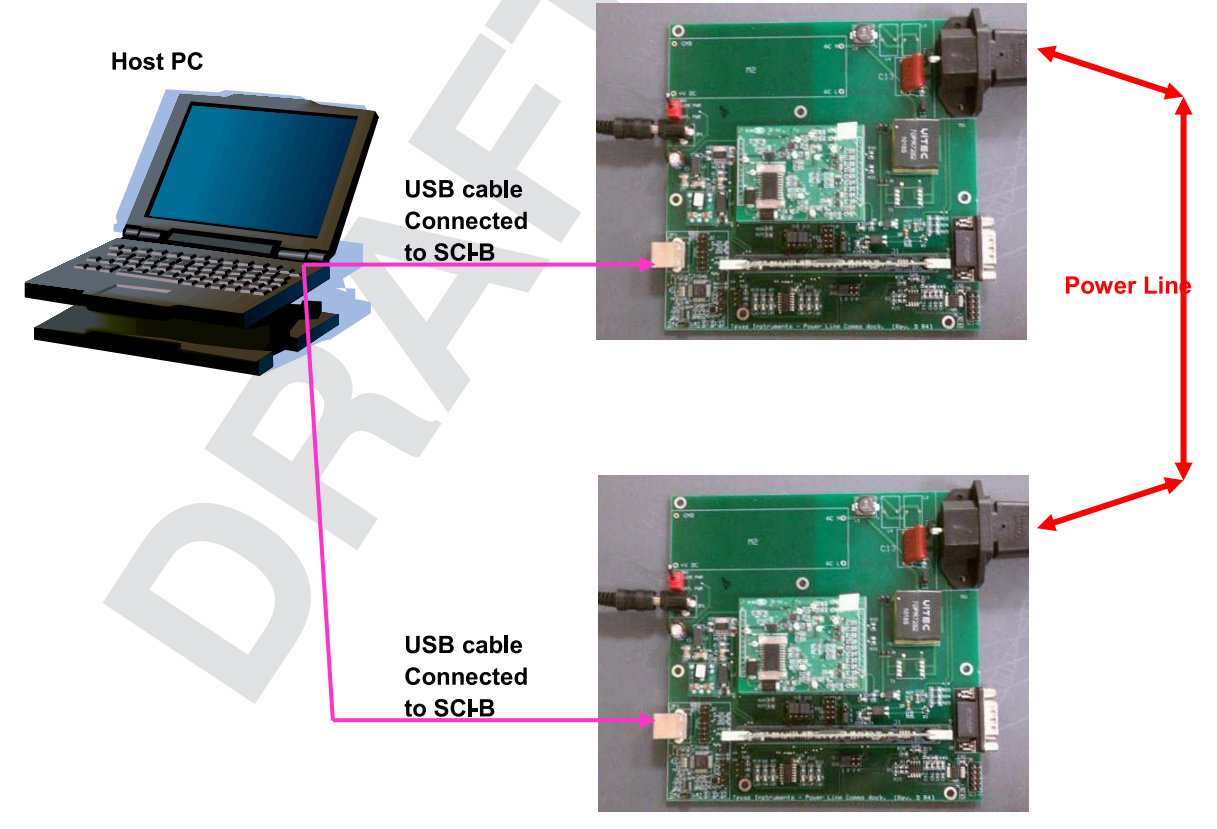

**Figure 2. PLC-DK Point-to-Point Hardware Setup**

 $(1)$  Note that the DSP control cards are pre-loaded with "g3\_plc\_F2806x\_AFE031.out" and ready to be used.

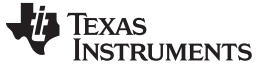

## *1.2 PLC-DK Default Jumper (Connector) Settings*

The PLC Development Kit provided is configured with the default jumper (connector) positions. [Table](#page-5-0) 2, [Table](#page-5-1) 3, [Table](#page-6-0) 4, and [Table](#page-6-1) 5 describe the connector/jumper name, descriptions, default positions and other options if available.

<span id="page-5-0"></span>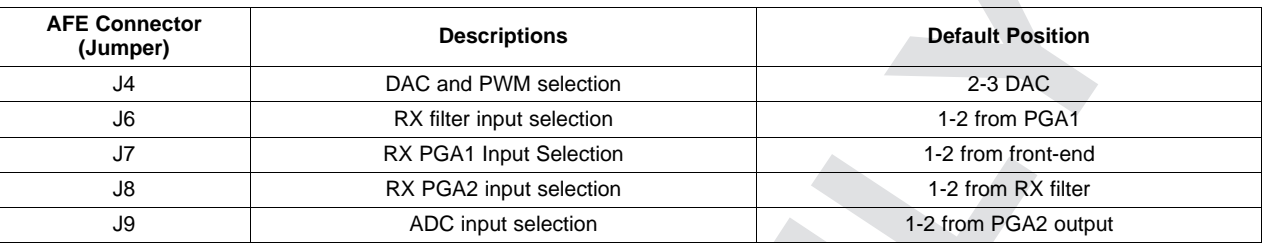

## **Table 2. PLC AFE Conntector (Jumper)**

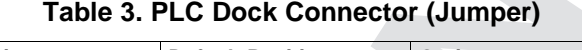

<span id="page-5-1"></span>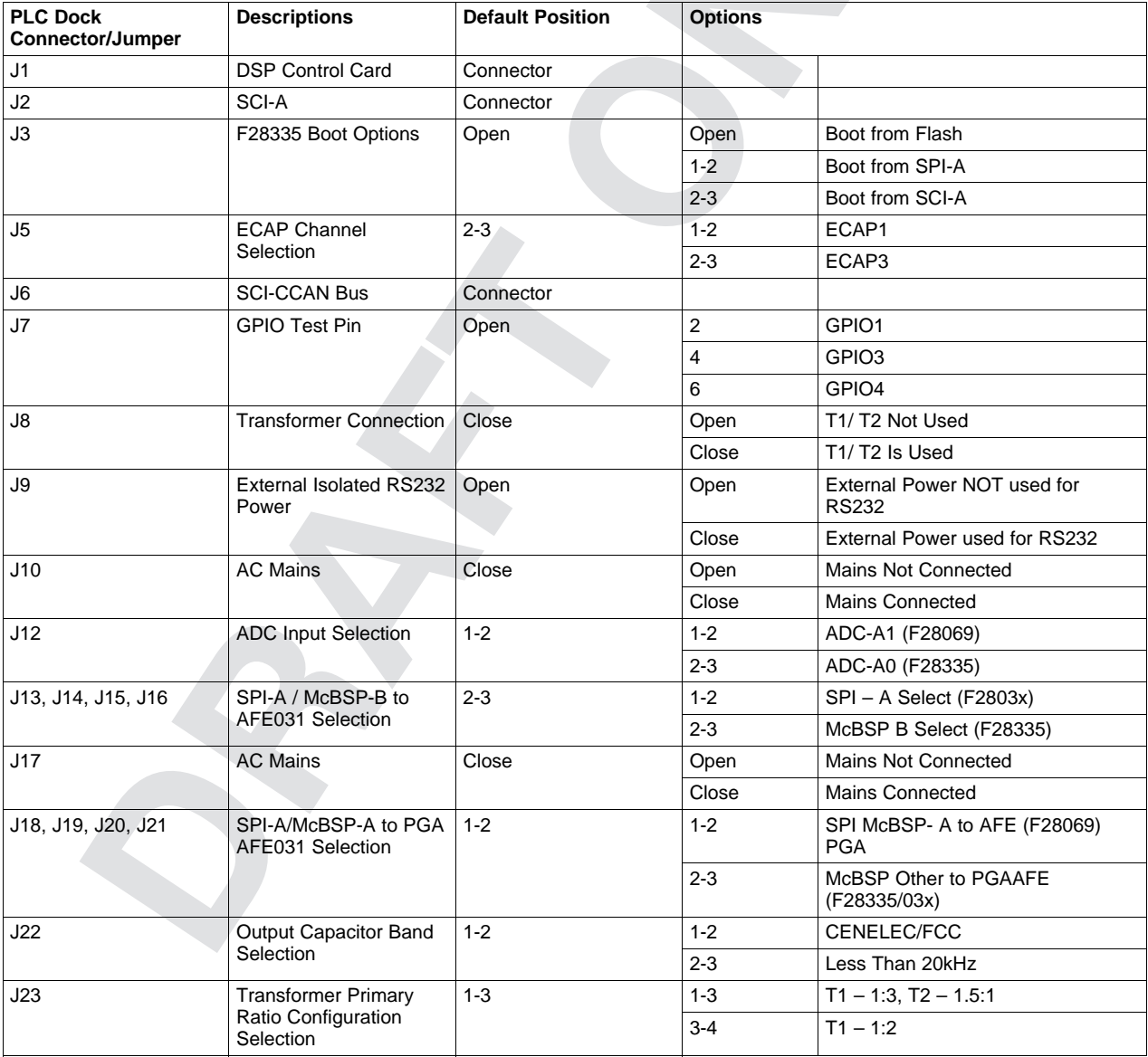

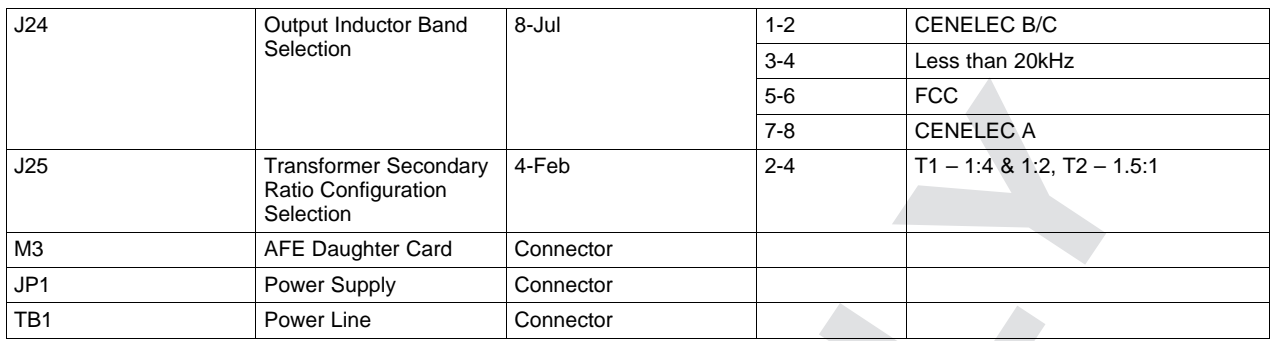

### **Table 3. PLC Dock Connector (Jumper) (continued)**

# **Table 4. PLC USB/JTAG/SCI Macro**

<span id="page-6-0"></span>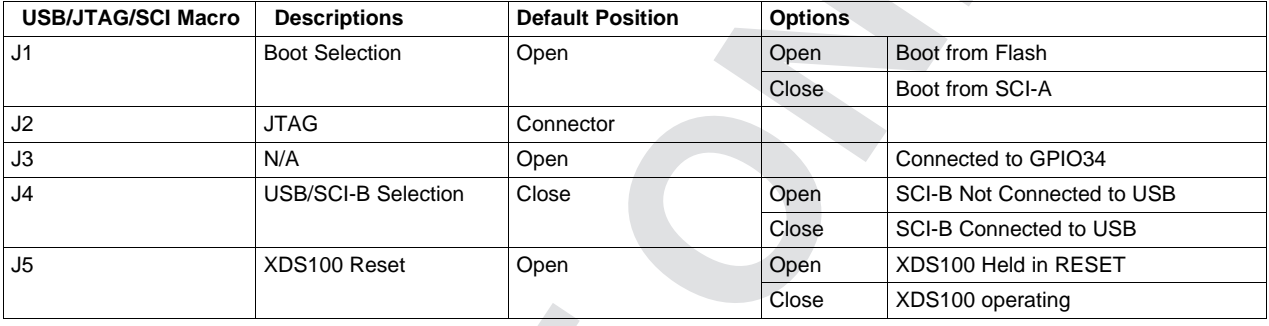

### **Table 5. F28M35x (Concerto) Control Card Connector (Jumper)**

<span id="page-6-1"></span>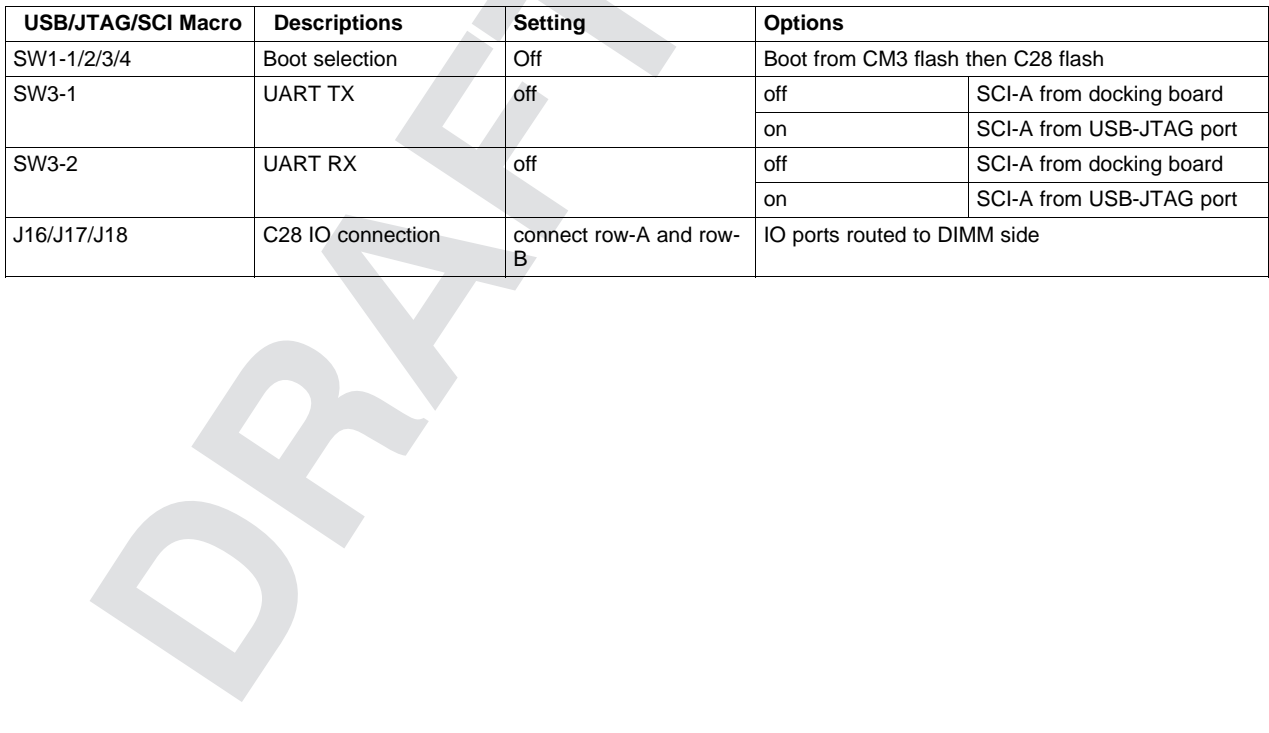

### **2 Using the Demo Application – Zero Configuration GUI (ZCG)**

The Zero Configuration GUI (ZCG) is a windows application that the PLC-DK user may immediately start performing text and file transfers, examine the current system information, display the PHY parameters, change the PHY modulation, display the file and text transfer statistics, and display and save log information.

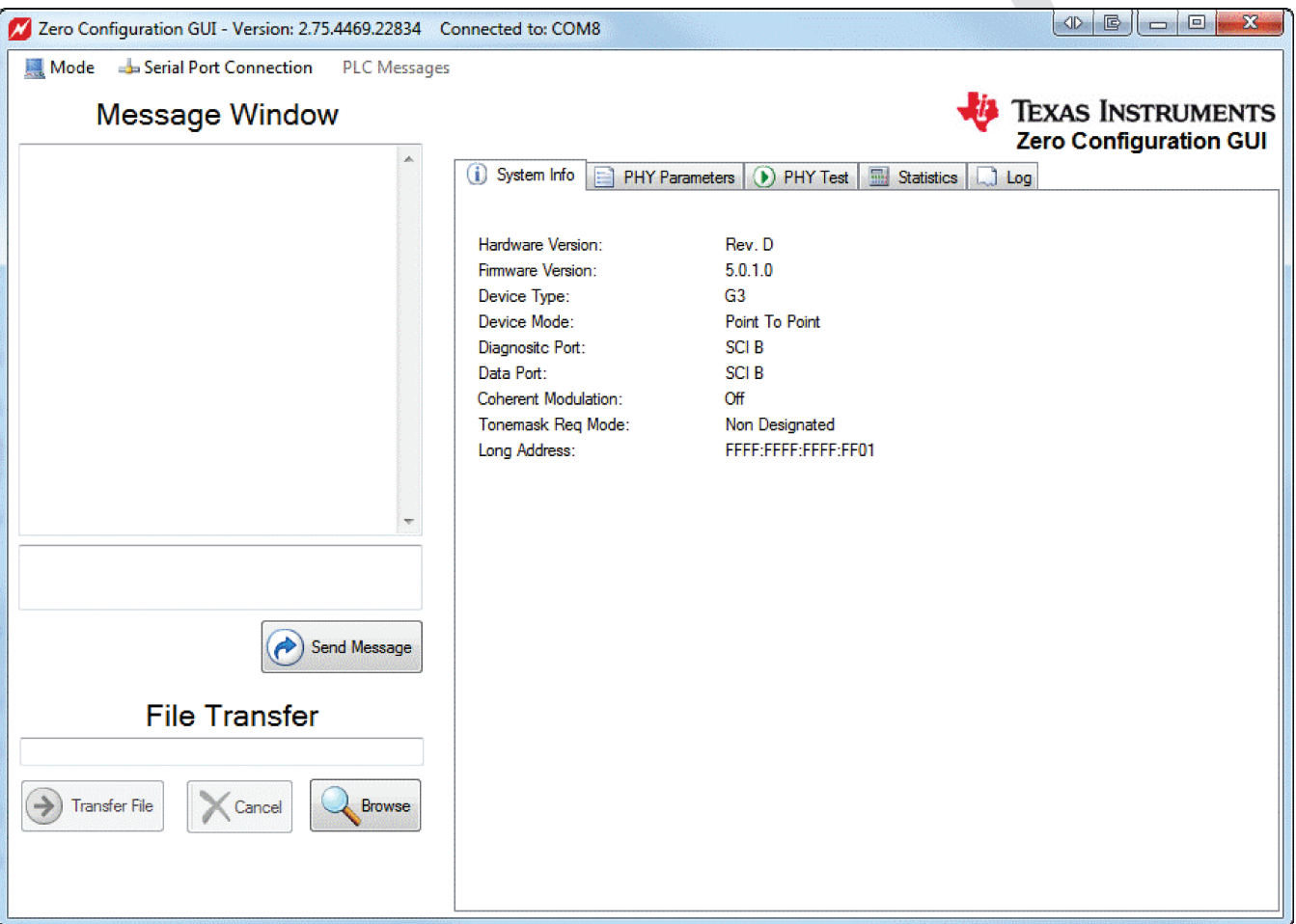

**Figure 3. Zero Configuration GUI (ZCG)**

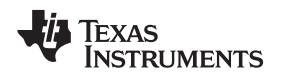

### *2.1 Configuration*

There is no software or PLC configuration needed to use the Zero Configuration GUI (ZCGUI). The only requirement is that the USB ports (SCI-B) on the PLC are used.

The first available COMM port on the PC, which may be a USB to Serial Port or a standard COMM port, will be used to connect to the PCL.

If no available serial ports are found on the PC, the ZCGUI will display an error, as shown in [Figure](#page-8-0) 4

If the PLC is reset while connected to the ZCG, the ZCG must be restarted or reconnected using the Serial Port Connection menu.

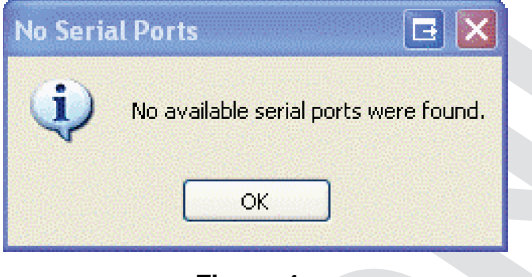

**Figure 4.**

<span id="page-8-0"></span>If there is no response from the COMM port selected, the Zero Configuration GUI will display a timeout error, shown in [Figure](#page-8-1) 5, and remain active.

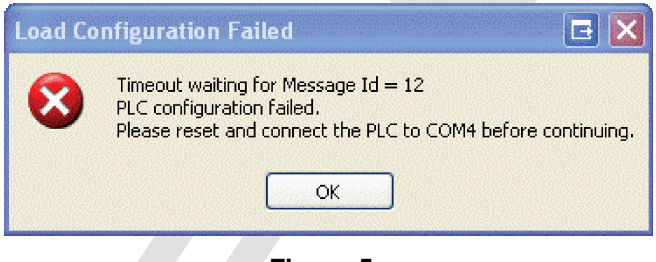

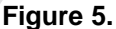

<span id="page-8-1"></span>If the PLC is connected to another COMM port you may use the use the "Serial Port Connection" dropdown menu to connect to the desired COMM port.

If the PLC is not connected, connect the PLC to the desired port and try again. If the PLC is connected to the correct COMM port reset the PLC. If the PLC is connected by the PLC serial ports instead of the default USB ports this message will be displayed.

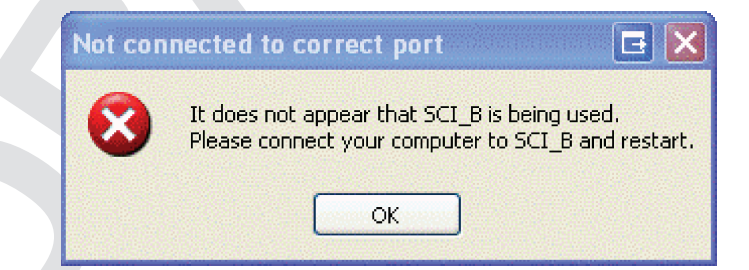

If you wish to use the PLC serial ports instead of the USB ports, the Zero Configuration GUI configuration file must be changed. The configuration file is an XML file that has a number of configuration options that may be changed, and some configuration options that should not be changed.

To change the default PLC port to be used, change the "DefaultSCIPort" to "SCI\_A" (PLC serial port connection) or to "SCI\_B" (PLC USB port connection) in the configuration file.

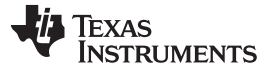

### *Using the Demo Application – Zero Configuration GUI (ZCG)* [www.ti.com](http://www.ti.com)

The default location for the Zero Configuration GUI configuration file can be found here:

"C:\Program Files\Texas Instruments\PLC Application Suite\ PLC\_Application\_Suite.exe.config".

See [Table](#page-9-0) 6, listing the configuration options that may be changed and their descriptions.

<span id="page-9-0"></span>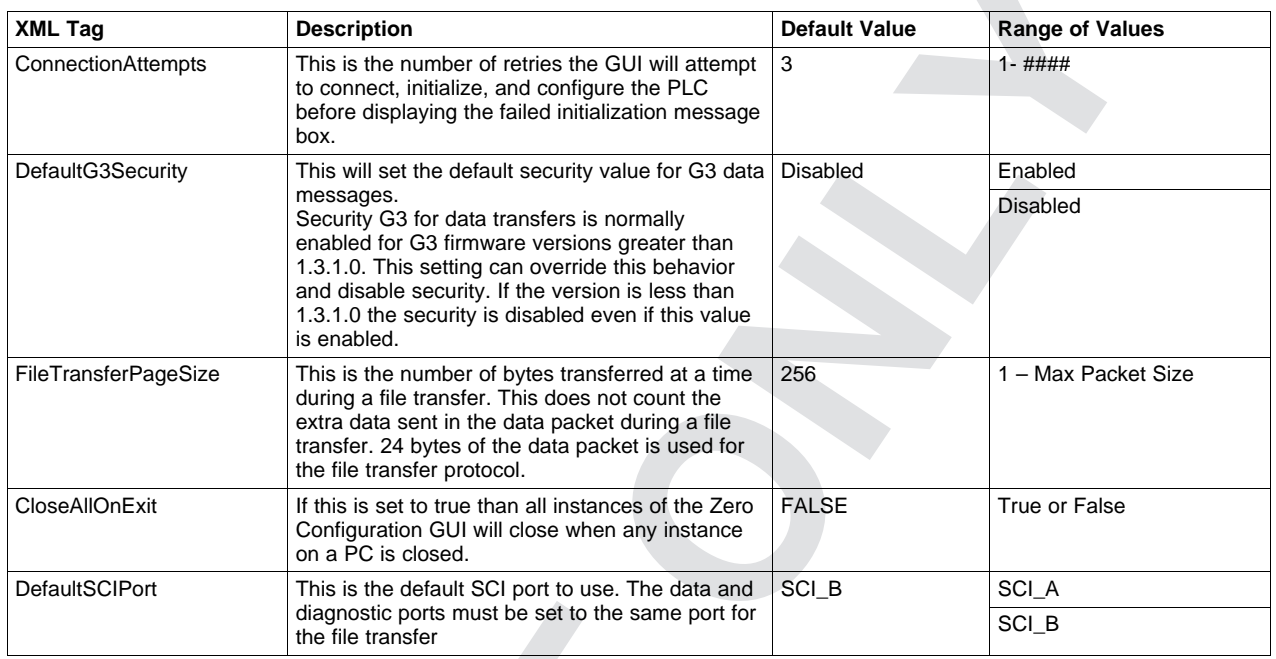

### **Table 6. Possible Changes for XML**

### *2.2 Main Screen*

The ZCG consists of the main screen, where text and file transfers may be performed. The tabs in the right panel show important information about the PLC.

The attached COMM port is displayed in the title bar, and the first available and unopened COMM port is automatically chosen. The "Serial Port Connection" drop-down menu may be used to change the selection to another COMM port.

From this screen you can perform text message transfers and file transfers with another PLC controlled by the Zero Configuration GUI.

You may also change the mode by using the 'Mode' drop-down menu. There are two modes: Zero Configuration and Intermediate.

The following describes the Zero Configuration mode. Any available COMM port 1-## will work with the Zero Configuration GUI. The comm port number does not have to be less than 10.

The intermediate mode runs from a different dialog and gives the user more configuration options and functions to perform.

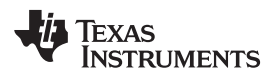

| Zero Configuration GUI - Version: 2.75.4469.22834 Connected to: COM8                         |                                                                                                    | $\boxed{\text{CD} \mid \text{B}}$<br>$\Box$<br>$\overline{\phantom{a}}$                                                                                                    | $\mathbf{x}$ |
|----------------------------------------------------------------------------------------------|----------------------------------------------------------------------------------------------------|----------------------------------------------------------------------------------------------------|--------------|
| Serial Port Connection<br>__ Mode<br>PLC Messages<br><b>Message Window</b>                   | (i) System Info<br>Hardware Version:<br>Firmware Version:<br>Device Type:<br>Device Mode:<br>Diagnositc Port:<br>Data Port:<br><b>Coherent Modulation:</b><br>Tonemask Reg Mode:<br>Long Address: | <b>TEXAS INSTRUMENTS</b><br>U.<br>Zero Configuration GUI<br>$\Box$ Log<br><b>PHY Parameters</b><br>D PHY Test<br><b>Statistics</b><br>Rev. D<br>5.0.1.0<br>G <sub>3</sub><br>Point To Point<br><b>SCIB</b><br><b>SCIB</b><br>Off<br>Non Designated<br>FFFF:FFFF:FFFF:FF01 |              |
| Send Message<br>Þ<br><b>File Transfer</b><br><b>Transfer File</b><br>Cancel<br><b>Browse</b> |                                                                                                    |                                                                                                    |              |
|                                                                                              |                                                                                                    |                                                                                                    |              |

**Figure 6. Main Screen**

# *2.3 Hot Keys*

There are several hot keys available. The alpha key is not case sensitive.

- **<Control + I>—**Will close the GUI and execute the PLC Quality Monitor GUI as the intermediate tool.
- **<Control + R>—**Will reset the file transfer statistics. The Statistics received in the Link Quality Report are not reset. This key stroke combination will reset the statistics screen regardless of which screen has focus in the GUI.
- **<Control + T>—**Will toggle the expert mode menu items on and off, depending on their current state.
- **<Control + S>—**Will send a System Information request to the PLC and update the SYstem Info panel when received.

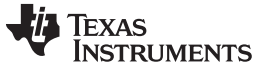

### *2.4 System Info Panel*

The PLC System information is displayed in the first tab in the right display. Right clicking on the System Info panel will expose a context menu with one menu item, "Refresh System Information". Clicking this will resend a system information request to the PLC and refresh the system info panel with the updated information.

Pressing "Ctrl + S" will perform the same function without displaying the context menu.

Any value changed will be displayed in red text.

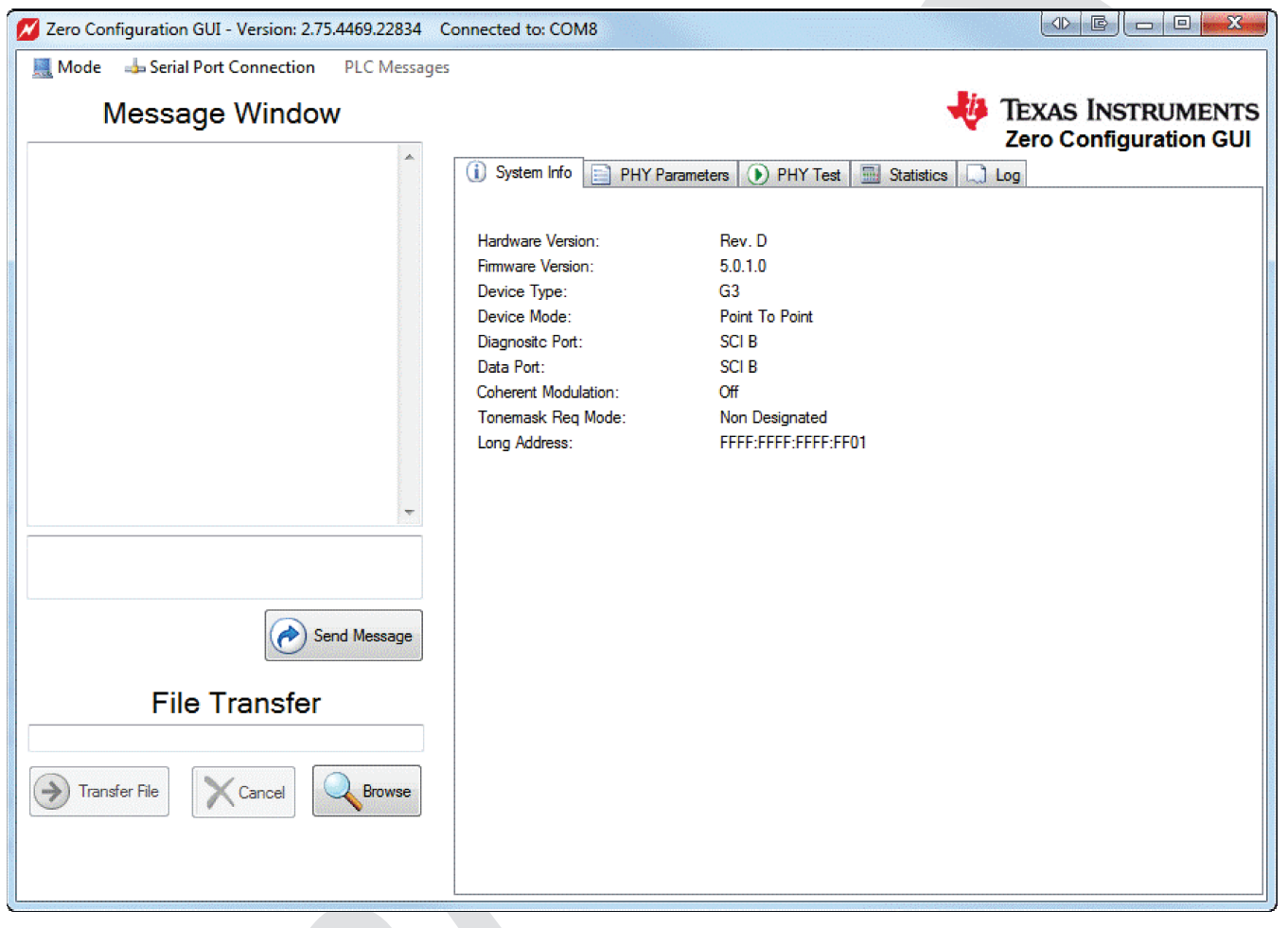

**Figure 7. System Info Panel**

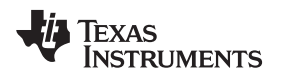

### *2.5 PHY Parameters Panel*

The PHY TX and RX parameters are displayed in the second tab, PHY Parameters.

The TX modulation may be changed using the radio boxes. Changing the modulation schemes will affect the reliability and baud rate of the power line transmission.

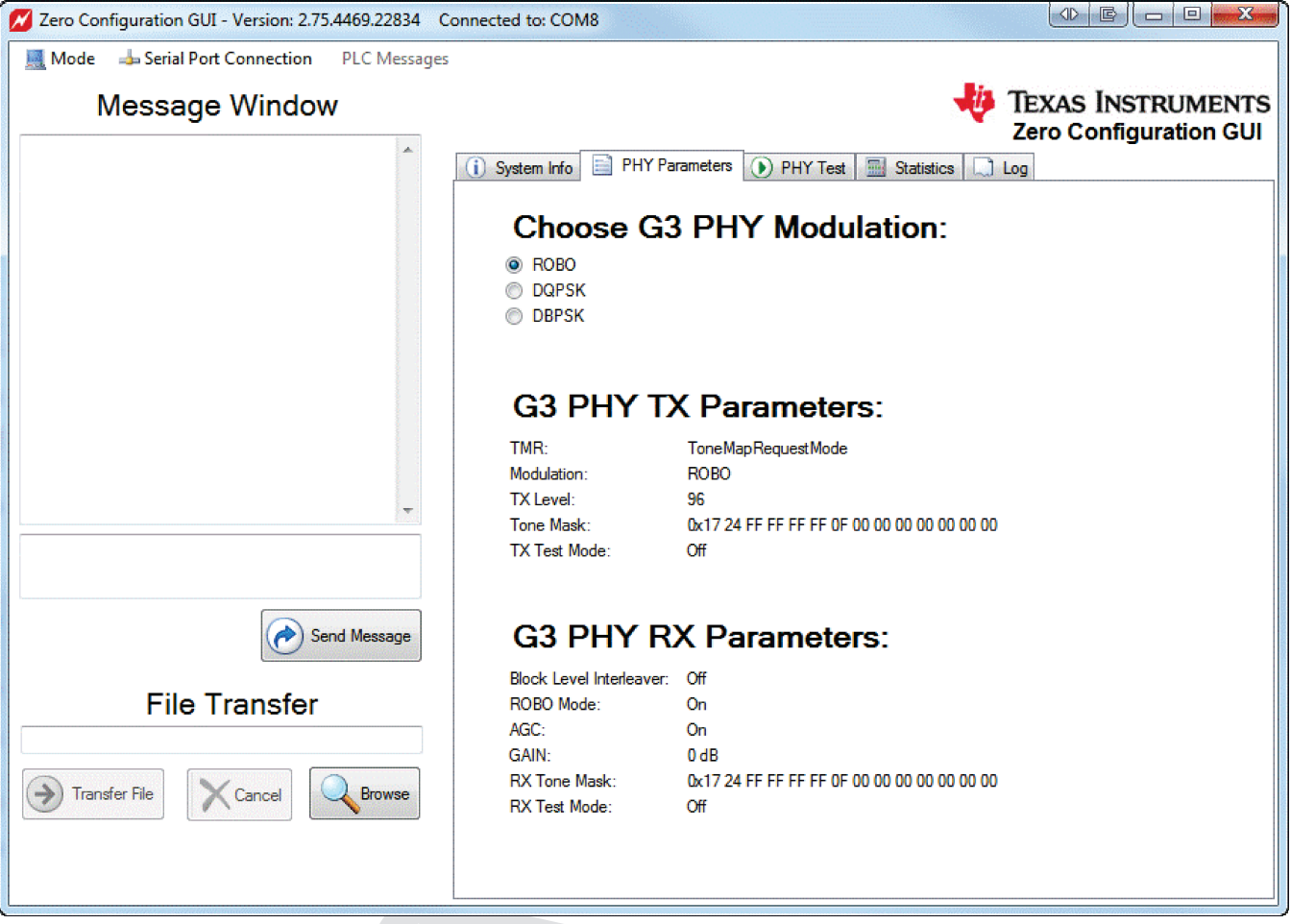

**Figure 8. PHY Parameters Panel**

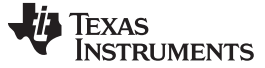

### *2.6 Statistics Panel*

The Statistic panel displays text and file information. Items that have changed are displayed in red.

Right clicking on the Statistics panel will expose a context menu with a single menu item, "Reset Application Totals". Clicking this will reset totals.

Pressing "Ctrl + R" will perform the same function, without displaying the context menu.

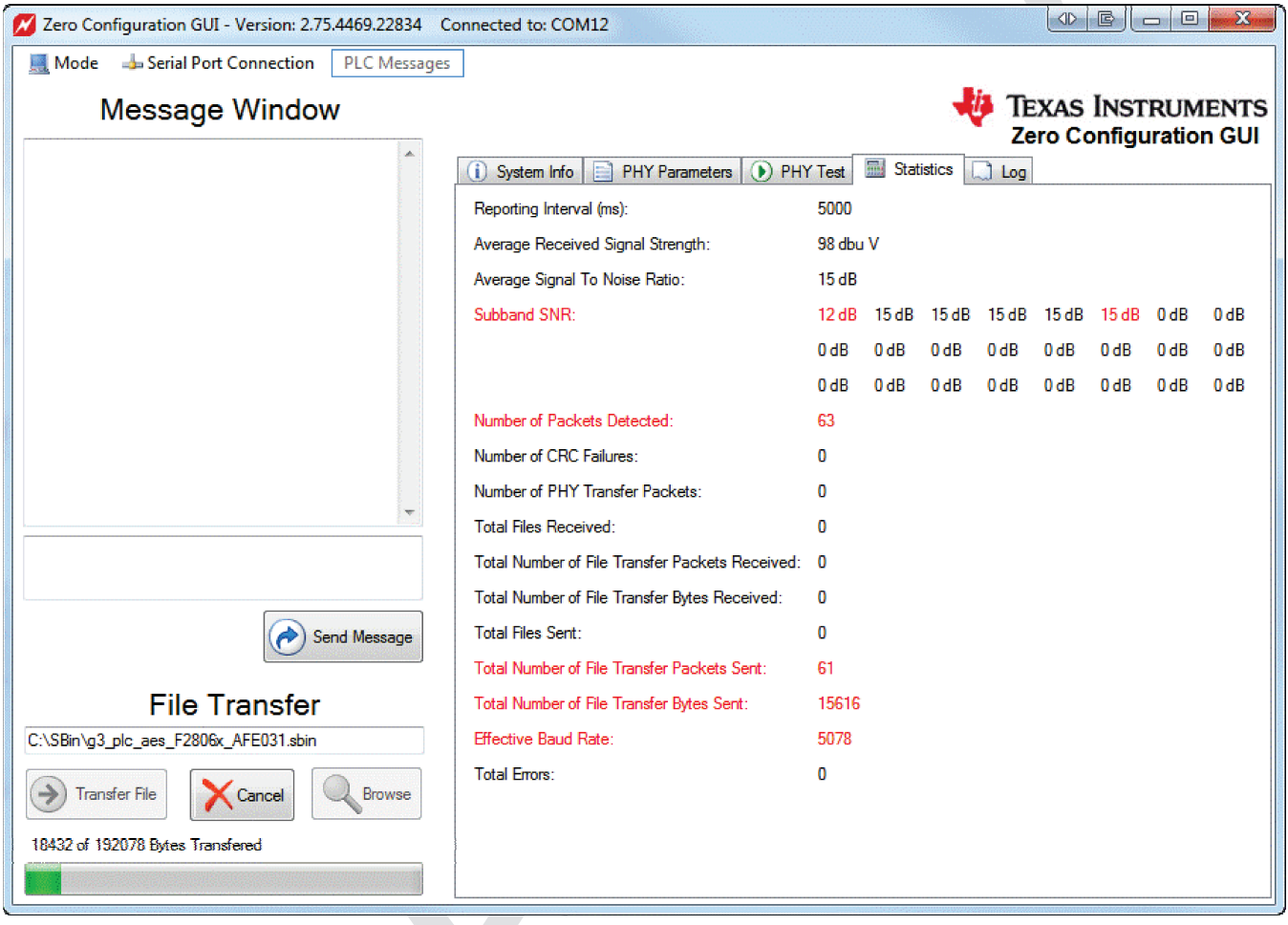

# **Figure 9. Statistics Panel**

# *2.7 Log Panel*

The Log panel will hold about 100,000 characters, then it will refresh the display. This character refresh prevents the panel from consuming large amounts of memory, and keeps the Log panel responsive to new input.

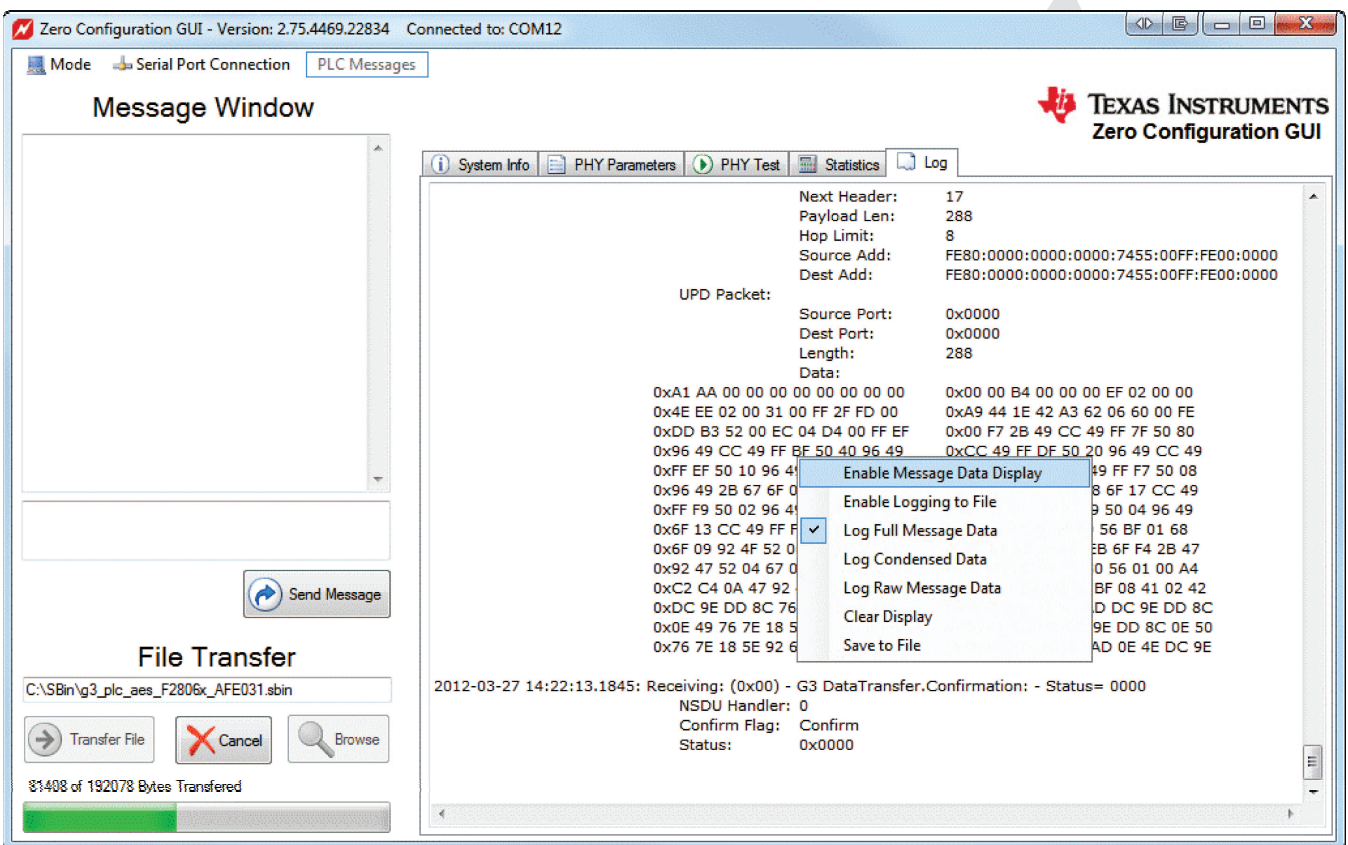

**Figure 10. Log Panel**

The Log panel, by default, displays very little information; however, right clicking on the Log panel will display the log context menu. Using this menu, you can enable the display of the formatted messages that are being sent and received by the Zero Configuration GUI. See the following list of features exposed by the context menu.

- **Enable Message Data Display—**This will enable the log panel to display the message transfers, both sending and receiving. Depending on the other options selected, the raw data, formatted data, or both will be displayed. By default, this option is turned off.
- **Enable Logging to a File—**When selected, the user will be prompted to select a file. Logged information will be sent to this file. When enabled, all message data (both sent and received) will be saved, and will be written to the log.
- **Log Full Message Data—**This will display the formatted message data in the log panel. No data will be displayed unless the "Enable Message Data Display" is enabled.
- **Log Condensed Data—**This option will only display the message type and no actual message data. This option reduces the amount of data logged to the screen.
- **Log Raw Message Data—**This option will display the unformatted message data as a byte stream.

**Clear Display—**Selecting this will clear the log panel. This does not affect data being logged to a file.

**Save to File—**Selecting this will save the current contents of the log panel to a file of the user's choosing.

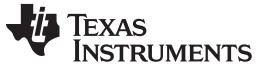

### *2.8 Sending Text Messages*

To transfer text between two connected PLC devices using the Zero Configuration GUI, simply type your text in the small text box and click on the "Send Message" button. Pressing 'Enter' while entering the text will not send the text message but add a line to your text.

When the text is sent, the text is moved to the top of the text box and displayed by the receiving PLC

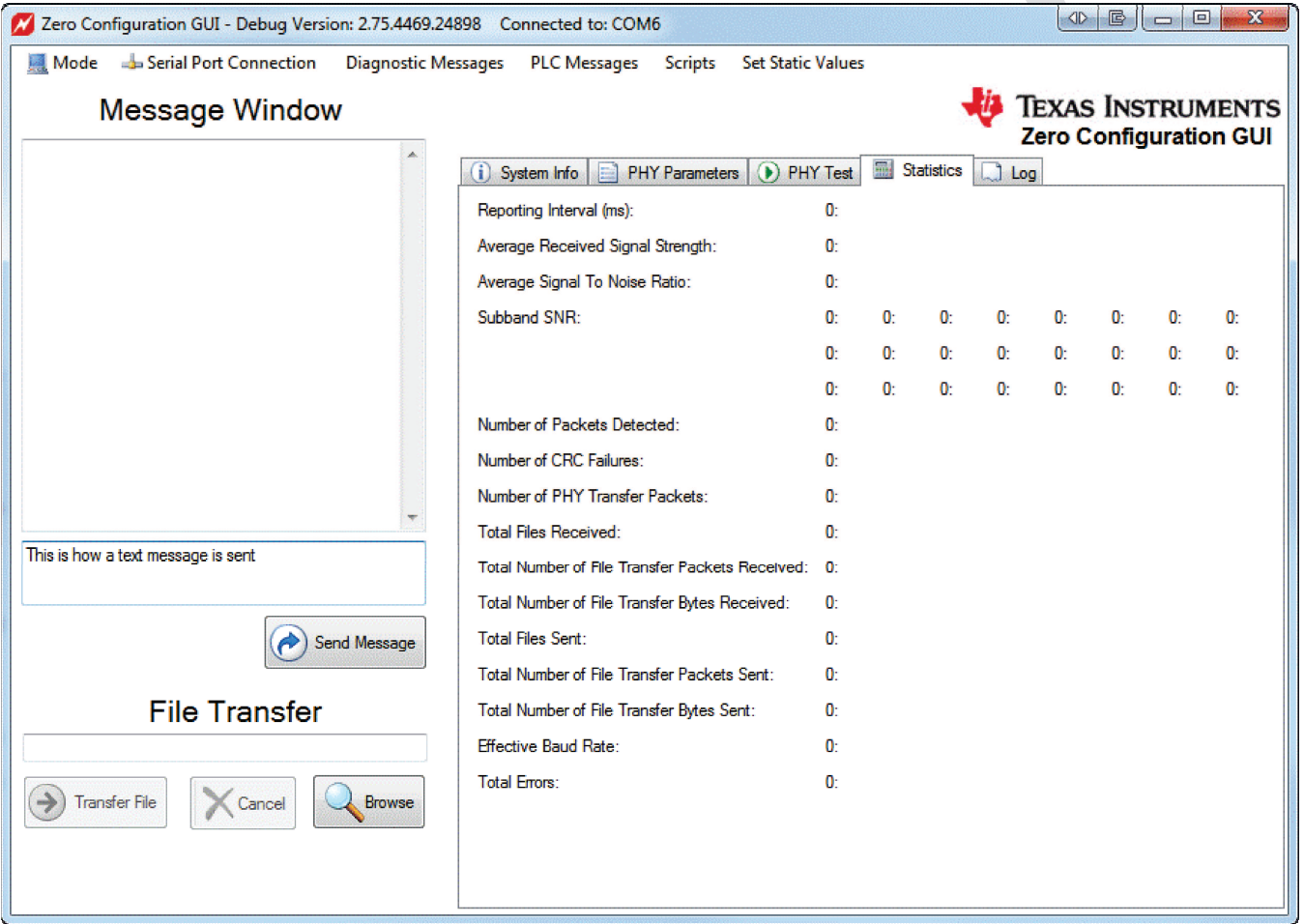

### **Figure 11. Sending Text Messages**

S

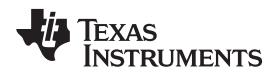

In [Figure](#page-16-0) 12, the form on the left is the sender and the form on the right is the PLC message box receiving the text. You may send text from either PLC device.

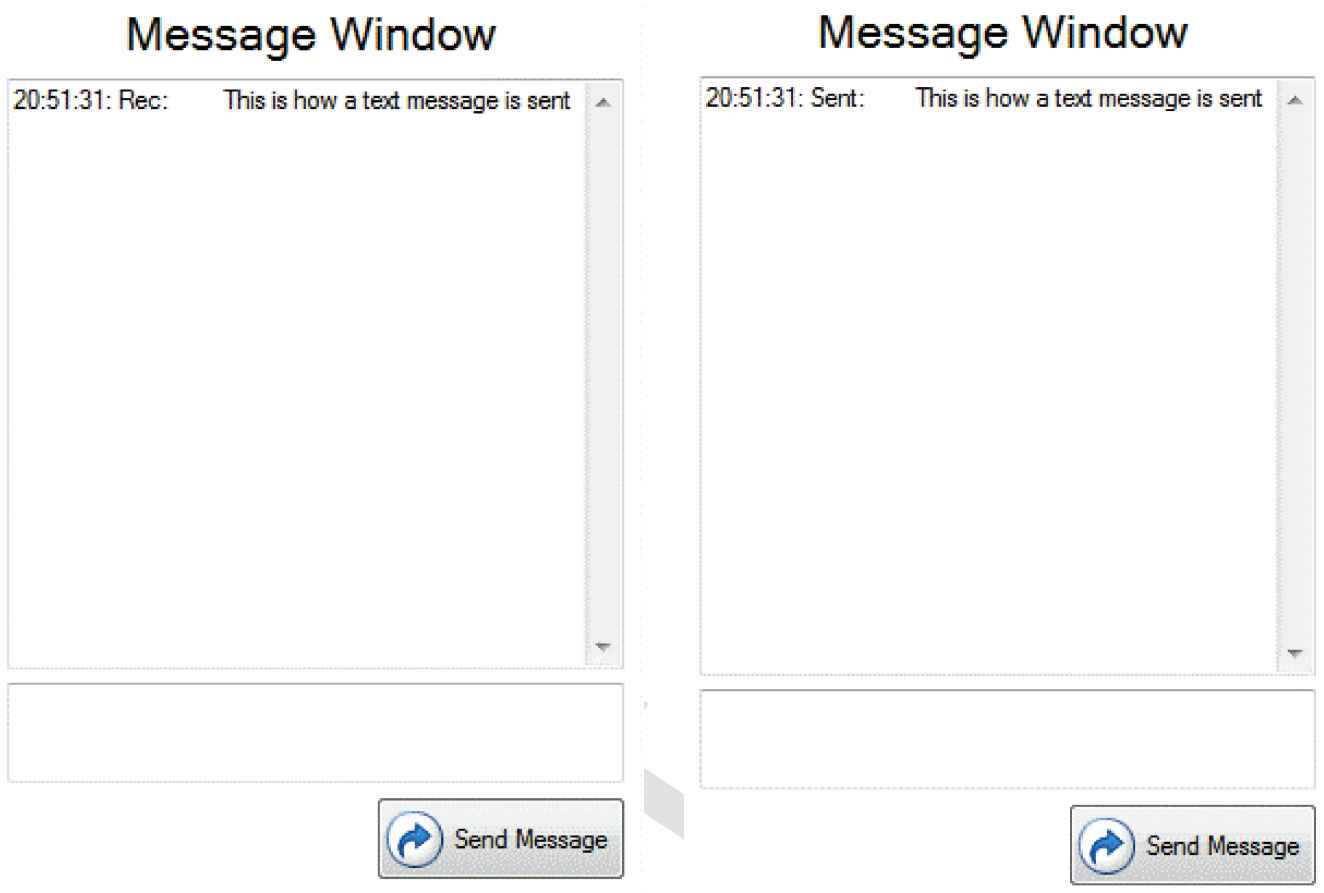

**Figure 12. Message Window**

<span id="page-16-1"></span><span id="page-16-0"></span>If the text transfer fails, the message box shown in [Figure](#page-16-1) 13 will be displayed.

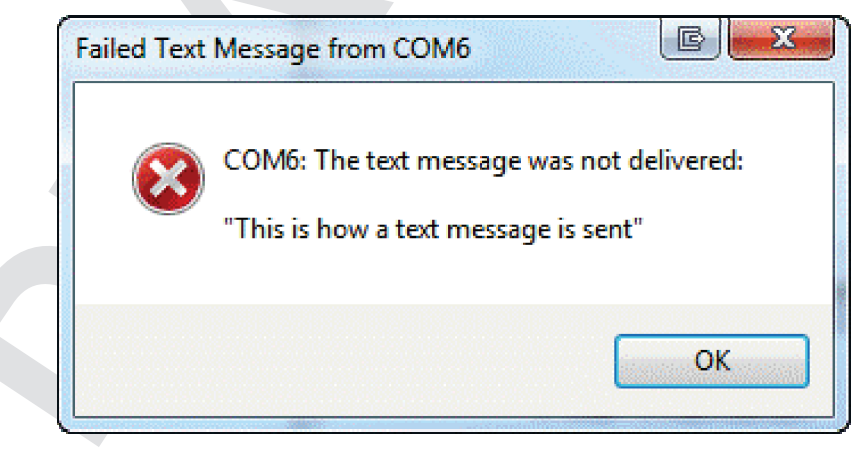

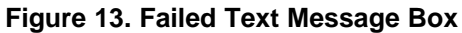

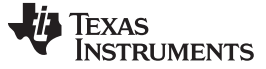

### *2.9 Files Transfers*

The file transfer function is contained in the bottom left hand corner.

Click on the 'Browse' button to display the standard File Explorer dialog to choose the file you wish to transfer. Only one file at a time may be chosen for the file transfer.

After the file is chosen, click on the 'Transfer File' button.

The other PLC must also be controlled by the Zero Configuration GUI.

When the transfer starts, the GUI will display a progress bar in the bottom-left corner on both Zero Configuration GUIs. The GUI below is the receiving Zero Configuration GUI, and it displays the path and file name where the received file is being copied. The user is not allowed to change the directory path of the received file.

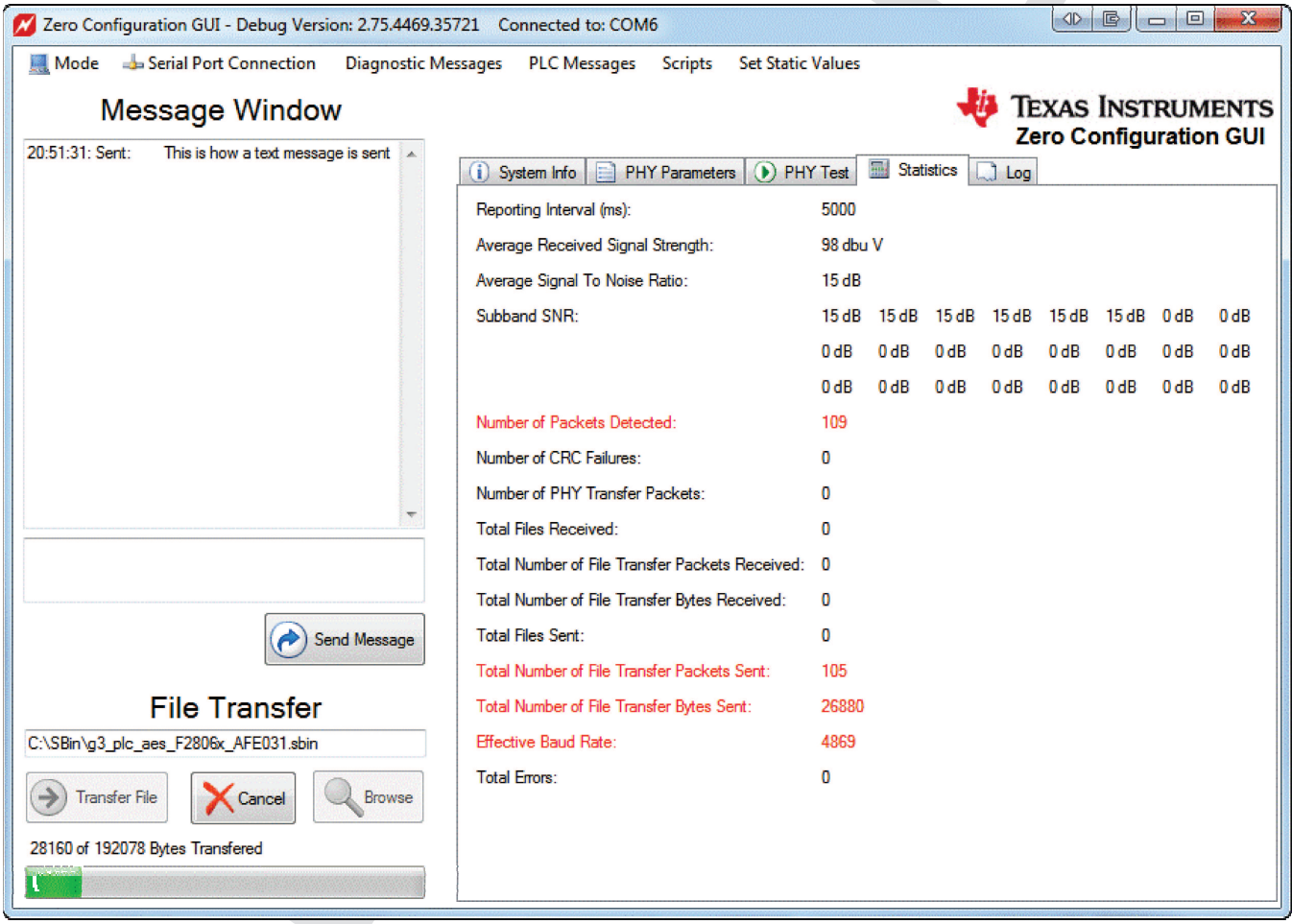

**Figure 14. GUI Progress Bar**

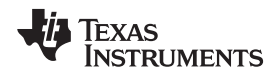

When the file transfer is complete the message box shown in [Figure](#page-18-0) 15 will be displayed on both Zero Configuration GUIs.

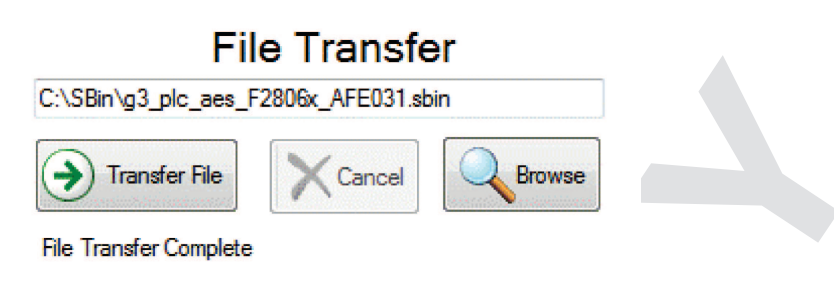

### **Figure 15. File Transfer Complete**

<span id="page-18-0"></span>If the file transfer fails, one of the message boxes in [Figure](#page-18-2) 16 or Figure 17 will be displayed by the sending GUI.

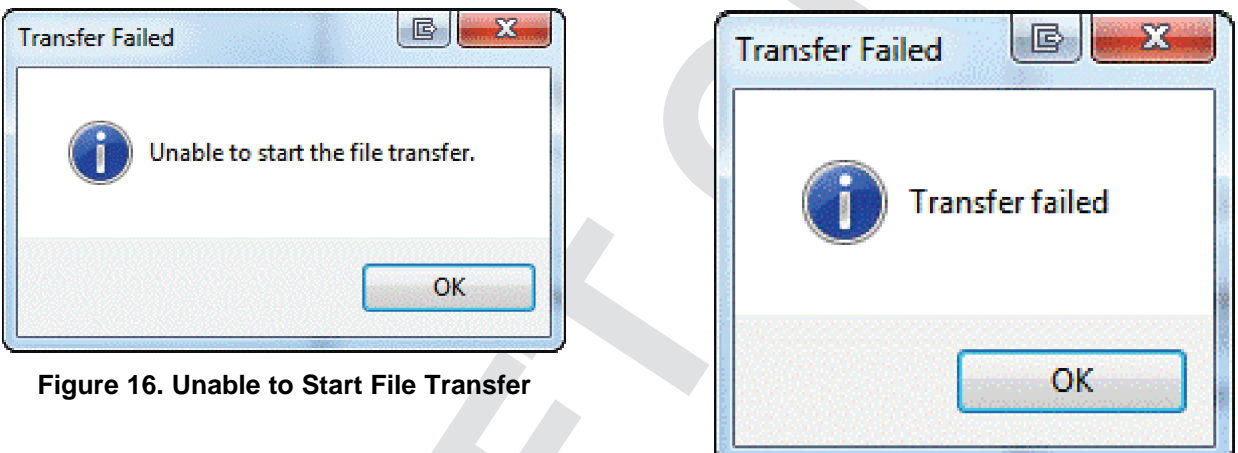

# **Figure 17. Transfer Failed**

<span id="page-18-2"></span><span id="page-18-1"></span>The file transfer may be canceled by clicking on the 'Cancel' button on either the sending or receiving GUI.

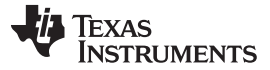

### **3 Use the Intermediate Mode**

The Intermediate mode is a diagnostic tool that the user may use to provide graphical displays, system information, PHY and MAC parameter configurations and statistics.

### *3.1 User Interface*

The PLC quality monitor consists of the following:

- **Main Menu** All operations are initiated from the main menu with toolbars, buttons, and context menus.
- **Graphical Displays**
	- **PHY Parameters** PHY parameters configuration (see details below)
	- **RSSI graph** Plot is in dBuV. Note this is limited between 70 dBuV and 98 dBuv.
	- **SNR graph** Plot is in dB.
	- **Bit Error Rate Graph** Plots of PHY layer bit error rate, one line for each MCS.
	- **Packet Error Rate Graph** Plots of PHY layer packet error rate, one line for each MCS
- **PHY Statistics** This panel provides statistics in the physical link.
- **Transfer Statistics** This panel provides statistics when file transfer is in operation.
- **System Information** This panel provides system version information and System/PHY/MAC configurations

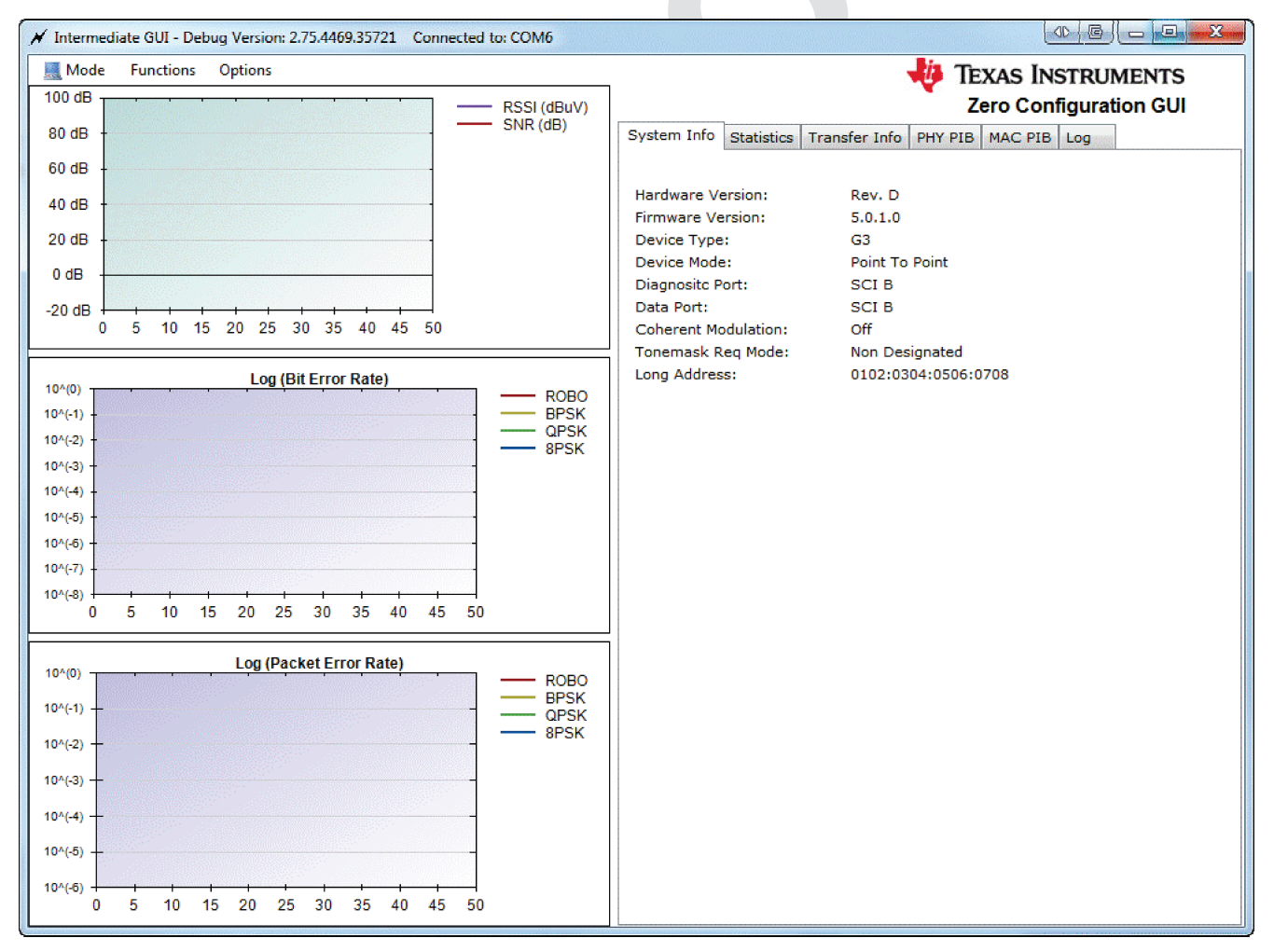

### **Figure 18. User Interface**

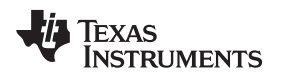

## *3.2 System Configuration*

The system configuration provides a way to configure the PLC device (Menu -> Options -> Set System Config).

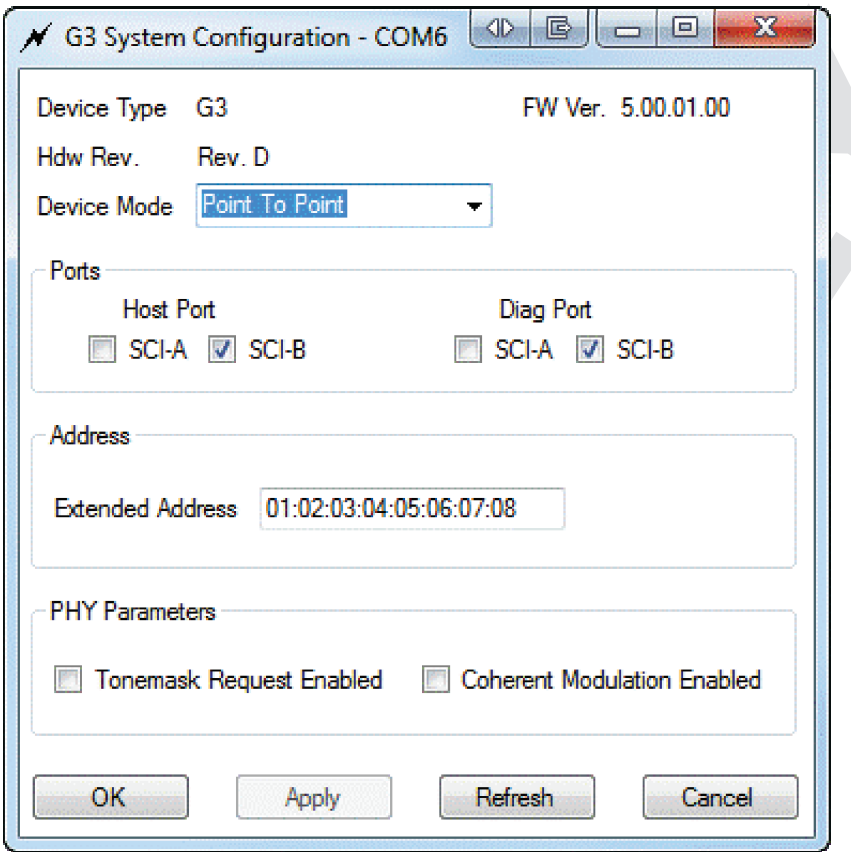

**Figure 19. G3 System Configuration Window**

The following describes the configuration settings.

- **Hardware Revision –** Docking Board Revision ID (default: Rev. D)
- **Firmware Version –** Firmware Version ID
- **Device Type –** The current type of the device
	- *G3 –* G3 Standard
- **Device Mode –**The current mode of the device.
	- *G3 –* For host eMeter applications such as hostAPPEMU running in PC and communicate with TI PLC at ADP layer through UART based on TI HOst Message Protocol. It does not perform network registration and attach automatically.
	- *Point-to-Point –* Using the end-to-end setup between the two PLC devices. This mode interfaces with the eMeter GUI performing its functions such as PHY testing, File Transfer, Message Transfer, etc.
	- *MAC Mode –* For host eMeter applications such as hostAPPEMU running in PC and communicate with TI PLC at PRIME MAC layer through UART based on TI Host Message Protocol.
	- *Embedded AppEmu Mode –* For host eMeter application running the embedded AppEmu
- **Serial Ports**
	- *Data Port –*The Data Port is the serial port the PLC device used for host and PLC communication following "plcSUITE host message protocol". This can be either SCI-A or SCI-B on Rev C. hardware and newer. This port is used by a host application (hostAPPEMU) to communicate with the PLC device.

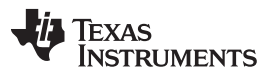

### *Use the Intermediate Mode* [www.ti.com](http://www.ti.com)

- *Diagnostic Port –*The Diagnostic Port is the serial port the PLC device uses to transfer diagnostic messages to the PLC Quality Monitor or Logger Tools. This can be either SCI-A or SCI-B on Rev C. hardware and newer. If using IEC432/LLC, the Diagnostic port can be shared with data port if required; however, if using IPv4, the data port and diagnostic port **must** be different and cannot be shared. (**Note:** SCI-B shall not be selected for docking board hardware prior to Revision C.)
- **Address**
	- *Extended Address –* Extended address in eight-hex bytes
- PHY Parameters
	- *Enable Tonemask Request*
	- *Enable Coherent Modulation –* Enables Coherent Modulation (**Note:**not yet supported in Release v5.0.x.x)

The following example illustrates how to change the device type from "MAC" to "Point-to-Point":

- 1. Menu -> Options -> Set System COnfig
- 2. Pull down menu from Device Type
- 3. Select Point to Point
- 4. Click OK

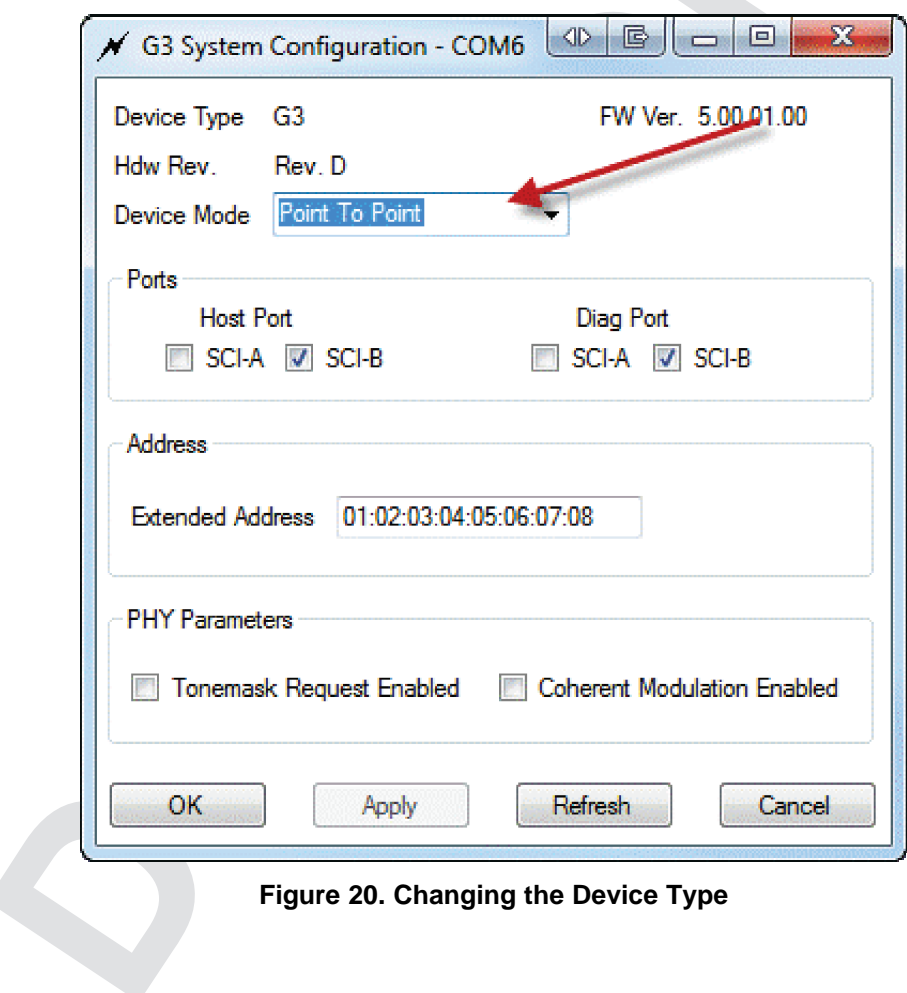

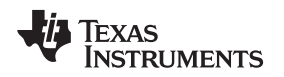

[www.ti.com](http://www.ti.com) *Use the Intermediate Mode*

### *3.3 Getting System Information*

The Get System Info option (Menu->Options->Get System Info) retrieves the current System Information values from the PLC-DK. These values are represented in the System Information view, and may be set using the Set System Config (Menu->Options->Set System Config). You may also right click in the System Info panel to display the context menu.

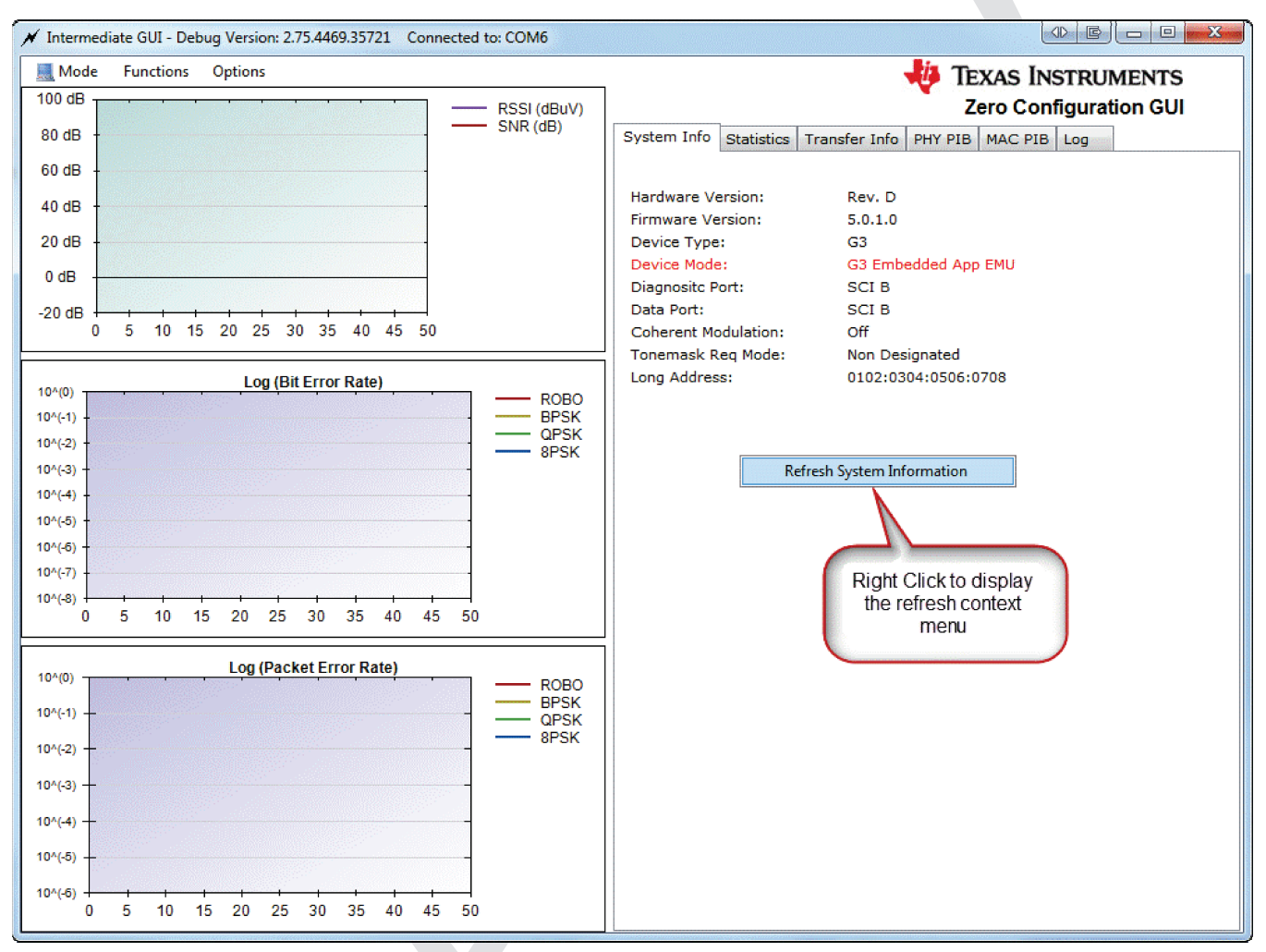

### **Figure 21. Getting System Information**

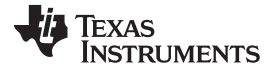

### *Use the Intermediate Mode* [www.ti.com](http://www.ti.com)

### *3.4 Control Set Up*

The Control Setup option (Menu -> Options -> Control Set Up) allows the following.

- **Channel Status Update -—** Select "Enable Synchronization Parameters" check box for status display in statistic window
- **Link quality report updated -—** Select "Enable Link Quality Report" check box for RSSI/SNR/BER/PER display in the statistics window.
- **MAC statistic update –—** Select "Enable MAC statistics" check box for MAC statistics display in MAC statistic wqindow. (**Note:** this is not supported.)

**Update period in seconds –—** Enter duration between statistics updates, 3 is recommended.

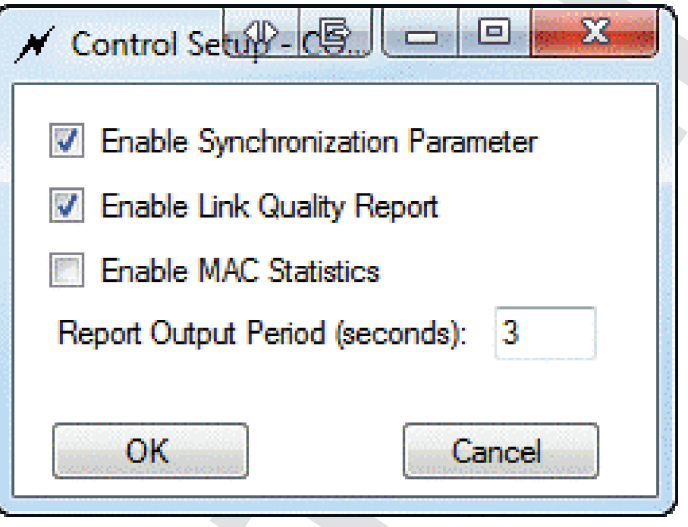

**Figure 22. Control Setup**

**NOTE:** If both transmit and receive PLC LQM tool is running on the same PC, it is recommended to use a larger update period (for example, 3 second), to avoid too much traffic between the device and the host PC.

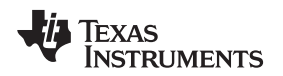

[www.ti.com](http://www.ti.com) *Use the Intermediate Mode*

### *3.5 Configuring PHY Parameters*

The PHY parameters configuration (Menu->Options->PHY parameters) is used for configuring the PHY transmitter ([Figure](#page-24-0) 23) and receiver parameters [\(Figure](#page-24-0) 24).

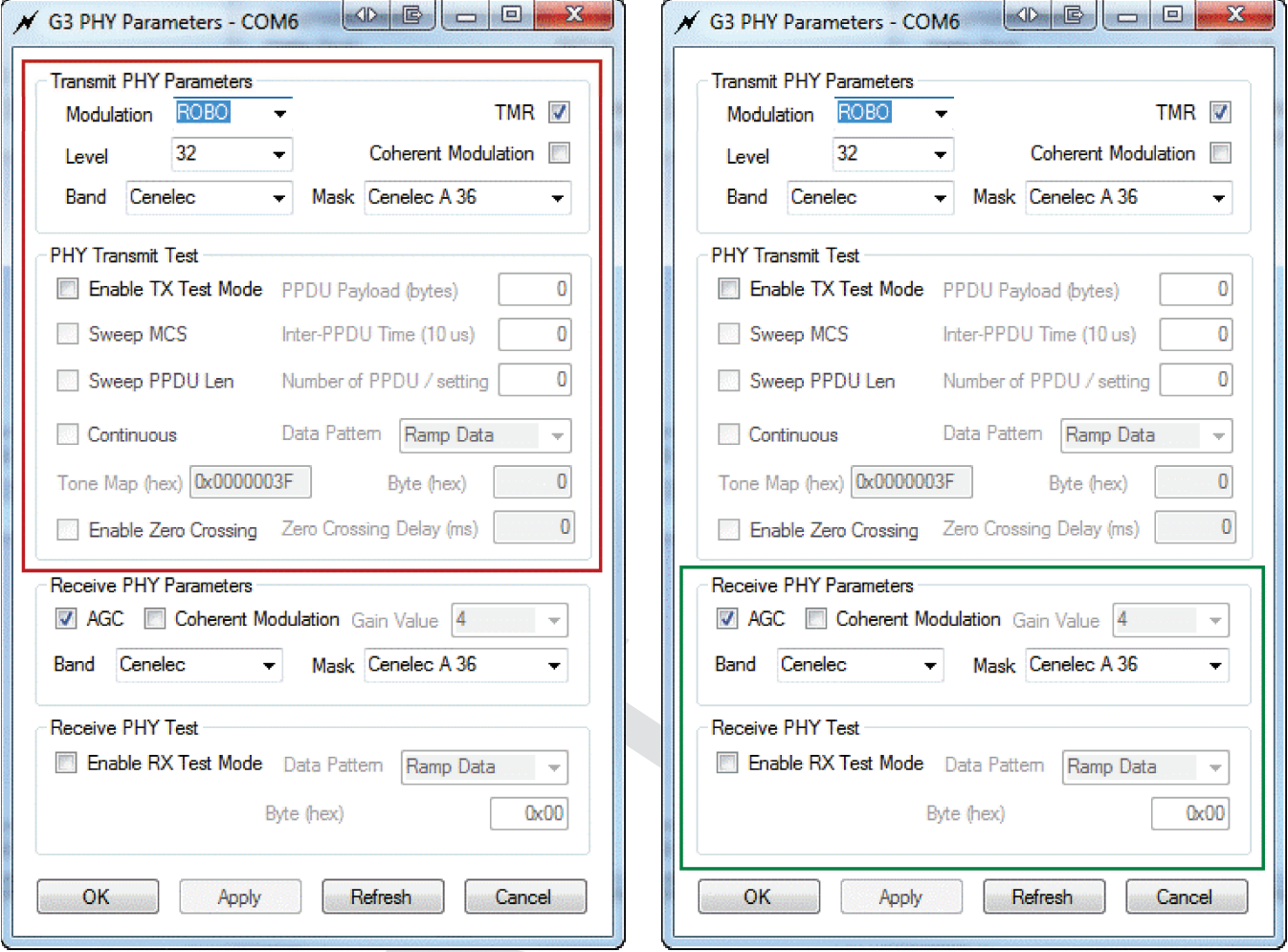

**Figure 23. Transmit PHY Parameters Figure 24. Receive PHY Parameters**

<span id="page-24-0"></span>The following describes the PHY TX parameters that can be configured:

- **TMR Check Box –** Enable tone map request
	- *Coherent Modulation –* Enable coherent modulation (**Note:** This feature is not yet supported in Release Version 5.0.x.x)
- **Modulation –** ROBO, DBPSK, DQPSK. (**Note:** This field is ignored if sweep MCS is selected)
- **Level –** From 0 to 32, with 32 being the maximum
- **Tone Mask –** Tone Mask is always enabled
	- The tone masks and associated subbands are maintained in an XML file "AvailableToneMask.xml". Each mask octet represents 8 tones with LSB being the lowest tone number. The octets are arranged as lowest 8 tones (tone index 0 to 7) to highest 8 tones in the frequency band. To enable a another tone mask add it to this xml file.
	- The RX and TX tone masks will always be the same.

The following describes the PHY TX parameters that can be configured for PHY Tx test mode only:

- **Test Mode -** When enabled, it configures the transmitter in test mode and it transmits fixed data pattern (selected in data pattern box) for BER testing
- **Sweep MCS –** When enabled, test will sweep through all MCS for the packets transmitted. The order

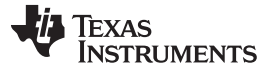

### *Use the Intermediate Mode* [www.ti.com](http://www.ti.com)

of MCS used is ROBO, DBPSK and DQPSK.

- **Sweep PPDU Length –** When enabled, test will sweep through all valid PPDU length in increasing order for the MCS used.
- **Continuous –** When enabled, test will continuously transmit PPDUs as specified. When disabled, test will transmit the "Number of PPDUs per setting" (see below) as specified and stop.
- **Data Pattern –** When PHY test mode is enabled, data pattern for the packet payload to be transmitted can be selected. The following data patterns are available:
	- A ramp data pattern from 0 to 255
	- A fixed data byte set by octet value

The data pattern is repeated for the duration of the payload.

- **PPDU Length –** PPDU length in bytes. Note this field will be ignored when sweep PPDU length is selected. It is also governed by maximum length allowed for the selected modulation scheme.
- **Inter-PPDU Time –** The gap time between PPDU in unit of 1 millisecond.
- **Number of PPDUs per Setting –** The number of PPDU per setting during MCS sweep, PPDU length sweep or MCS/PPDU length sweep.

The following describes the PHY Rx Parameters can be configured:

- **AGC –** If selected, receiver performs automatic gain control. If unselected, manual gain setting is used. Valid gain values are from 0 to 7 with step of 6dB.
- **Tone Mask –** Tone Mask is always enabled.
	- The tone masks and associated subbands are maintained in an XML file "AvailableToneMask.xml". Each mask octet represents 8 tones with LSB being the lowest tone number. The octets are arranged as lowest 8 tones (tone index 0 to 7) to highest 8 tones in the frequency band. To enable a another tone mask add it to this xml file.
	- The RX and TX tone masks will always be the same

The following describes the PHY Rx Parameters can be configured in PHY Rx Test mode only:

- **Test Mode –** When enabled, receiver will start comparing receive packet using the data pattern selected and compute BER for BER testing.
- **Data Pattern –** When test mode is enabled, it can select data pattern used for comparison in computing BER. A ramp data patter from 0 to 255 or a fixed data byte set by octet value. Note this should be identical to the selection in the transmitter for valid BER result.

The following describes the PHY System Parameters:

- **AGC Gain Min –** Minimum AGC gain in dB
- **AGC Gain Max –** Maximum AGC gain in dB
- **AGC Gain Step –** Step size of AGC in dB

 $\bigcirc$ 

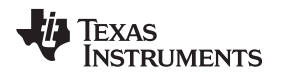

# *3.6 Getting and Setting the MAC PIB*

MAC PIB (G3 MAC standard Section 2.4 – Constants and PIB Attributes) can be configured as follows (Menu->Function->Set MAC PIBs):

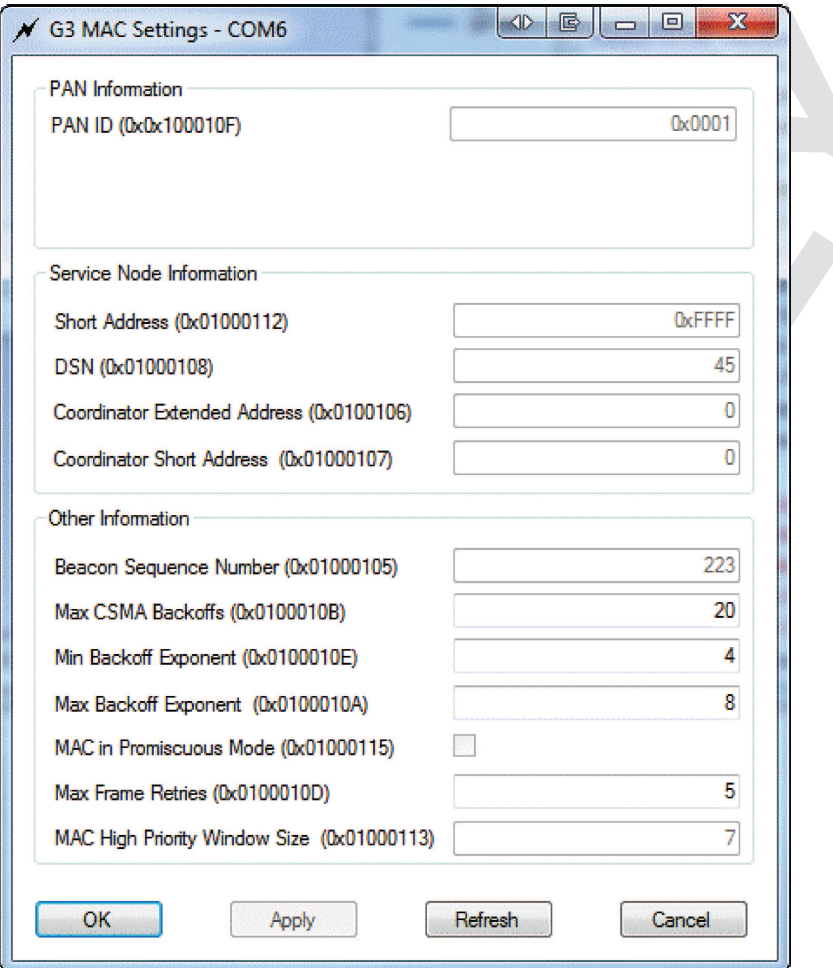

### **Figure 25. The MAC Settings Window**

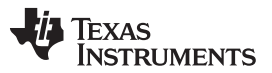

*Use the Intermediate Mode* [www.ti.com](http://www.ti.com)

MAC PIB (G3 MAC standard Section 2.4 – Constants and PIB Attributes) and ADP NIB (G3 MAC standard Section 3.1 – Information PIB Attributes) can be retrieved as follows (Menu->Function->Get MAC PIBs/Get ADP NIBs):

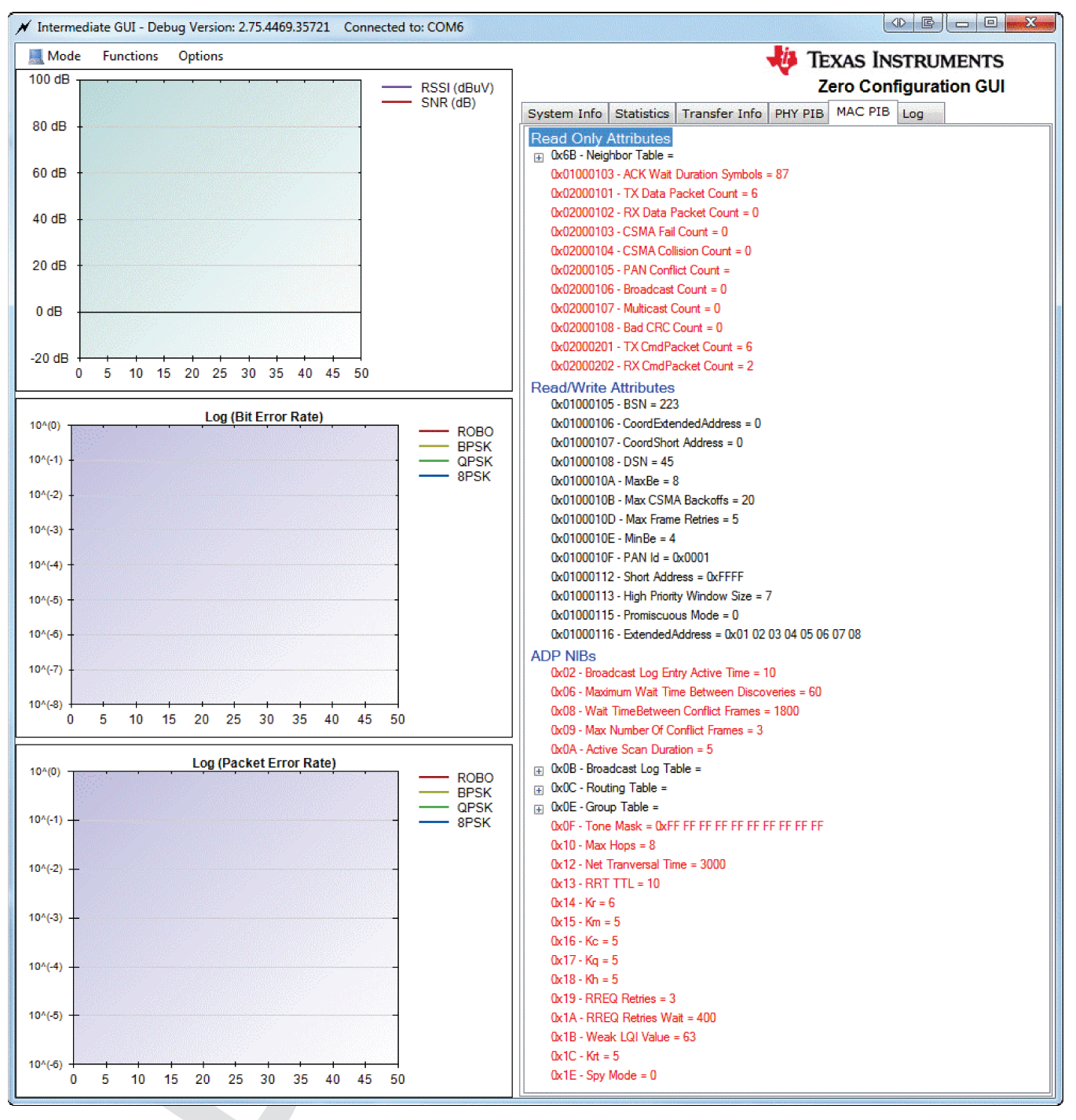

**Figure 26.**

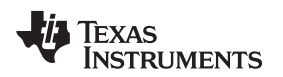

# *3.7 Get PHY PIB*

PHY PIB can be retrieved as follows (Menu -> Function -> Get PHY PIBs):

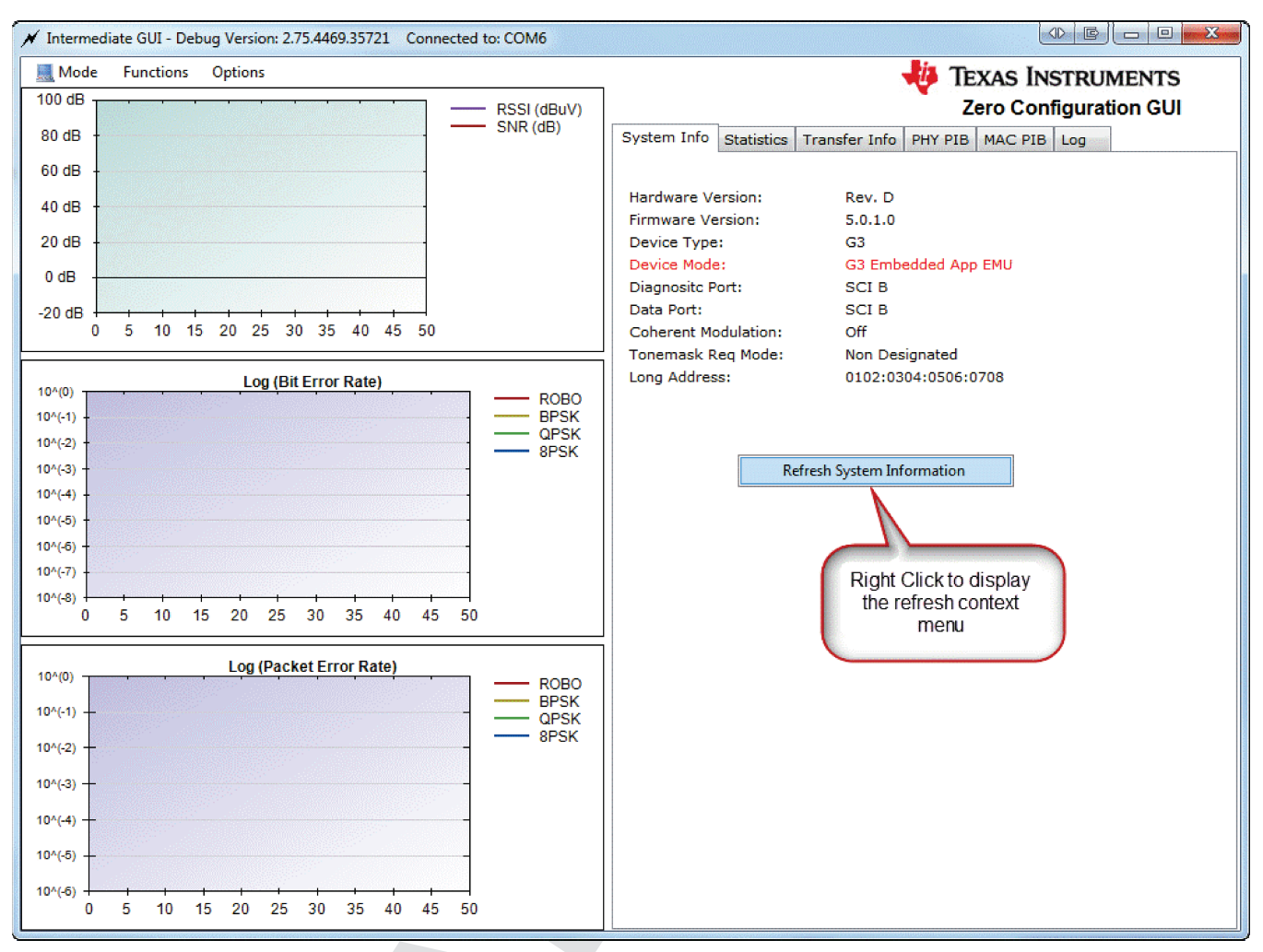

**Figure 27. Get PHY PIBs**

### *3.8 Testing PHY Performance*

The PHY performance can be tested in a point-to-point configuration. One modem should be configured as transmitter in test mode and the other modem as receiver in test mode (Menu->Options->PHY Parameters). The hardware should be set up as described in Section 1.5. An example for PHY test with ROBO, PPDU length of 70 bytes with data pattern of ramp and inter-PPDU interval of 20 ms in continuous mode is shown.

**Note:** Concurrent bi-directional data transfer in PHY test mode is **not** currently supported.

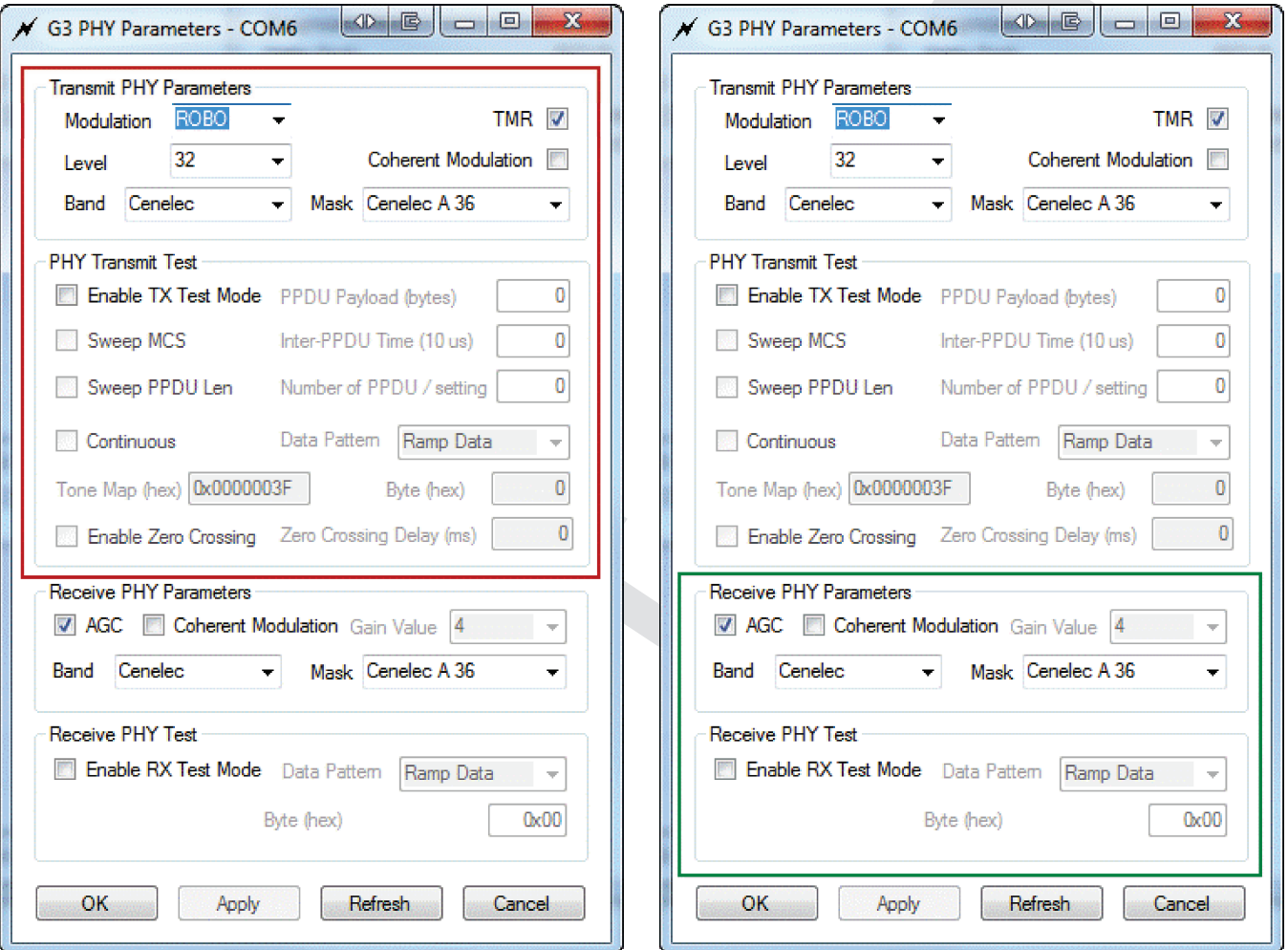

**Figure 28. Transmit PHY Parameters Figure 29. Receive PHY Parameters**

By enabling the channel status and link quality report, and setting the report period (as described in Section 2.3), the PHY performance (SNR/RSSI/PER/BER) will be displayed in the graphs and the statistics will be displayed in the statistics panel.

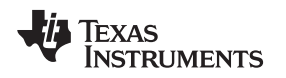

### *3.9 Sending and Receiving Message*

The Send Message function (Menu->Function->Send Message) sends a small text message from one device to another in point-to-point configuration. It is intended to test and verify communication between the two systems in a point-to-point configuration.

Note that this operation would require the device mode to be "Point to Point". Both the transmitting and receiving device must be set to "Point to Point" following steps described in Section 2.3

Note that the connection type such as ARQ enabled, PAC enabled or security profile used for the message send can be modified via System configuration settings using steps described in Section 2.3.

When this option is selected, you may fill in a message and press send; the other host will display the message. A.

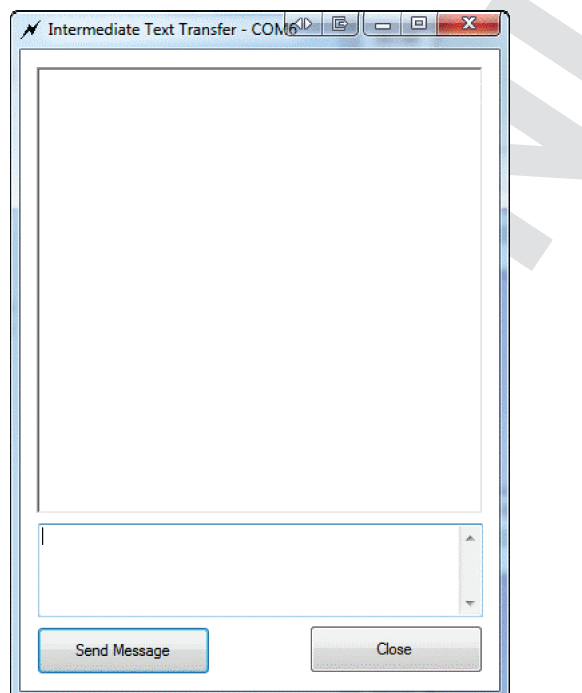

**Figure 30. Intermediate Text Transfer**

Note that the connection type such as ARQ enabled, PAC enabled or security profile used for the message send can be modified via System configuration settings using steps described in Section 2.3.

### *3.10 Sending and Receiving File*

The Send File function (Menu->Function->Send File) sends file from one device to another in a point-topoint configuration.

**Note:** This operation would require both devices to be set to "Point to Point" mode.

Both the transmitting and receiving device must be set to "Point to Point", following the steps described in Section 2.3

Note that the connection type such as ARQ enabled, PAC enabled, or the security profile used for file transfer can be modified via System Configuration settings using steps described in Section 2.3.

This function is not a guaranteed, error-free delivery (the file received may have dropped packets) and is a means to push data from one board to another. The receiver will note both payload CRC and missing packet errors, and will attempt to notify the sender of these errors.

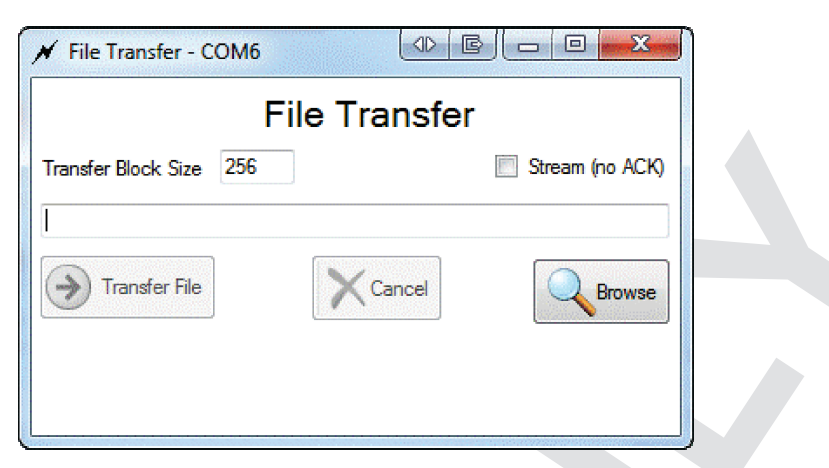

**Figure 31. File Transfer Dialog Box**

There are two modes for file transfer, stream and non-stream. The stream mode streams packets to the receiver without waiting for the receiver to acknowledge receipt. At the end of a stream mode transfer, missing packets will be requested by the receiving side to complete the transfer. In non-stream mode, the receiver must ACK each packet before the sender will send the next packet.

The packet size may also be specified. This value represents the data packet size, not including protocol headers. If an invalid size is entered, the following error will be displayed when Send is pressed.

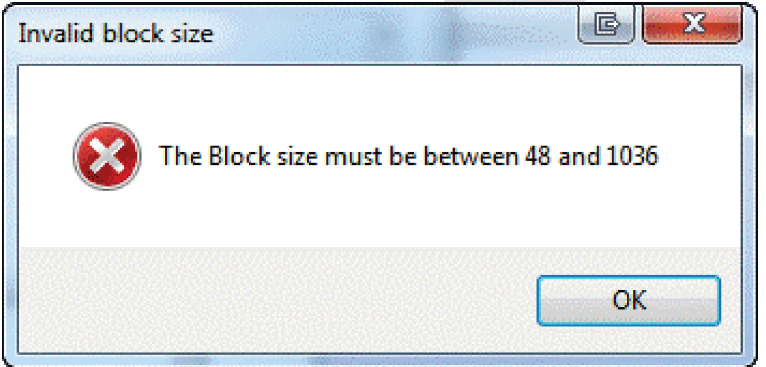

**Figure 32. Invalid Block Size Alert**

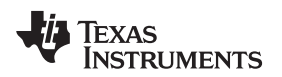

[www.ti.com](http://www.ti.com) *Use the Intermediate Mode*

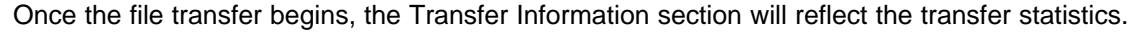

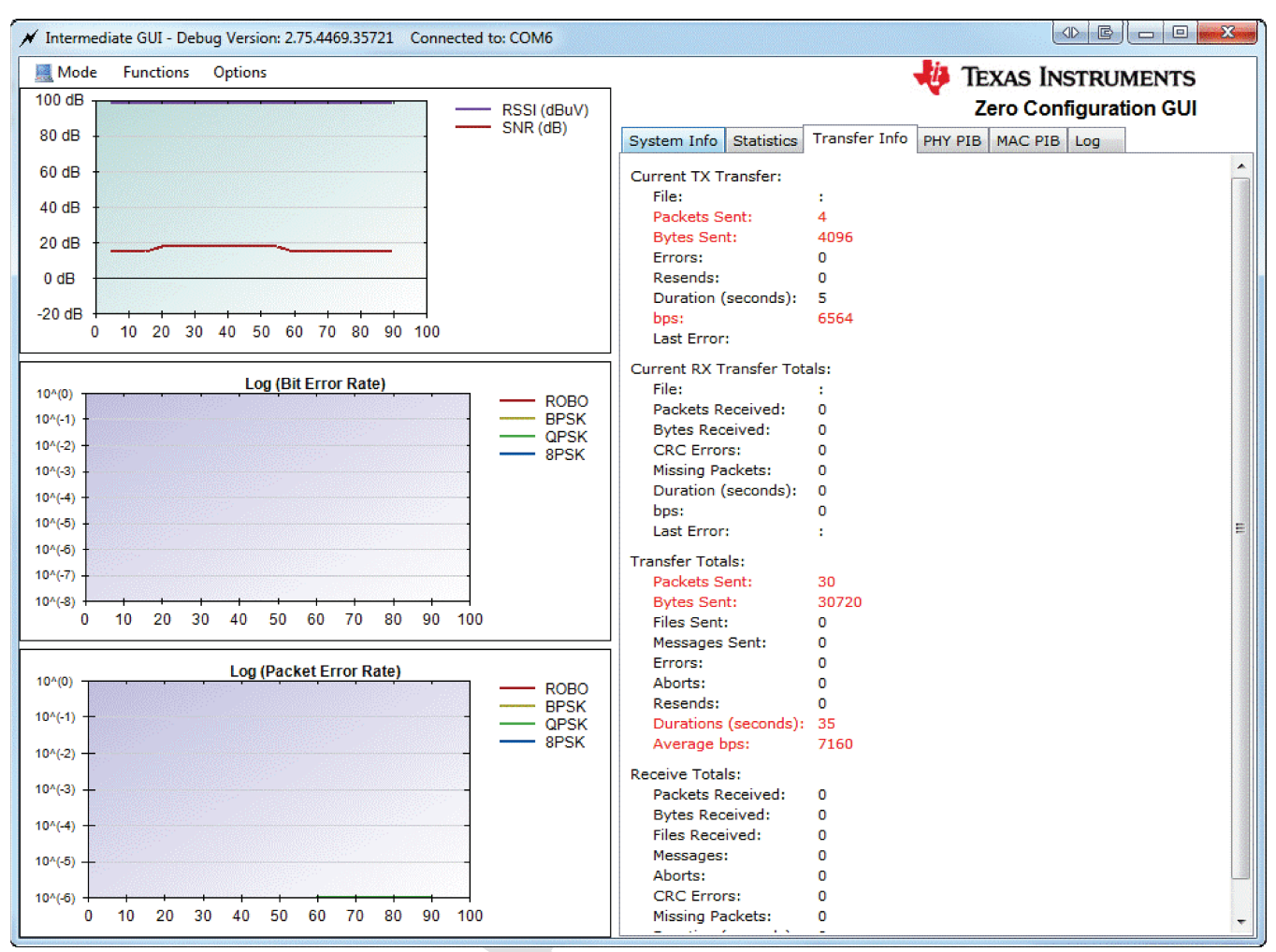

**Figure 33. Transfer Info**

The transfer may be aborted by either the sender or receiver by pressing the Cancel button.

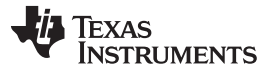

### *3.11 Monitor Message Function*

The monitor message function allows you to display formatted messages similarly to the log panel, but will display only the filtered messages you desire.

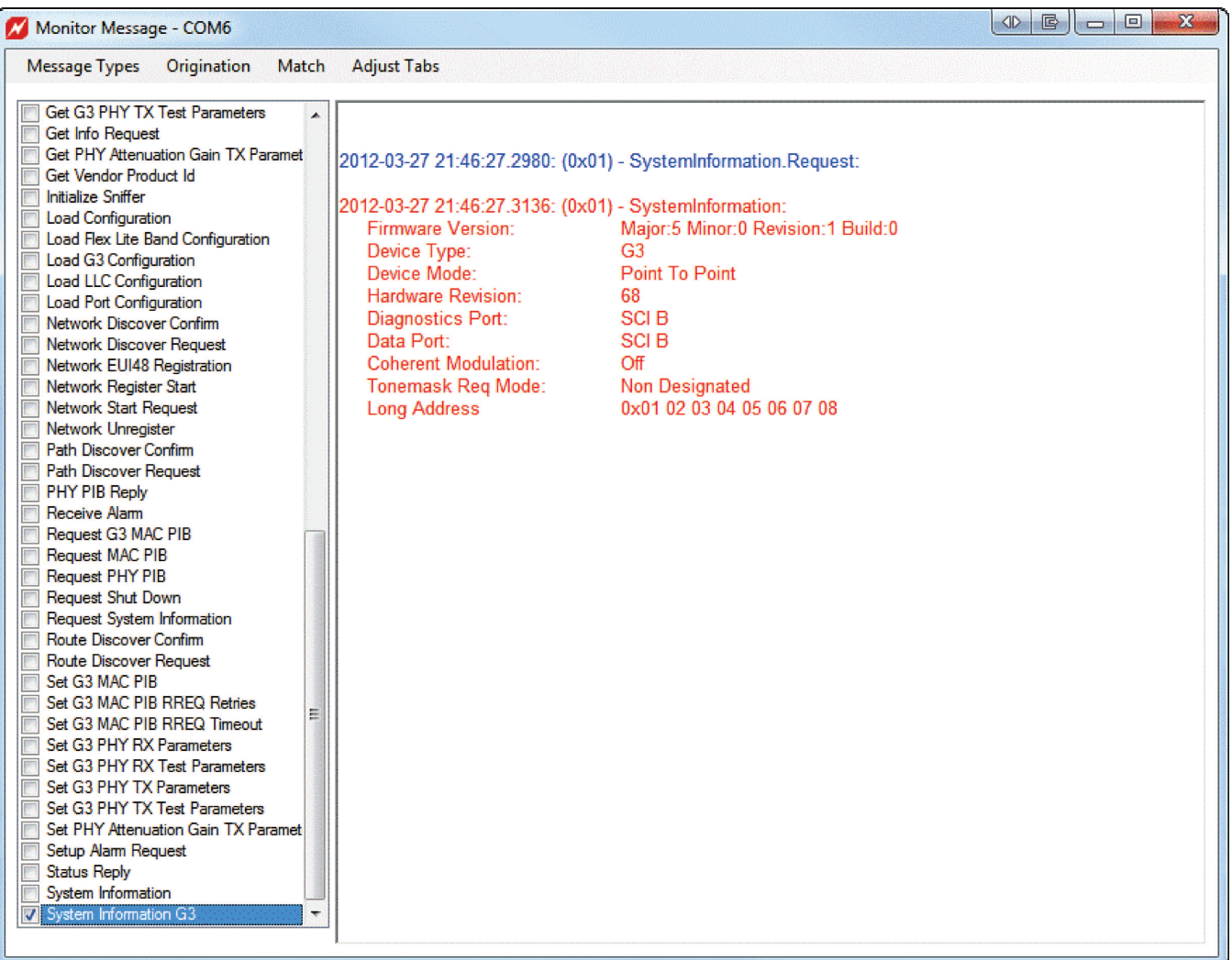

### **Figure 34. Monitor Message Function**

S

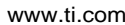

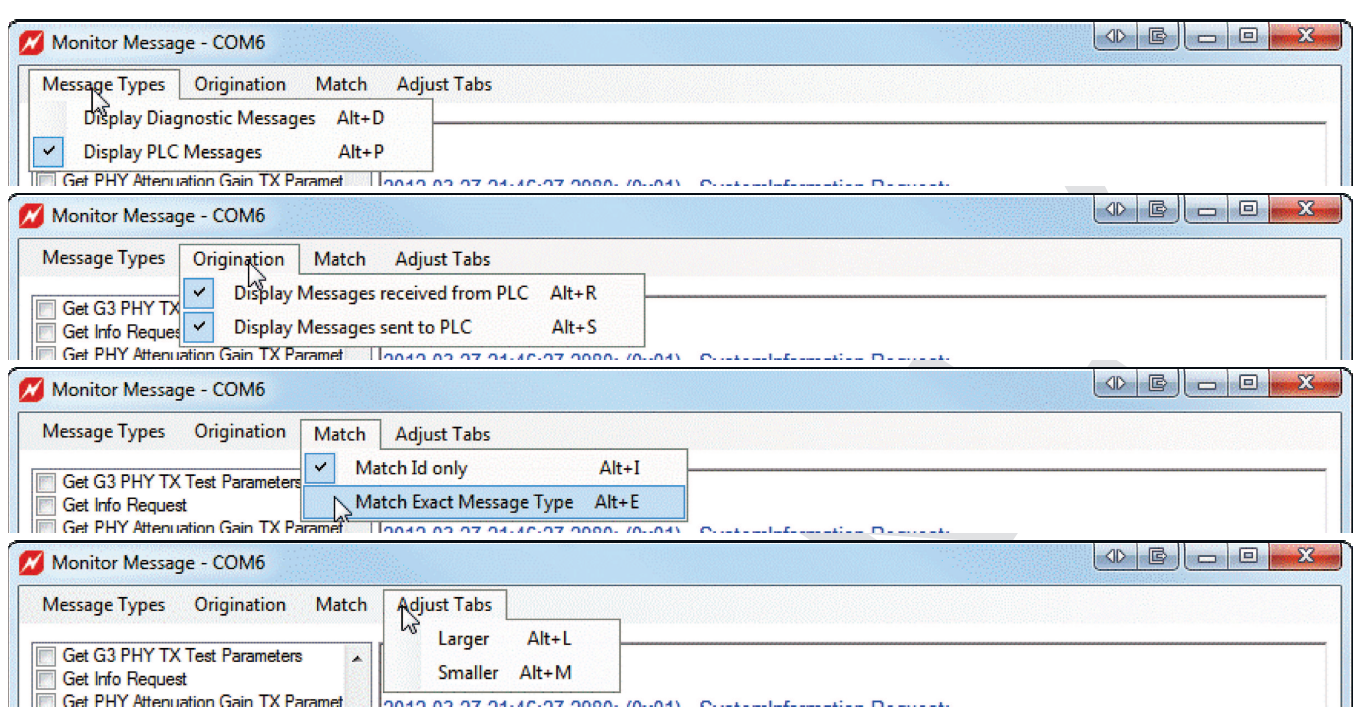

### **Figure 35. Monitor Message Options**

You are able to monitor as many or as few messages as you like using a check list box (this includes all diag and the PLC host messages)

You are able to choose sent messages, received messages, or both.

The filtering is done by either the message id or the message id and message class.

The difference is when you filter by the message id, the requests and data returned are both displayed (since the ids are the same). An example of this is shown when you select any data transfer message. The data transfer message, the data confirm, and any data indication message will all be displayed, since all have the same id.

If you filter by id and message class, you can choose to see only requests, or the data received. Using the above example you can choose to see the data transfer, confirm, or indication individually. This filters down to exact the message type you want to see.

Messages from the device are in red. Messages sent to the device are in blue.

When saving the display to a file via the context menu, the file is saved in a rich text format (\*.rtf), to maintain the color and tab formatting.

If "Enable Logging to File" is selected, the log data is saved to a file, but without the formatting.

You can display the full message details, or the condensed one line version; this is the version logged to file if enabled.

The raw message format is not currently implemented.

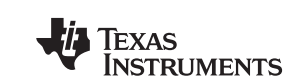

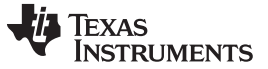

### *3.12 Flash Firmware*

The flash firmware function (Menu->Function->Flash Firmware) downloads the new firmware image to the DSP control card (instead of via JTAG using CCS flash programming as described in Appendix B).

**Note:** If this is the first time running the "Flash Firmware" function on an old hardware (RevB and older), the procedures described in APPENDIX B – Download Flash Upgrade Binary to F28069 Using CCS should be completed first before continuing.

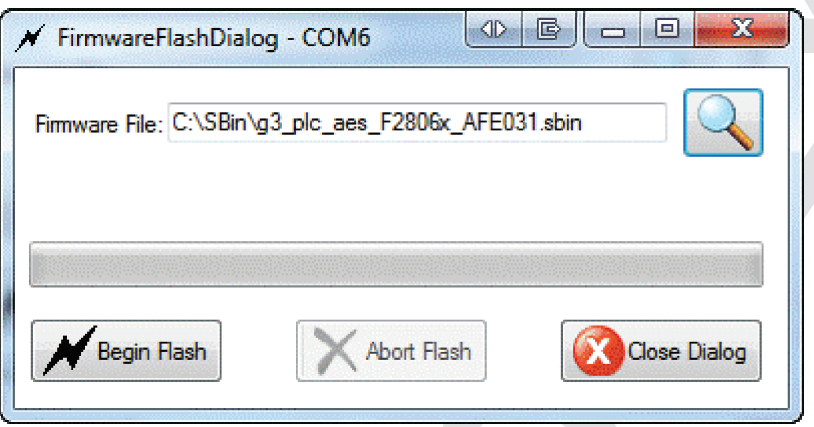

**Figure 36. Firmware Flash Dialog**

The following steps should be used:

1. Enter the G3 application "sbin record file" and press the Begin Flash button; the flash upgrade application will begin erasing the Flash.

For example, the "g3\_plc\_aes\_F206x\_AFE031.sbin" should be used for the G3 service node test. You should see the "Erase in progress..." status appear in the dialog box as shown in [Figure](#page-35-0) 37.

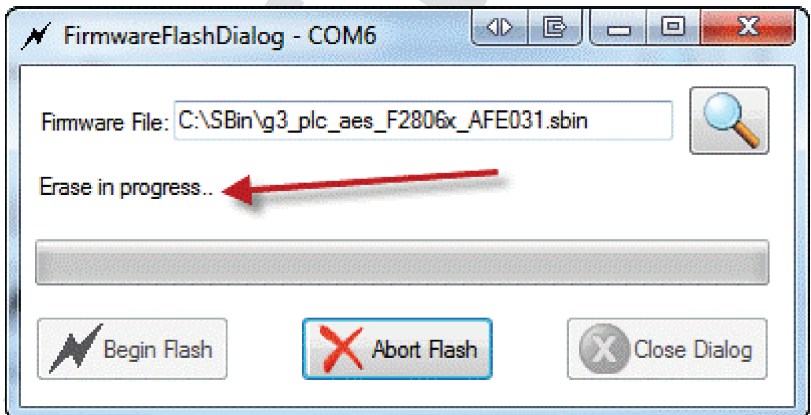

**Figure 37. "Erase in progress...." Status**

<span id="page-35-0"></span>2. After Flash is erased, you will see the programming progress (packet by packet).
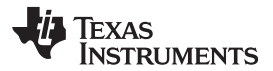

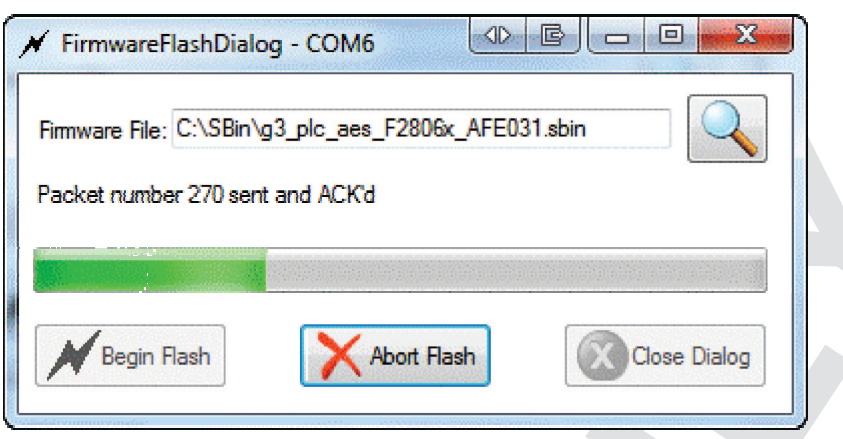

**Figure 38. Packet Progress Status**

3. After programming is complete, you will see the following window and the new downloaded firmware will boot up.

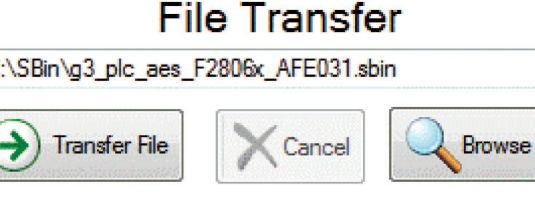

**File Transfer Complete** 

**Figure 39. Firmware Flash Complete Status**

# **4 Using the G3 Host Application**

Ċ

The G3\_HostApplication demonstrates how to create and maintain G3 network connections and perform eMeter tests where the basenode will send and receive data from each of the service nodes. The application is geared towards network-level testing comprising of multiple hops, and also allows for MAC and higher layer functionality testing such as network discovery and join, and emulate application level traffic based testing across multiple hops.

The G3\_HostApplication is controlled by command line parameters and an external program Host\_CLI which can monitor the G3\_HostApplication state, connections, and start the eMeter test. The Host\_CLI (Host Command Line Interface) sends commands to the G3\_HostApplication via a socket interface.

# *4.1 Running "G3\_HostApplication"*

The latest G3 binary should be flashed onto the F28069 and the hardware should be set up as described in Section 1.5. The base-node and each service-node will be connected to a PC running the "G3\_HostAppliction.exe" . The G3\_HostApplication will communicate with the PLC through the UART using TI Host Message Protocol.

This demo includes the following procedures (see Appendix G for message sequences):

- 1. Base-node performs network start
- 2. Service-nodes perform network discovery
- 3. Service nodes perform attach (network join)
- 4. The Host CLI can be used to command the base-node to send data packets to each service-node transfer to service nodes emulating emeter reading traffic.

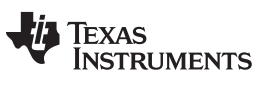

#### *Using the G3 Host Application* [www.ti.com](http://www.ti.com)

- 5. Service-node echoes data packets to the base-node
- 6. Above steps will be repeated for all the meter emulation traffic
- 7. Service-nodes can detach and attach on command from the Host\_CLI.
- 8. Service-nodes can also automatically reattach depending the parameters used with the G3\_HostApplication.
- 9. If a config file is used the parameters should be placed one per line.

## *4.2 Configuring G3\_HostApplication Parameters*

The application has several command line options available. The command line parameters are not case sensitive.

| Help                         | Print this help                                                                                          |  |  |  |  |
|------------------------------|----------------------------------------------------------------------------------------------------|--|--|--|--|
| log                          | Log file name                                                                                            |  |  |  |  |
| $Resetlog=$                  | Reset the log file if any, (default=n)                                                                   |  |  |  |  |
| config=filename              | Read command line parameters from configuration file.                                                    |  |  |  |  |
| $port = #$                   | Serial Port assignment, (p=#)                                                                            |  |  |  |  |
| data=#                       | Data Port (A=SCI-A, B=SCI-B), (default=SCI-B), (h=#)                                                     |  |  |  |  |
| diag=#                       | Diag Port (A=SCI-A, B=SCI-B), (default=SCI-B), (h=#)                                                     |  |  |  |  |
| band#                        | Set Band Selection (0=Cenelec, 1=Cenelec/FCC, default = 0)                                               |  |  |  |  |
|                              | Set tone mask, default is Cenelec A 36                                                                   |  |  |  |  |
|                              | $0 =$ Cenelec A 36                                                                                       |  |  |  |  |
|                              | $1 =$ Cenelec A 25                                                                                       |  |  |  |  |
|                              | $2 =$ Cenelec B                                                                                          |  |  |  |  |
| tonemask= $#$                | $3 =$ Cenelec BC                                                                                         |  |  |  |  |
|                              | 4 = Cenelec BCD                                                                                          |  |  |  |  |
|                              | $5 = FCC$ Low Band                                                                                       |  |  |  |  |
|                              | $6 = FCC$ High Band                                                                                      |  |  |  |  |
|                              | $7 = FCC$ Full Band                                                                                      |  |  |  |  |
|                              | Set the modulation, default is ROBO                                                                      |  |  |  |  |
|                              | $0 = ROBO$                                                                                               |  |  |  |  |
| $modulation = #$             | $1 = BPSK$                                                                                               |  |  |  |  |
|                              | $2 = QPSK$                                                                                               |  |  |  |  |
|                              | $3 = 8$ PSK                                                                                              |  |  |  |  |
| $txlevel=$ ##                | <b>TX Level (1-32)</b>                                                                                   |  |  |  |  |
| $nodes = $                   | G3 Mode, s= service node, b= base node                                                                   |  |  |  |  |
| $discover = #$               | Discovery Network Duration in seconds. Default is 5                                                      |  |  |  |  |
| panid=####                   | PAN Id in hex, base node parameter only. Default is 0x7755                                               |  |  |  |  |
| security= <on, off=""></on,> | Enable or disable G3 data security during data transmission                                              |  |  |  |  |
| auto= <on, off=""></on,>     | Service node only, automatically reattach to base node, default<br>is on.                                |  |  |  |  |
| xadd=##.##.##.##.##.##.##.## | The extended address in hex for the node. Default is the original<br>address                             |  |  |  |  |
| tuntap=[TunTap_Driver_Name]  | Not implemented in this version                                                                          |  |  |  |  |
| testdetach=#                 | Run Detach Test, #=number seconds to wait to detach after<br>attach                                      |  |  |  |  |
| socketport=#                 | Server port number, default is 30001. This is the socket port<br>used to communication with the Host_CLI |  |  |  |  |
| venid=####                   | Vendor Id, default is 123                                                                                |  |  |  |  |
| $p$ Prodid=#############     | Product Id, up to 15 alpha-numeric characters                                                            |  |  |  |  |

**Table 7. G3\_HostApplication Command Line Arguments**

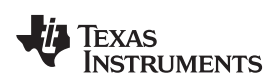

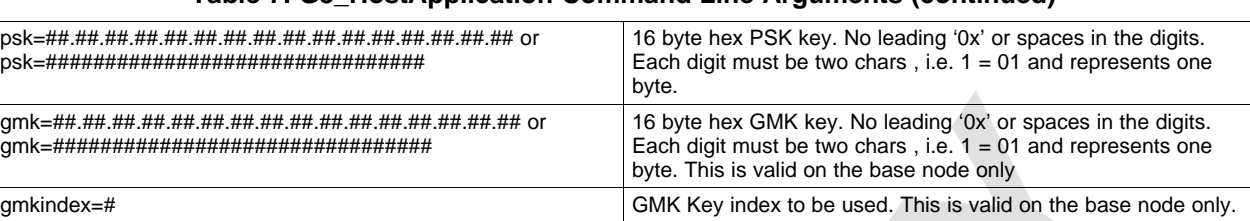

# **Table 7. G3\_HostApplication Command Line Arguments (continued)**

## *4.3 Configuring Host\_CLI Parameters*

The Host\_CLI can be used to monitor the G3\_HostApplication and to send commands to the G3\_HostApplication. Commands include performing the emeter test, detach service-node, attach servicenode. The base-node can also detach service nodes when given the extended address or can detach all service nodes.

Below is the list of command line parameters for the Host\_CLI.

# **Table 8. Host\_CLI Command Line Arguments**

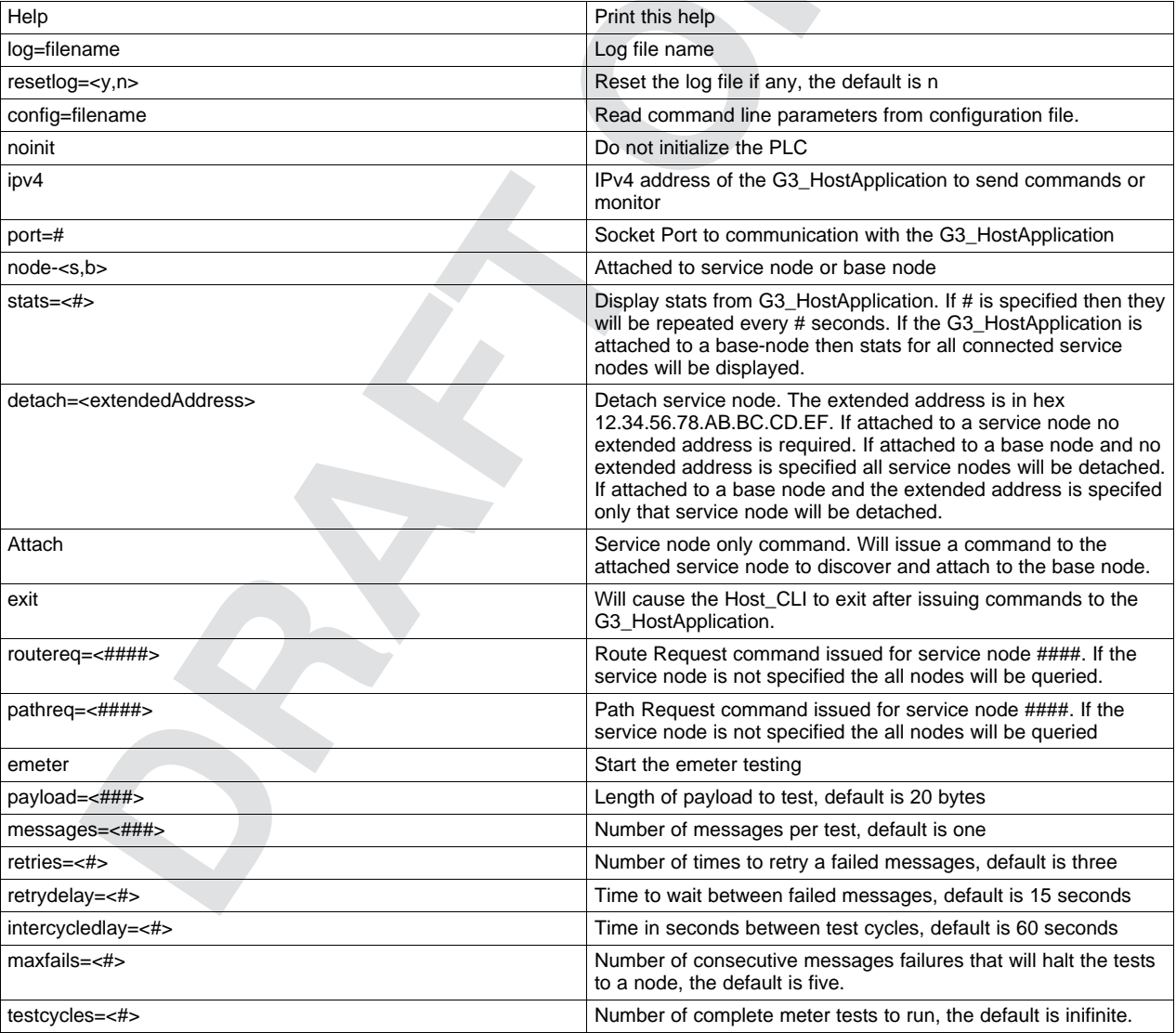

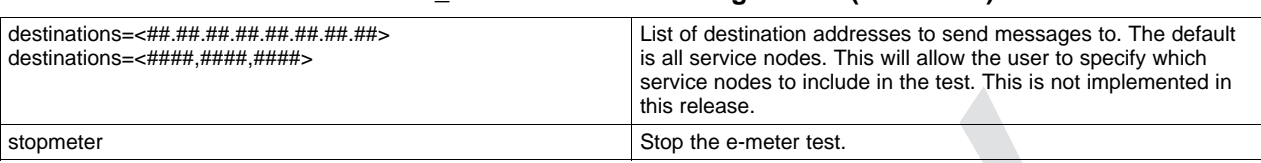

## **Table 8. Host\_CLI Command Line Arguments (continued)**

# *4.4 Example of "Host Application Emulation" Testing for Linear Chain*

To start a 4-hop, linear, chain network testing using hostAppEmu, it is recommended to adopt the following steps:

1. Set up the 4-hop network as shown in the following.

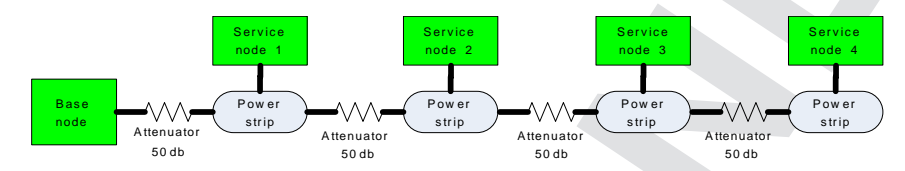

**Figure 40. 4-Hop Network**

To ensure the multi-hop nature in the connectivity, it is recommended to test the setup with PLC link quality monitor. While using the link quality monitor, it should be the case that a node is able to talk to its immediate parent and child but not to any other node. For e.g. Service Node 2 should be able to perform message/ file transfer with Service Node 3 and Service Node 1, but not to the Base Node and Service Node 4.

2. Start the PAN coordinator. The following window shows the example of starting G3\_HostApplication for a PAN coordinator, connecting through COM port 8, SCI-B:

```
>g3_hostapplication port=8 host=1 diag=1 node=b socketport=30001
xadd=xadd=FF.FF.FF.FF.FF.FF.FF.01
logfile=basenode.log resetlog
```
If a config file is used the parameters would look like this

>g3\_hostapplication config=basenode.txt

The contents of the basenode.txt are:

```
host=1
diag=1
port=8
logfile=c:\testparameters\basenode.log
resetlog
socketport=30001
node=b
xadd=FF.FF.FF.FF.FF.FF.FF.01
```
The socketport is the socket port address that will be used by the Host\_CLI to communication to the G3\_HostApplication.

3. Start a SN. When starting multiple Service Nodes you may set the service node long addresses using the –L option or let the node randomly choose one randomly. While assigning long addresses, we need to ensure that they are different for each service node. The following window shows the example of starting G3\_HostApplication for a SN, connecting through COM port 9, SCI-B:

>g3\_hostapplication port=9 host=1 diag=1 node=s xadd= FF.FF.FF.FF.FF.FF.FF.04 socketport=30004 logfile=c:\testparameters\servicenode-30004.log resetlog auto=off

If a config file is used the parameters are:

>g3\_hostapplication config=servicenode.txt

The contents of the configuration file are:

```
auto=off
host=1
diag=1
logfile=c:\testparameters\servicenode-30004.log
```
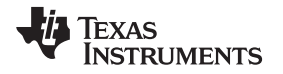

resetlog socketport=30004 node=s xadd=FF.FF.FF.FF.FF.FF.FF.04

The socketport is the socket port address that will be used by the Host CLI to communication to the G3\_HostApplication. If the service node and base node G3\_HostApplications are running on the same PC the socketport addresses must be different or the second exe will abort. Two processes on the same PC cannot create servers listening on the same port for connections.

4. Once the base node and service nodes are started the Host\_CLI may be used to issue commands. Using Host CLI instance with the following command line will continuously monitor the base node or service nodes activity every 10 seconds.

>Host\_CLI ipv4=192.168.1.5 port=30001 logfile=c:\TestParameters\Monitor-Basenode.log resetlog stats=10

#### Using a config file:

>Host\_CLI config=monitor.txt

### The configuration file contains:

ipv4=192.168.1.5 port=30001 logfile=Monitor-Basenode.log resetlog stats=10

#### The following is a configuration file used to start the emeter test.

>Host\_CLI config=emeter.txt

### The configuration file contains:

socketport=30001 logfile=emeter.log resetlog emeter payload=20 messages=10 retries=3 intermeterdelay=30 maxfails=5 testcycles=10 exit

Up to four different service nodes can be started and run the G3\_HostApplication simultaneously with the same PAN coordinator node. Please remember to set the long addresses to be different before start the application.

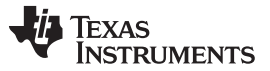

 $\left| \Phi \right|$ E

*Using the G3 Host Application* [www.ti.com](http://www.ti.com)

지리  $\mathbf{X}$ 

[Figure](#page-41-0) 41 is the sample output of a Host\_CLI monitoring the base node during an emeter test:

#### **EX C:\TestParameters\Host CLI.exe**

÷, 2011-11-07 10:54:33.657: Request Active Nodes: 0x70 2011-11-07 10:54:33.657: Active Nodes List: 0x70 Number of Nodes: 3<br>Short Address: 0x00<br>Extended Address: 0xFFFFFFFFFFFFFF01 Connects: Successfull Connects: Й Detaches: Й Successfull Detaches: Й 172 Packets Sent: Packets Received<br>Bytes Sent:<br>Bytes Received: 171  $3440$ 3420 Short Address: 0x101<br>Extended Address: 0xFFFFFFFFFFFFFF02 Connects: Successfull Connects: Ø Detaches: Й Successfull Detaches: Ø Packets Sent:<br>Packets Sent:<br>Packets Received<br>Bytes Received: 90 90 1800 1800 Connects: Ø Successfull Connects: Ø Detaches: Й Successfull Detaches: Ø Packets Sent:<br>Packets Received<br>Bytes Sent:  $\begin{array}{c} 82 \\ 81 \end{array}$ 1640 Bytes Received: 1620

## <span id="page-41-0"></span>**Figure 41. Sample Output for Base Node Monitoring**

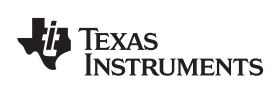

[Figure](#page-42-0) 42 is the output from a service node during the emeter test:

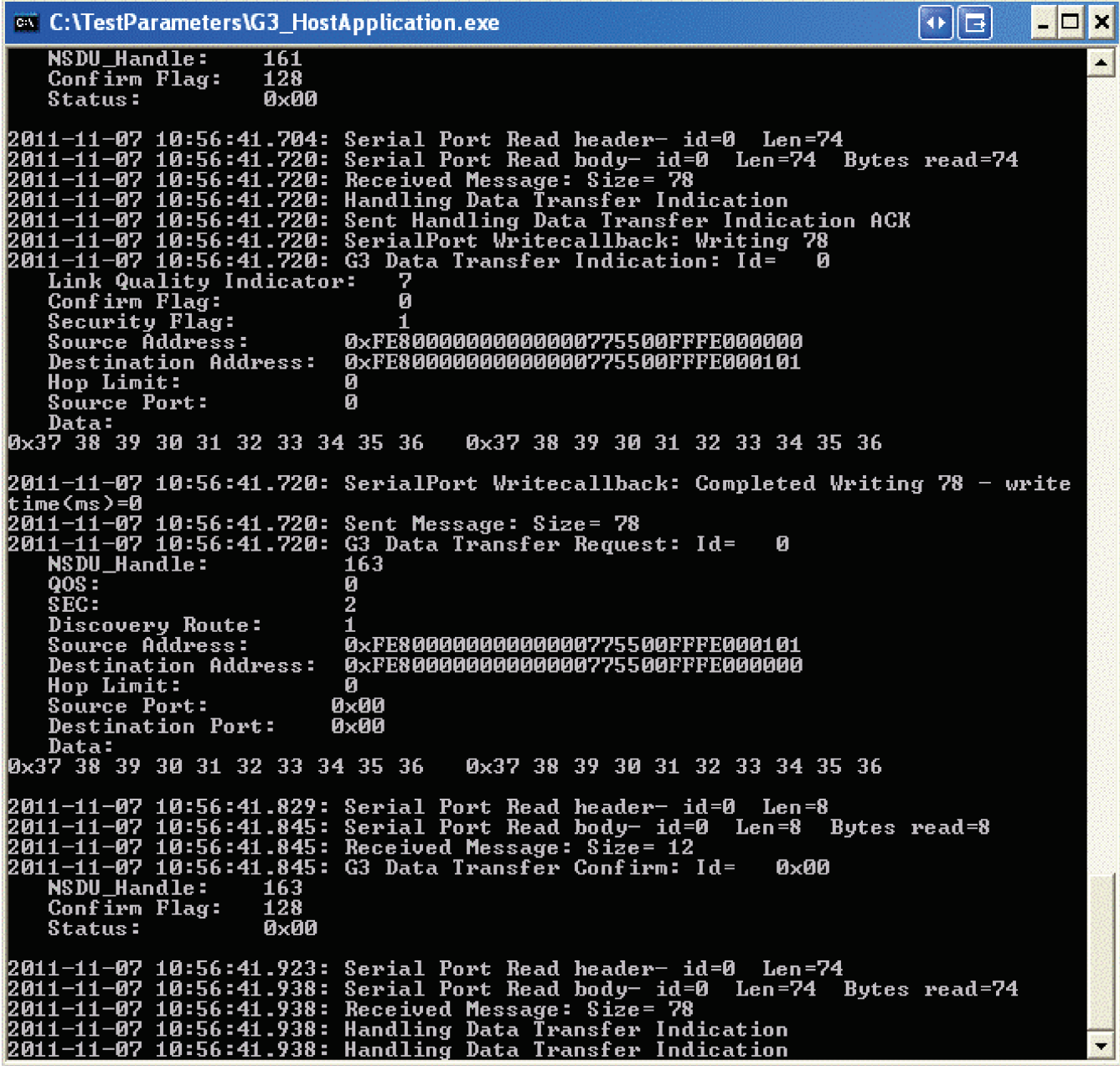

<span id="page-42-0"></span>**Figure 42. eMeter Service Node Output**

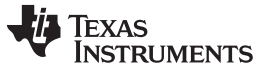

## *4.5 "HostAppEmu" Testing with other Multi-Node Topologies*

The hostappemu application can be used for testing other multi-node and/or multi-hop topologies. The hostappemu application has been used for testing the network discovery, join and leave, and e-meter data transfer testing for the following two network topologies (as well).

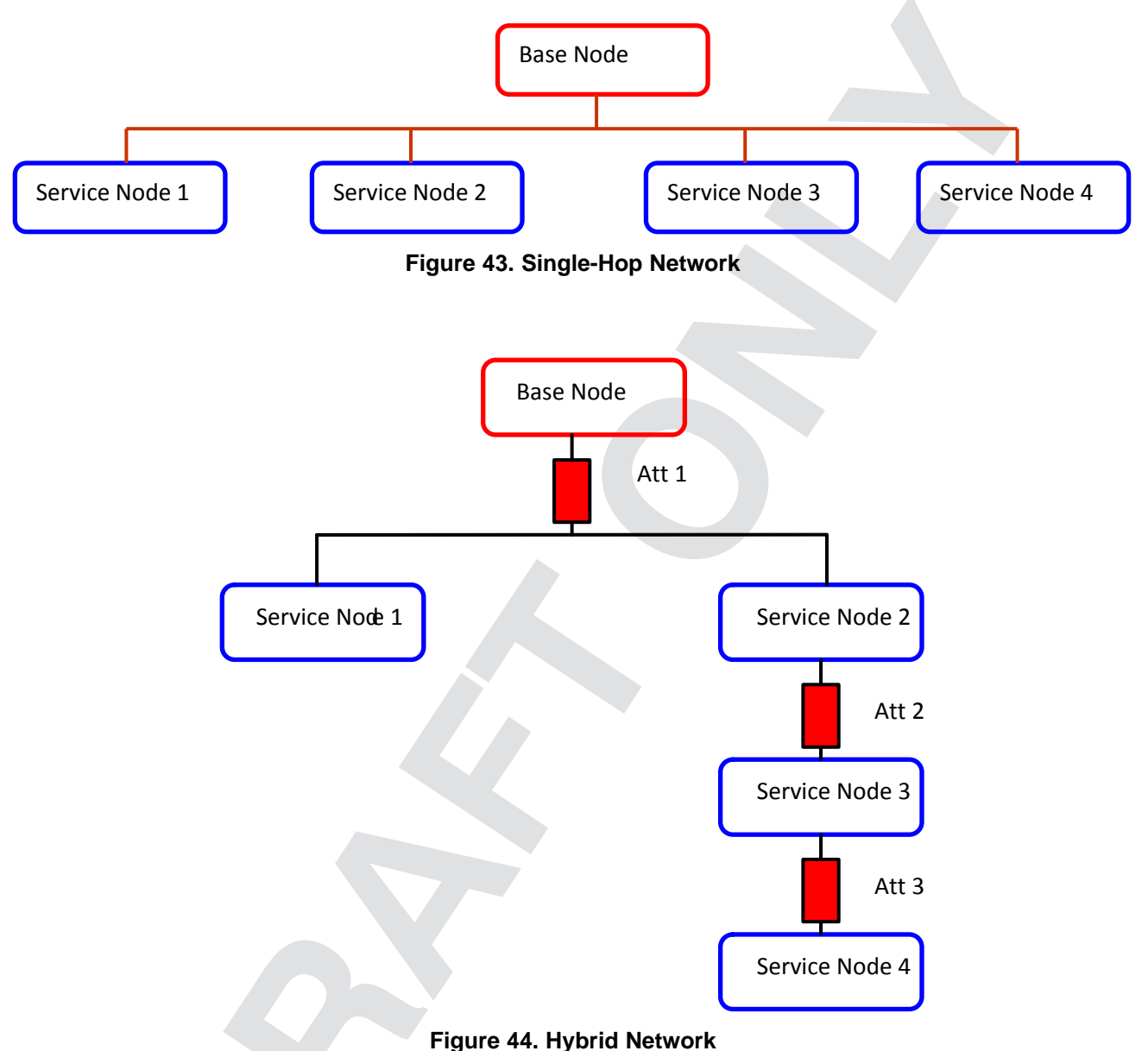

The procedure to verify the network topology should be performed in a similar fashion as described in the example by using PLC link quality monitor. Also, other procedures such as the configuration of the hostappemu for each use case are similar to the one shown in example.

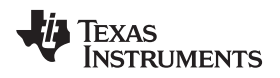

## **5 System Troubleshoot**

## *5.1 Troubleshoot fore USB to Serial Dongle Communications*

When the USB to serial dongle is plugged into the PC, the enumerated COM port can be found from system properties -> Hardware -> Device Manager as follows:

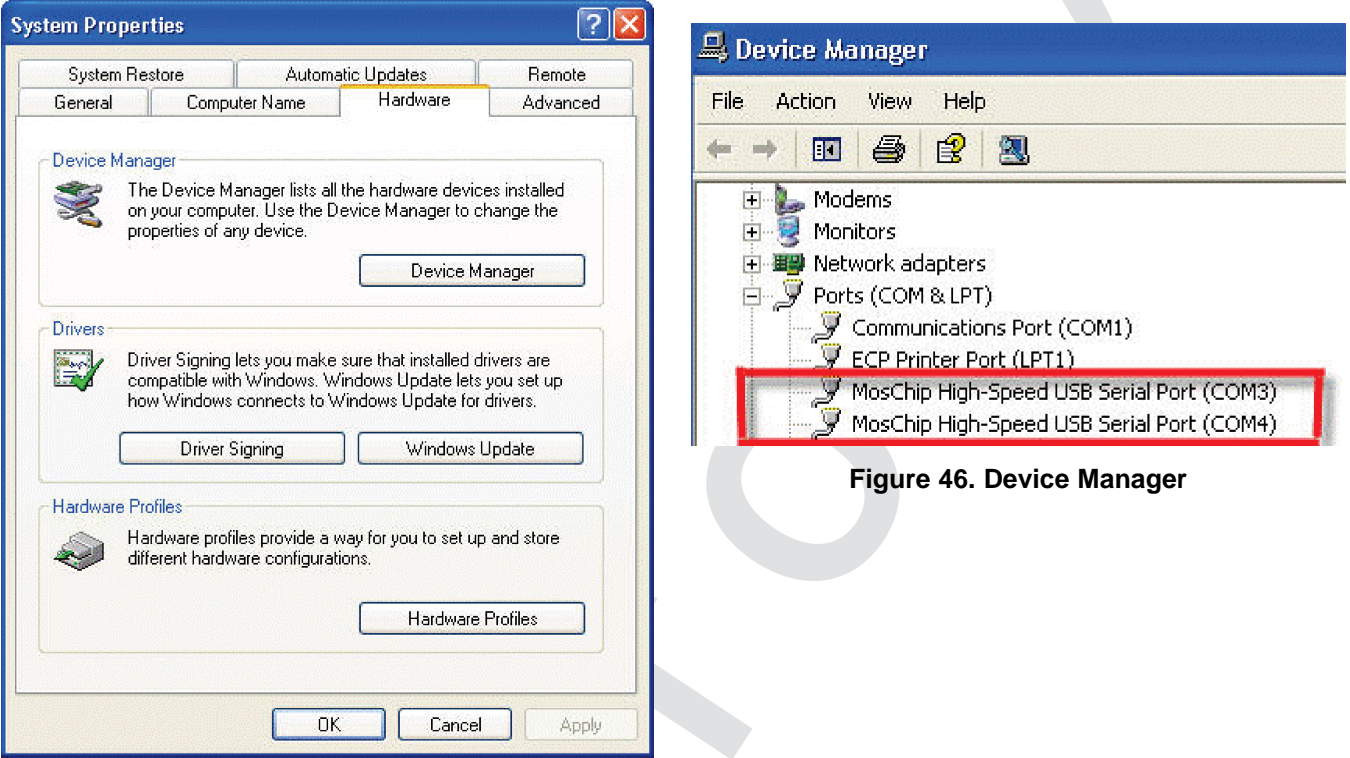

**Figure 45. System Properties Window**

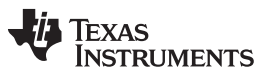

*System Troubleshoot* [www.ti.com](http://www.ti.com)

Note that the enumerated COM port may be changed. Change the com port assignment by selecting the corresponding serial port, right click and click on "properties". Then select the "features" panel and the a COM port can changed

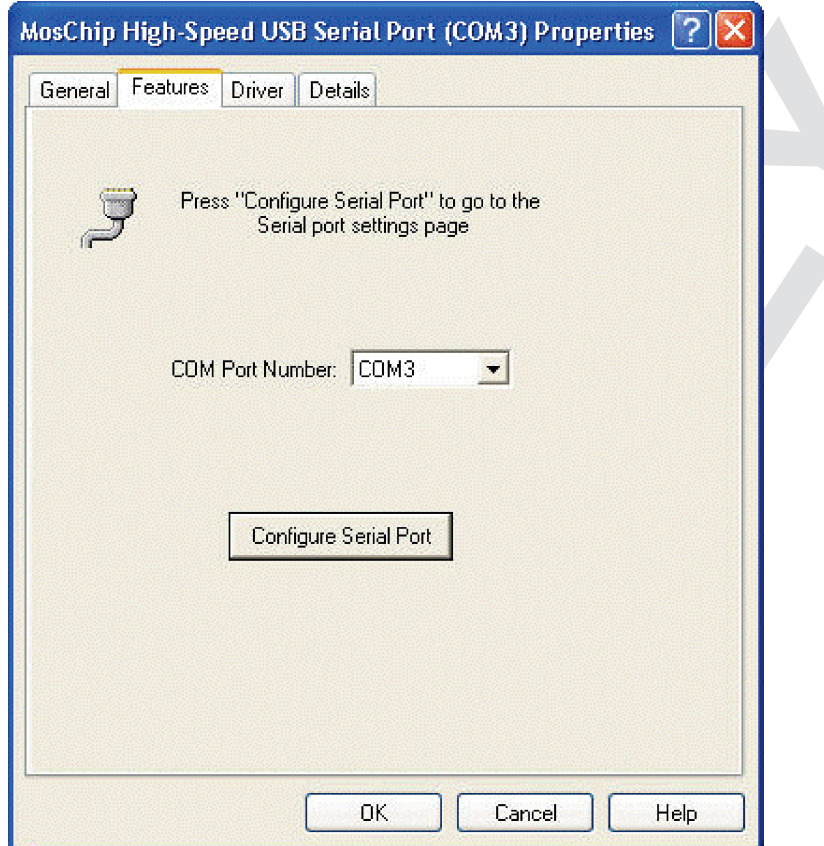

**Figure 47. MosChip Device Properties**

Note that it is recommended to power off the device prior to unplugging the USB serial dongle from the PC.

# *5.2 Troubleshoot for Zero Configuration GUI Tool to Device Communications*

- To check that the ZCG tool is communicating to the device, check that it can read system information following steps in Section 2.4.
- If USB serial converter is being used, check that the correct COM port has been selected. (**Note** that the COM port may not be enumerated to the same port number when its unplugged an re-plugged or a new USB port is being used.)

If ZCG tool has previously been communicating to the device and it was kept opened while device has been reset or power cycled, it is recommended to close the ZCG tool and re-opened.

## *5.3 Troubleshoot for Building Example Projects*

- • When importing example projects, pls check that the cgtool version provided in TI\_PLC\_G3\_Demo\ccs\_setup\cgtools is installed
- • When building example projects where DSP BIOS is used, please check that the bios platform files provided in TI\_PLC\_G3\_Demo\ccs\_setup\dspbios is installed.

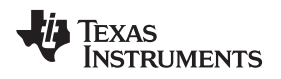

#### [www.ti.com](http://www.ti.com) *Appendices*

## **6 Appendices**

## *6.1 APPENDIX A – Code Composer Studio Installation and Setup*

- 1. Install Code Composer Studio (CCS)
- 2. Connect USB cable to USB connector on the docking station.
- 3. Launch CCS. If CCS is installed, XDS100 emulation is installed and CCS is to configure to use XDS100 emulator
- 4. Connect to target and CCS is ready to be used.

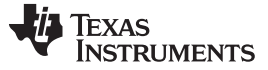

## *6.2 APPENDIX B – Download Flash Upgrade Binary to F28069 Using CCS*

If the PLC device does not have the firmware upgrade binary image pre-flashed in the hardware device, we can use the CCS to flash the firmware upgrade image. Refer to the following link on instructions in programming flash.

<http://focus.ti.com/lit/an/spraal3/spraal3.pdf>

The On-Chip Flash Programmer settings are as follows (uncheck the sector B, C, E, F, G and H): The image "flash\_upgrade.out" should be downloaded. Once this is complete, the eMeter GUI tool "Flash Firmware" function described in Section 4.11 can be used.

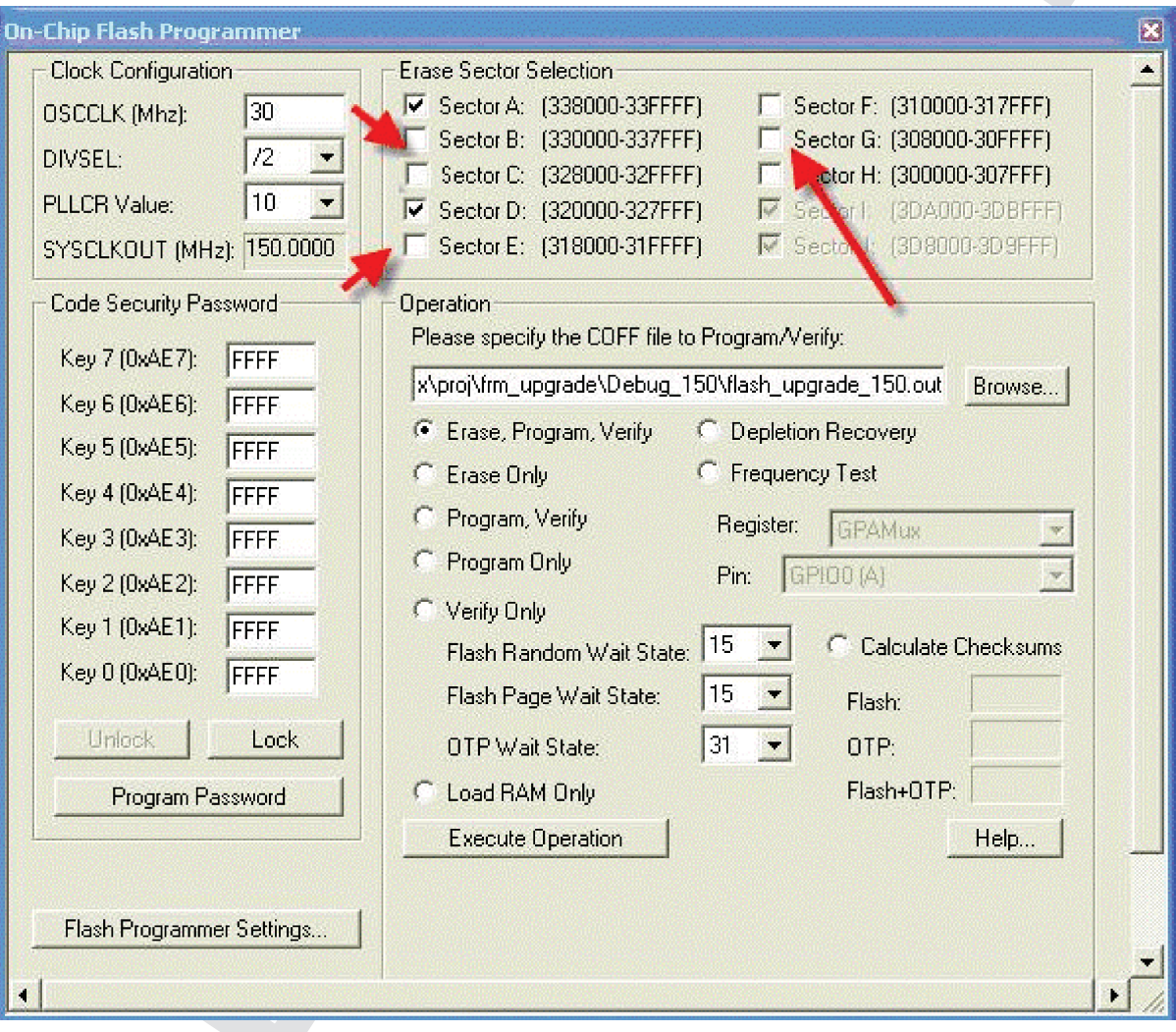

**Figure 48. Download Flash Upgrade Binary**

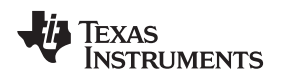

[www.ti.com](http://www.ti.com) *Appendices*

## *6.3 APPENDIX C – Download PLC Binary to F28069 Using CCS*

If the PLC binary is to be flashed via CCS, the following steps should be used. The On-Chip Flash Programmer settings are as follows (uncheck the sector B, C, D):

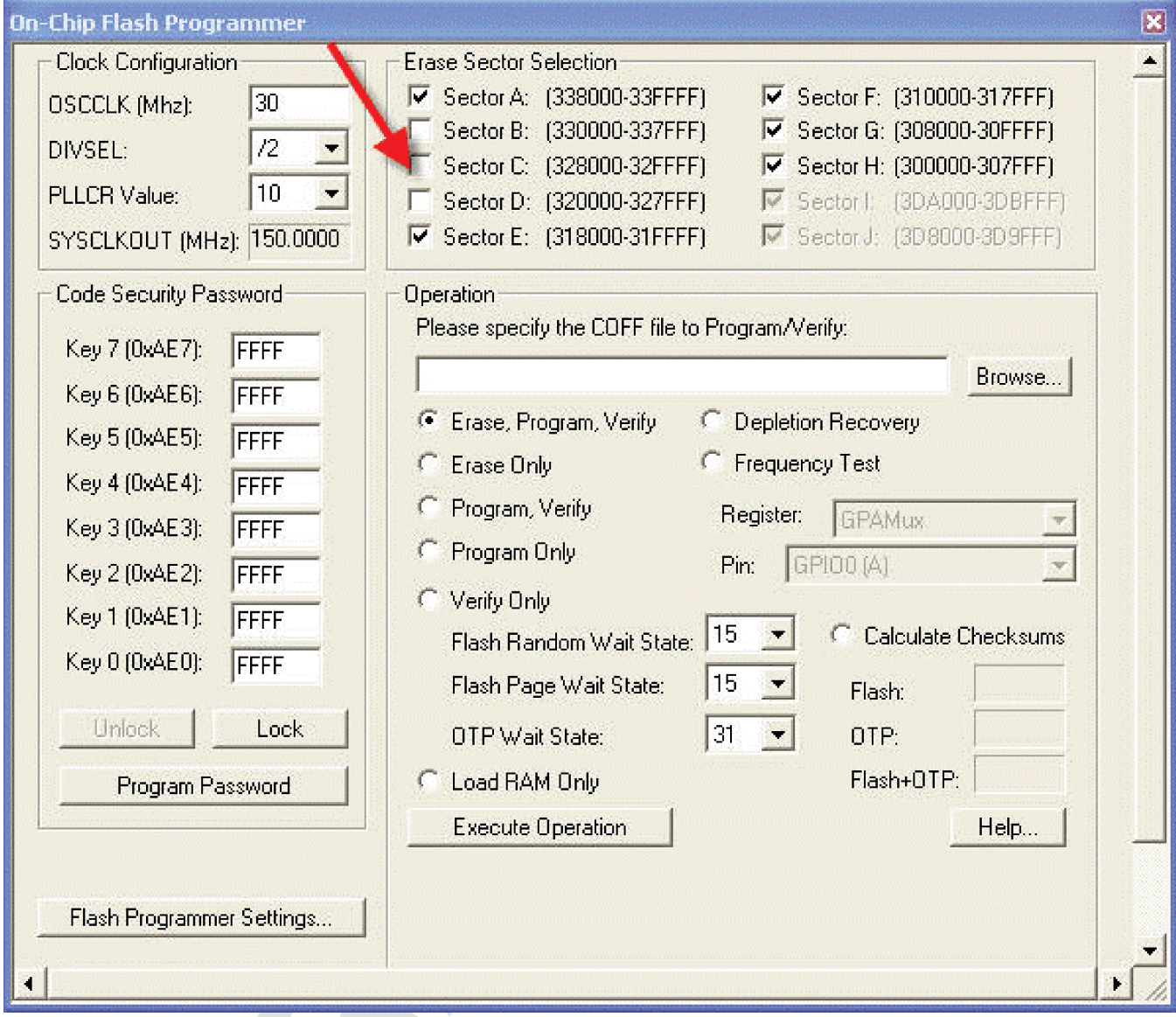

**Figure 49. Download PLC Binary**

# *6.4 APPENDIX D - PLC-DK Hardware Resource Usages*

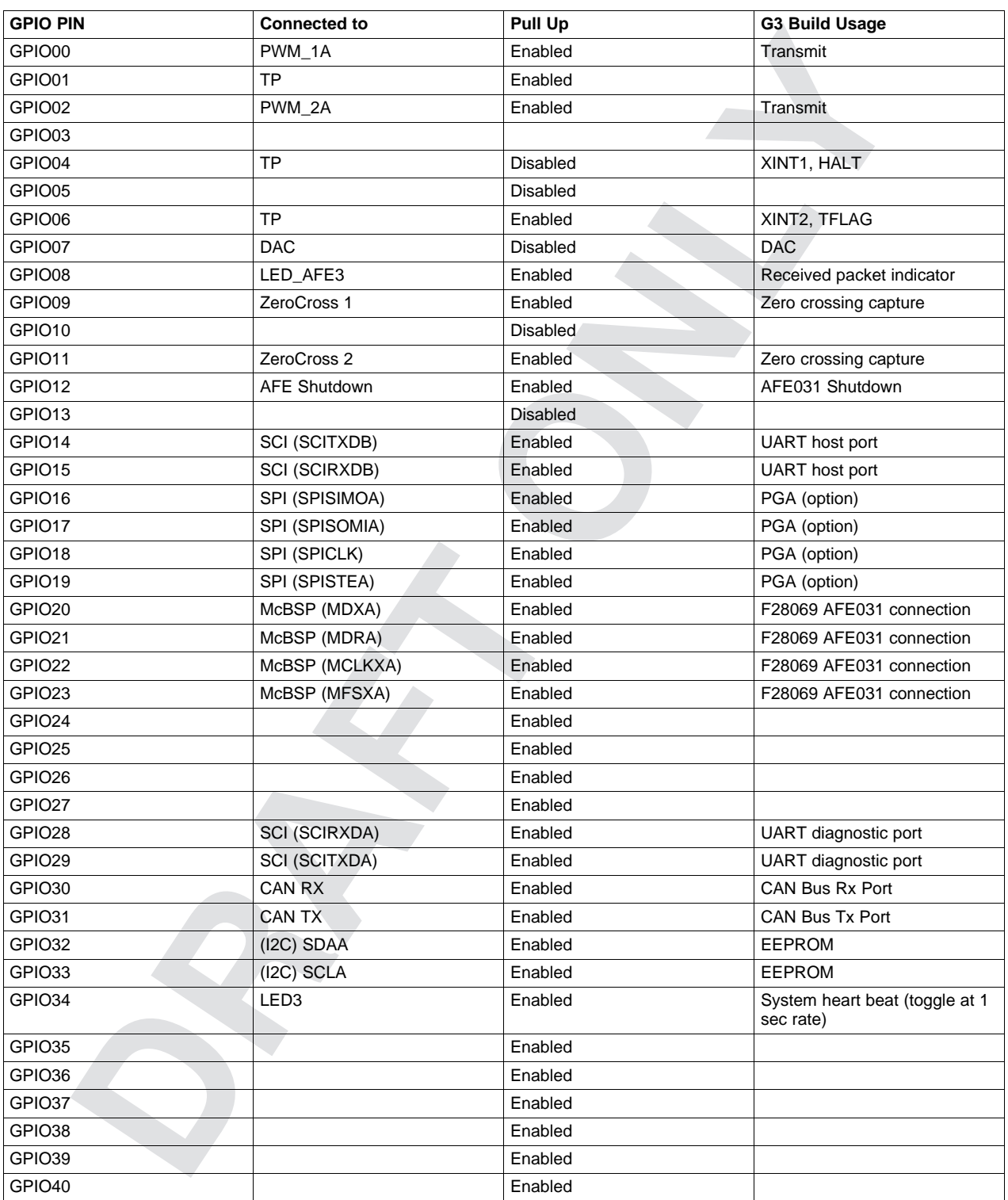

# **Table 9. PLC-DK GPIO Pins Configurations**

## **Table 10. PLC F28M35x (Concerto) GPIO Pins Configurations**

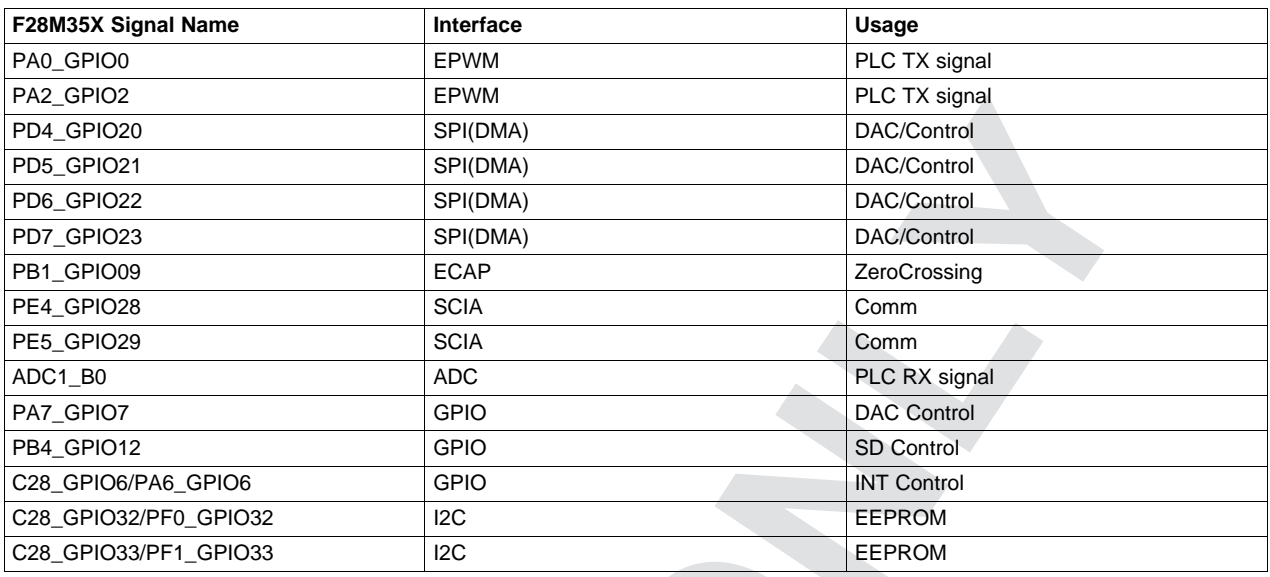

# **Table 11. PLC-DK Peripherals and Interrupts Usage**

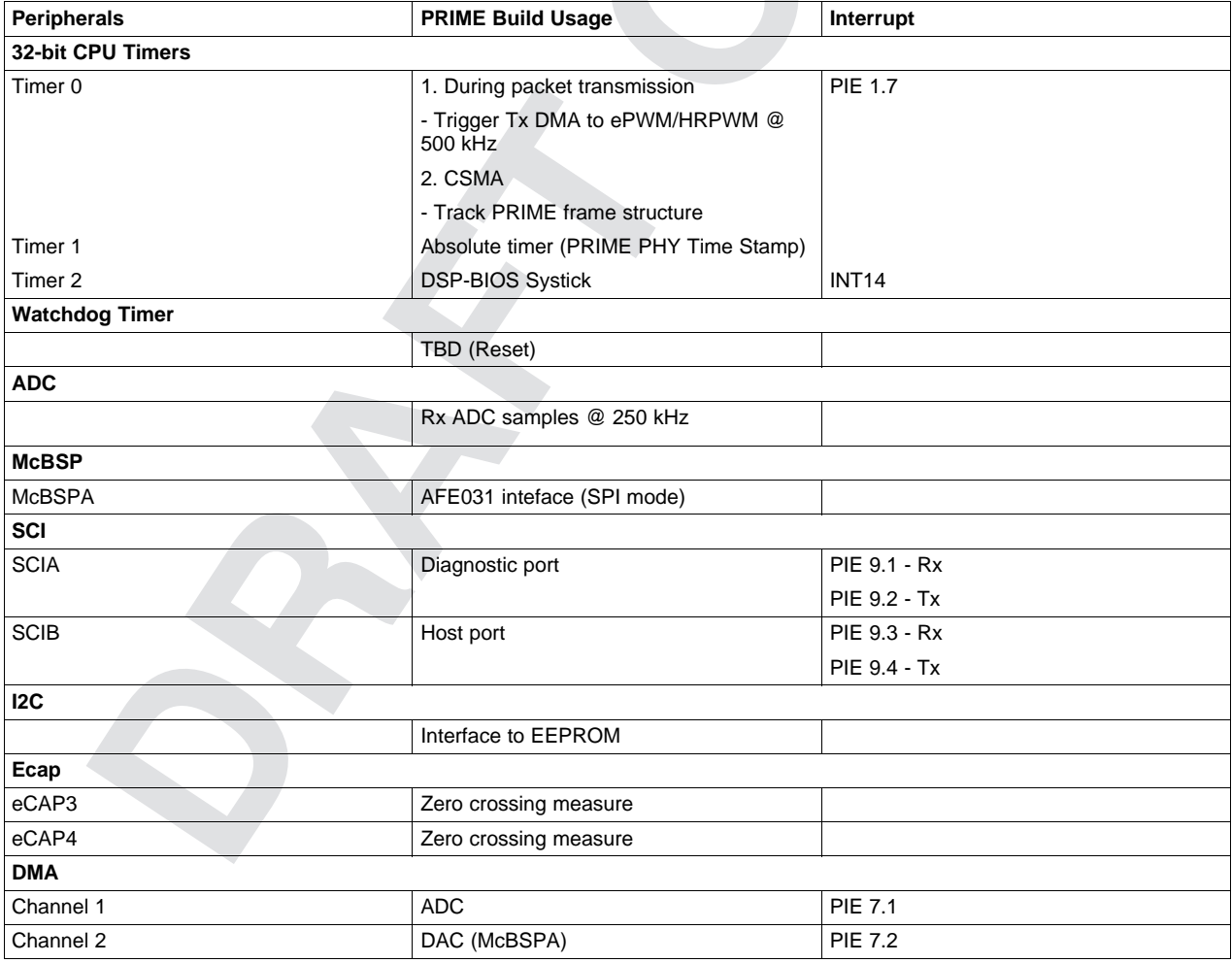

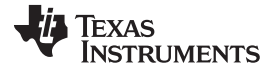

# **Table 12. PLC-DK Flash Configurations and Usage**

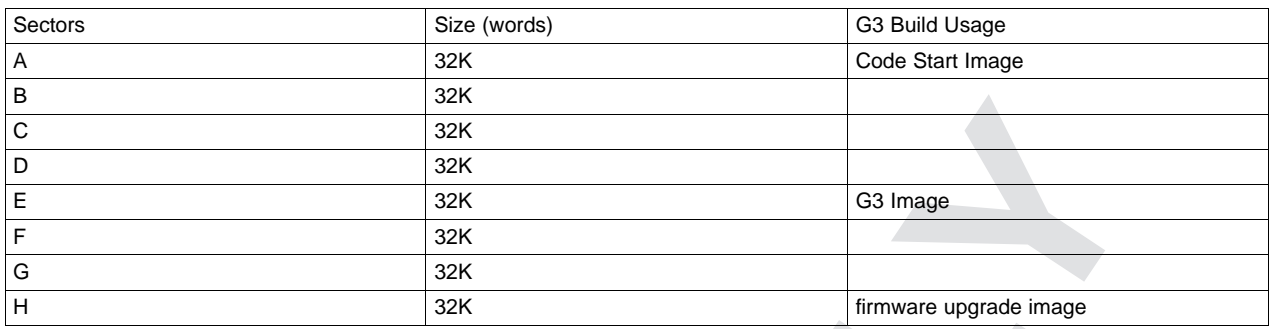

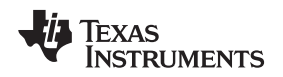

[www.ti.com](http://www.ti.com) *Appendices*

The PHY examples demonstrate the calling of PHY library API when hardware is setup with 2 devices connected via power line. One device will send one packet and wait for one receive packet and then transmit another packet. This alternates between Tx and Rx. The packet is of size of 73 bytes with a repeating ramp data pattern using the followings:

Modulation: DBPSK

## Tonemask: Enabled

PPDU payload length: 73 bytes (40 symbols):

- (a) Unzip ti\_g3\_phy\_example.zip
- (b) Start CCS4 and create new workspace
- (c) In CCS4, import G3 phy test project into workspace (Menu Project->Import Existing CCS/CCE Eclipse Project)
- (d) In CCS4, Build project (Menu Project->Project->Build Project)
- (e) In CCS4, launch debugger for the selected target configuration (Release\_F2806x\_AFE031)
- (f) In CCS4 debugger, connect target (Menu->Target->Connect target)
- (g) In CCS4, Load test\_tx\_rx\_f2806x.out (Menu->Target->Load Program)
- (h) In CCS4, Reset, Run (Menu->Target->->Run) and LED flashes.
- (i) Load the same code to the second board.
- (j) Connect the two boards via power line cables. Both boards should be alternating between Rx and Tx and the LEDs should be blinking.

# **Source File Description:**

- Test Bench
	- Project File: .cdtbuild, .cdtproject, .project, .ccsproject
	- Test bench: test tx rx.c demonstrates alternating G3 PHY tx and PHY rx using provided PHY library
	- OS files: test\_tx\_rx\_f2806x.tcf (DSP BIOS version 5.41.10.36 or above)
	- Linker command files: G3\_BIOS\_flash\_F2806x.cmd, F2806x\_Headers\_BIOS.cmd, test\_tx\_rx\_f2806xcfg.cmd (BIOS generated)
	- Test example for flash
- Header Files
	- PHY common: phy.h
	- PHY Tx: phy\_tx.h
	- PHY Rx: phy\_rx.h
	- HAL: hal\_afe.h
	- Chip support library header files
- **Libraries** 
	- PHY lib: phy\_vcu\_afe031.lib
	- HAL lib: hal\_afe031\_f2806x.lib
	- Chip Support lib: csl\_f2806x.lib
	- HRPWM Calibration lib: SFO\_TI\_Build\_V6b\_FPU.lib

## **PHY Library Demonstration**

- The PHY Library example project demonstrates packet transmission and reception at the physical layer in a TDD fashion.
- Flash 2 F28069 boards with PHY library example executable.
- Connect via powerline
- Sequence of Operation

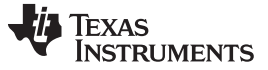

- Board A sends a packet
- Board B receives packet and sends a packet back to board a
- This repeats
- LED on DSP control card blinks if packet transmission and reception is ongoing.

#### **Hardware Resource Usage**

The PHY library uses the following hardware resources:

- DMA Channels
	- Channel 1 Receive ADC Input
	- Channel 2 Transmit DAC (McBSPA) output
- CPU Timers
	- Timer 0 G3 PHY TX sampling timer
	- Timer 1 G3 PHY System timer 20-bits in 10ηs increments
	- Timer 2 G3 BIOS timer
- GPIO
	- GPIO 12 AFE031 shutdown
	- GPIO 7 DAC
	- GPIO 20/21/22/23 McBSPA

## **PHY Library Test Bench Steps**

- Hardware initialization (F28069 specific)
- Flash configuration
- ISR Installation (done through BIOS)
	- DMA channel 1 (PHY\_rx\_dma\_bios\_isr)
	- DMA channel 2 (PHY\_tx\_dma\_bios\_isr)
- AFE initialization
	- HAL\_afeTxInit
	- HAL\_afeRxInit
- PHY library initialization
	- PHY\_txInit
	- PHY\_rxInit
- Generate packet for transmission
- **Start PHY Rx to listen to line** 
	- PHY\_rxStart (0xFFFF, cb\_ppdu)

**NOTE:**

- Callback for PHY\_rxStart cb\_ppdu
- If status is successful, process RX PPDU if needed. In this example
	- Start a TX packet
	- Toggle LED
- Install callback for RX bit processing start
	- Post SWI to start RX bit processing in the callback
- Install callback for TX bit processing start
	- Post semaphore to start TX bit processing in the callback
- Start packet transmission
	- PHY\_txPreparePpdu(&PHY\_tx\_ppdu\_s, cb\_tx);
	- PHY\_txPpdu(&PHY\_tx\_ppdu\_s, cb\_tx);

## Texas **RUMENTS**

### **NOTE:**

- Callback for PHY\_txPpdu cb\_tx
- LET toggling in this example.
- Enable system interrupt

## **ISR Descriptions**

### • DMA Channel ISR – Incoming ADC samples ready for process at symbol rate

```
interrupt voide PHY_rx_dintch1_isr(void)
{
/* Call HAL AFE function for RX DMA handling */
HAL_afeRxDmaCh1IntFunc();
```

```
/* post RX SWI */
SWI_post(&SWI_PHY_RX);
}
```
## • DMA 2 Channel ISR – Outgoing PWM completed at symbol rate

```
interrupt void PHY_tx_dintch2_isr(void)
{
 /* Call HAL AFE API for TX DMA handling */
HAL_afeTxDmaCh2IntFunc();
/* Post TX SWI */
```

```
SWI_post(&PHY_TX_SWI);
}
```
# **Tx SWI**

• PHY\_tx\_swi\_proc() – Calls PHY API for TX symbol processing (PHY\_txSmRun(1)).

## **Tx Thread**

• PHY tx thread() – Calls PHY API for TX bit processing when TX semaphore is available (PHY\_txSmRun(0)).

## **Rx SWIs**

- PHY\_RX\_SWI() Wait for DMA channel 1 ready (incoming ADC samples ready)
	- Perform PHY Rx symbol processing
		- PHY\_rxSmRun(PHY\_RX\_PROC\_SYMB
- PHY\_RX2\_SWI() Starts RX bit processing
	- PHY\_rxSmRun(PHY\_RX\_PROC\_BIT)

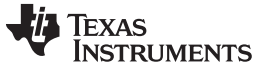

# *6.6 APPENDIX F – PHY Example Project for F28M35x*

The PHY examples demonstrate the calling of PHY library API when hardware is setup with 2 devices connected via power line. One device will send one packet and wait for one receive packet and then transmit another packet. This alternates between Tx and Rx. The packet is of size of 73 bytes with a repeating ramp data pattern using the followings:

Modulation: DBPSK

## Tonemask: Enabled

PPDU payload length: 73 bytes (40 symbols)

- 1. Unzip ti\_g3\_phy\_example.zip
- 2. Start CCS4 and create new workspace
- 3. In CCS4, import G3 phy test project into workspace (Menu Project -> Import Existing CCS/CCe Eclipse Project)
- 4. In CCS4, Build project (Menu Project -> Project -> Build Project)
- 5. In CCS4, launch debugger for the selected target configuration (Debug\_f28M35x)
- 6. In CCS4 debugger, connect target (Menu -> Target -> Connect target)
- 7. In CCS4, Load test\_tx\_rx\_f28m35x.out (Menu -> Target -> -> Load Program)
- 8. In CCS4, Reset, Run (Menu -> Target -> Run) and LED flashes.
- 9. Load the same code to the second board.
- 10. Connect the two boards via power line cables. Both boards should be alternating between Rx and Tx and the LEDs should be blinking.

## **Source File Description**

- Test Bench
	- Project file: .cdtbuild, .cdtproject, .project, .ccsproject
	- Test bench: test tx rx.c demonstrates alternating G3 PHY Tx and PHY rx using provided PHY library
	- OS files: test\_tx\_rx\_f28m35x.tcf (DSP BIOS version 5.41.10.36 or above)
	- Linker command files: G3\_BIOS\_flash\_F28M35x.cmd, F28m35x\_Headers\_BIOS.cmd, test\_tx\_rx\_f28m35xcfg.cmd (BIOS generated)
	- Test example for flash
- Header Files
	- PHY common: phy.h
	- PHY Tx: phy\_tx.h
	- PHY Rx: phy\_rx.h
	- HAL: hal\_afe.h
	- Chip support library header files
- **Libraries** 
	- PHY lib: phy\_vcu\_fcc.lib
	- HAL lib: hal\_afe\_f28m35x.lib
	- Chip Support lib: csl\_f28m35x\_m3.lib
	- HRPWM Calibration lib: SFO\_TI\_Build\_V6b\_FPU.lib

## **PHY Library Demonstration**

- The PHY library example project demonstrates packet transmission and reception at the physical layer in a TDD fashion.
- Flash 2 F28M35x boards with PHY library example executable.
- Connect via powerline
- Sequence of Operation

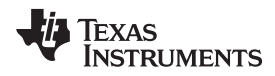

#### [www.ti.com](http://www.ti.com) *Appendices*

- Board A sends a packet
- Board B receives packet and sends a packet back to board a
- This repeats
- LED on DSP control card blinks if packet transmission and reception is ongoing.

## **Hardware Resource Usage**

The PHY library uses the following hardware resources:

- DMA Channels
	- Channel 1 Receive ADC input
	- Channel 2 Transmit PWM\_1A output
	- Channel 3 Transmit PWM\_2A output
- CPU Timers
	- Timer 0 G3 PHY TX sampling timer
	- Timer 1 G3 PHY system timer 20-bits in 10 ηs-increments
	- Timer 2 G3 BIOS timer
- GPIO
	- $-$  DPIO 00 PWM 1A
	- GPIO 02 PWM\_2A
	- GPIO 12 OPA Enable

## **PHY Library Test Bench Steps**

- Hardware initialization (F28M35x Specific)
- Flash Configuration
- ISR Installation (done through BIOS)
	- DMA Channel 1 (PHY\_rx\_dma\_bios\_isr)
	- DMA channel 2 (PHY\_tx\_dma\_bios\_isr)
- AFE Initialization
	- HAL\_afeTxInit
	- HAL\_afeRXInit
- PHY library initialization
	- PHY\_txInit
	- PHY\_rxInit
- Generate packet for transmission
- Start PHY Rx to listen to line
	- PHY\_rxStart (oxFFFF, cb\_ppdu)

**NOTE:**

- Callback for PHY\_rxStart cb\_ppdu
- If status is success, process RX PPDU as needed. In this example
	- Start a TX packet
	- Toggle LED
- Install callback for RX bit processing start
	- Post SWI to start RX bit processing in the callback
- Install callback for TX bit processing start
	- Post semaphore to start TX bit processing in the callback
- Start packet transmission
	- PHY\_txPreparePpdu(&PHY\_tx\_ppdu\_s, cb\_tx);

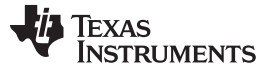

– PHY\_tx\_Ppdu(&PHY\_tx\_ppdu\_s, cb\_tx);

**NOTE:**

- Callback for PHY\_txPpdu cb\_tx
- LET toggling in this example.
- Enable system interrupt

## **ISR Descriptions**

• DMA Channel ISR – Incoming ADC samples ready for process at symbol rate

```
interrupt void PHY_rx dintch1_isr(void)
```

```
{
/* Call HAL AFE function for RX DMA handling */
HAL_afeRxDmaCh1IntFunc();
```

```
/* post RX SWI */
SWI_post(&SWI_PHY_RX);
}
```
## • DMA 2 Channel ISR – Outoing PWM completed at symbol rate

```
interrupt void PHY_tx_dintch2_isr(void)
{
/* Call HAL AFE API for TX DMA handling */
HAL_afeTxDmaCh2IntFunc();
```

```
/* Post TX SWI */
SWI_post(&PHY_TX_SWI);
}
```
## **Tx SWI**

• PHY\_tx\_swi\_proc() – Calls PHY API for TX symbol processing (PHY\_txSmRun(1)).

## **Tx Thread**

• PHY\_tx\_thread() – Calls PHY API for TX bit processing when TX semaphore is available (PHY\_txSmRun(0)).

## **Rx SWIs**

- PHY\_RX\_SWI() Wait for DMA channel 1 ready (incoming ADC samples ready)
	- Perform PHY Rx symbol processing
		- PHY\_rxSmRun(PHY\_RX\_PROC\_SYMB)
- PHY\_RX2\_SWI() Starts RX bit processing
	- PHY\_rxSmRun(PHY\_RX\_PROC\_BIT)

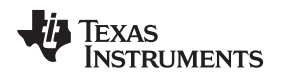

# *6.7 APPENDIX G – G3 ADP Example Project*

The ADP example demonstrates the calling of ADP library API when hardware is setup with a service node and G3 DC connected via power line. The device first attaches to the DC and when it is done it waits for data transfer from DC. Once the device receives a packet from DC, it sends the packet back to the DC.

## **Source File Description**

- Test Bench
	- Project file: .cdtbuild, .cdtproject, .project, .ccsproject
	- Test bench: appemu\_task.c/appemu\_main.c/g3\_main.c: demonstrates echoing back DC data using provided ADP library
- Header Files
	- HAL: hal\_afe.h
	- PHY: phy.h, phy\_rx.h, phy\_rx\_swi.h, phy\_tx.h, phy\_tx\_swi.h, g3\_phy.h
- Libraries
	- G3 PHY lib: phy\_vcu\_afe031.lib
	- G3 MAC/ADP lib: g3\_stack.lib
	- G3 Tas lib: g3\_task.lib

## **g3\_main.c**

- Initalize hardware and software configuration
- Set device mode to SYS\_CFG\_DEVICE\_MODE\_G3\_APPEMU with Auto Mode

## **appemu\_main.c**

- AppEMU Init()
	- AppEmu Timer initialization
		- APPEMU initTimer()
	- Hook up ADP function
		- ADP\_RX\_packet\_start()
		- ADP\_alarmEvent\_register()
	- Start Network Discovery
		- AppEMUL\_startIdleTimer()
- APPEMU\_procMsg()
	- APPEMU\_proc\_ADP\_DISCOVER()
	- APPEMU\_proc\_ADP\_ATTACH()
	- APPEMU\_proc\_ADP\_Detach\_Indicate()
	- APPEMU\_proc\_ADPDETACH()
	- APPEMU\_proc\_ADP\_Data\_Indicate()
	- APPEMU\_proc\_ADP\_Data\_Confirm()
	- APPEMU\_proc\_Idle\_Timeout()
	- APPEMU\_procAttachWaitTimeout()
	- APPEMU\_procDiscoveryStartTimeout()

## **appemu\_task.c**

- MBX pend()
	- If there is received message, call APPEMU\_procMsg()

## **appemu\_adp\_msg.c**

• This includes all the ADP API call routines.

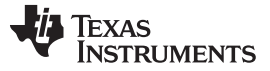

## *6.8 APPENDIX H– G3 Host Application Example Project*

The Host Example Project is the host based eMeter Application Emulator. It is written as an external host application that communicates to the PLC device via Host Messages over the serial port.

G3 Host Application is a Windows console application. The project is a Visual Studio 2010 solution.

- 1. Unzip TI\_G3\_HOSTAPP\_EXAMPLE.zip
- 2. From Visual Studio 2010, open the HostApplications.sln Solution file.
- 3. Rebuild the project (Build->Rebuild Solution)
- 4. Once the project has built, the G3 Host Application executable (G3\_HostApplication.exe) may be run.
- 5. Reference the section above detailing the command line options and operation.

The following shows an example of Host Message Exchange sequence for network start/join and data transfer:

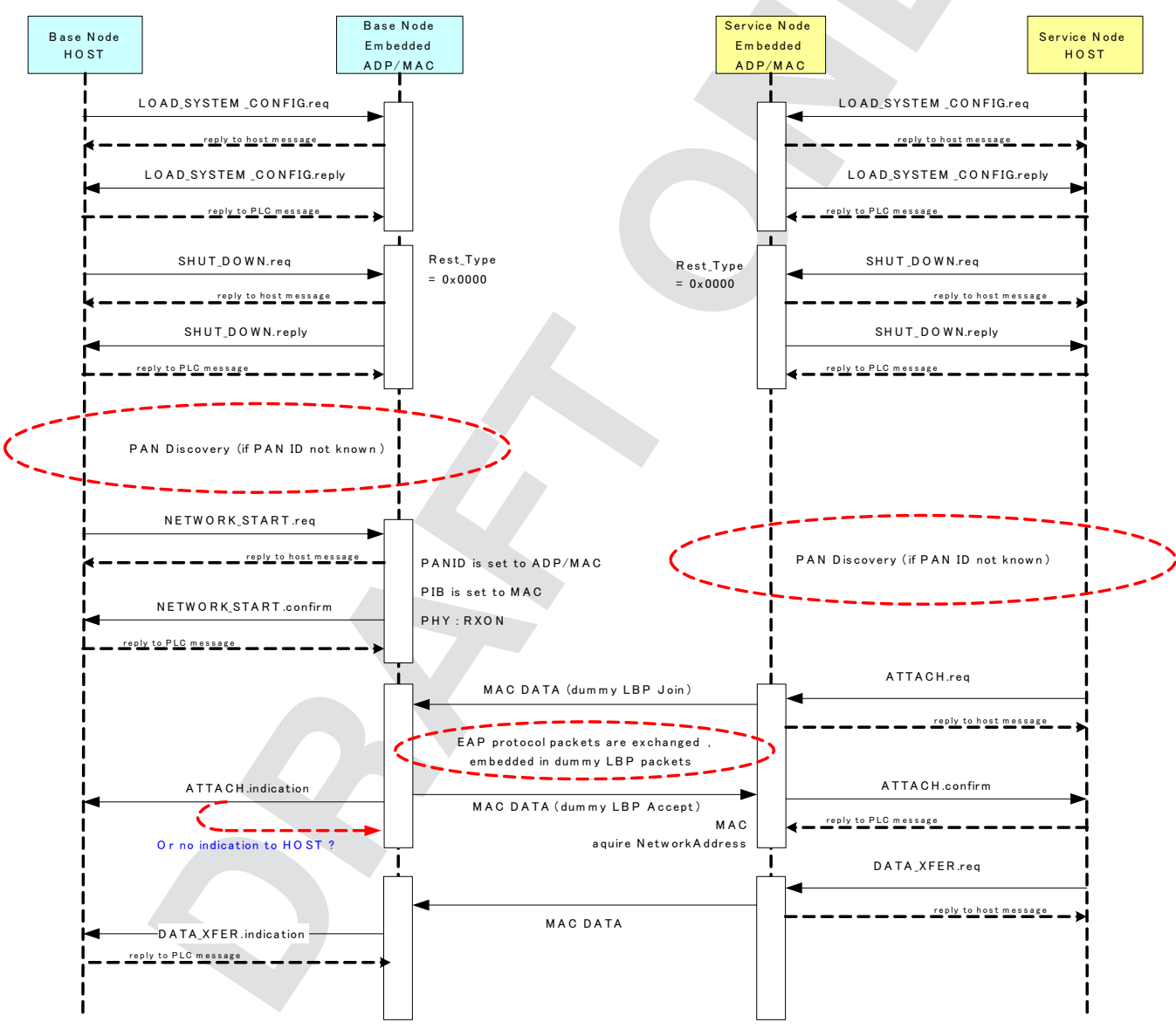

**Figure 50. Host Message Exchange Sequence**

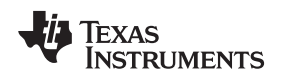

## *6.9 APPENDIX I – Host Message Exchange Example*

We are providing a simple host interface between PLC modem and host processor. As a reference, host message exchange example is given below, describing how the host processor can communicate to PLC modem to initialize the network connection.

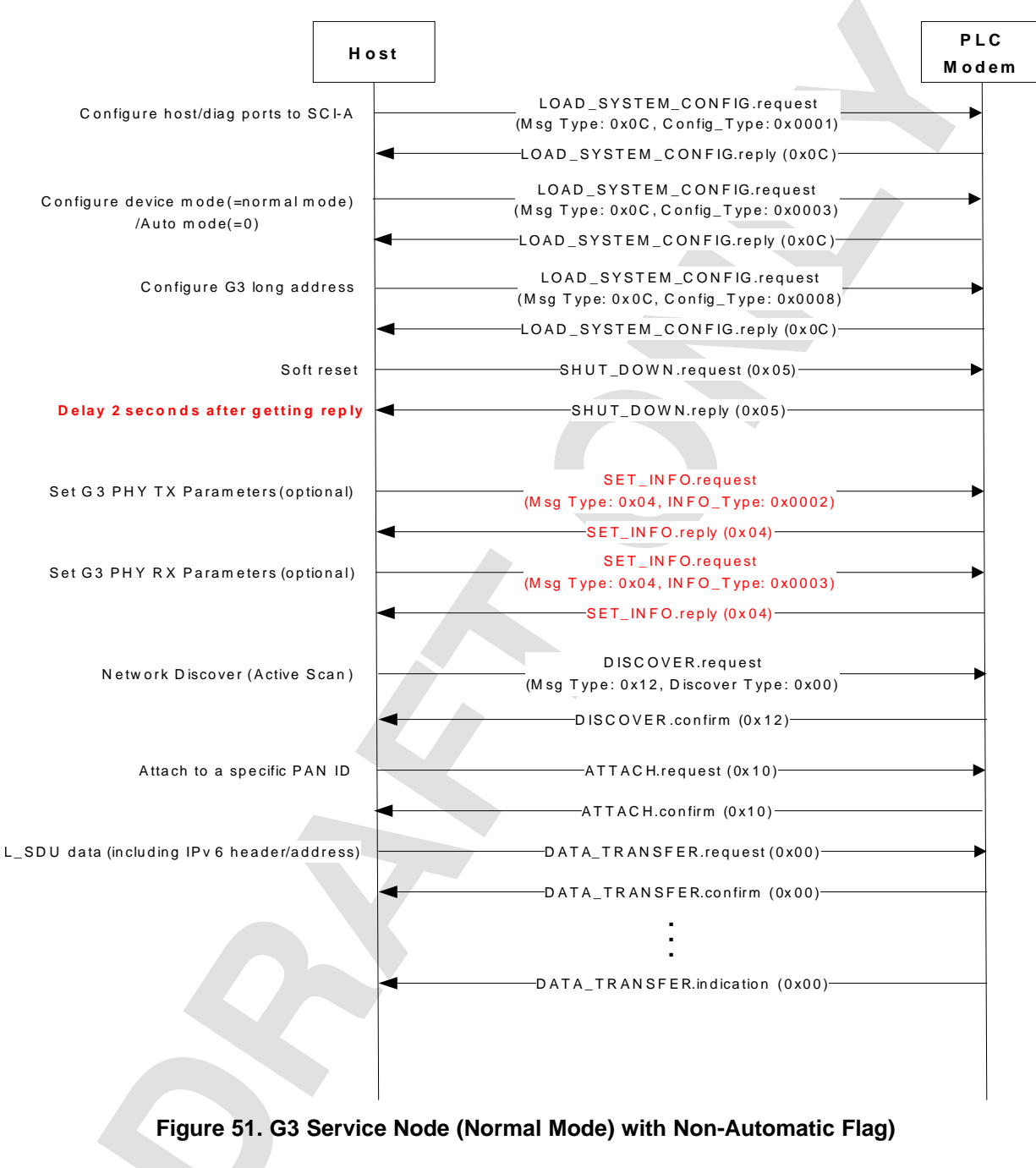

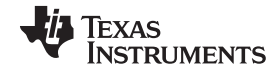

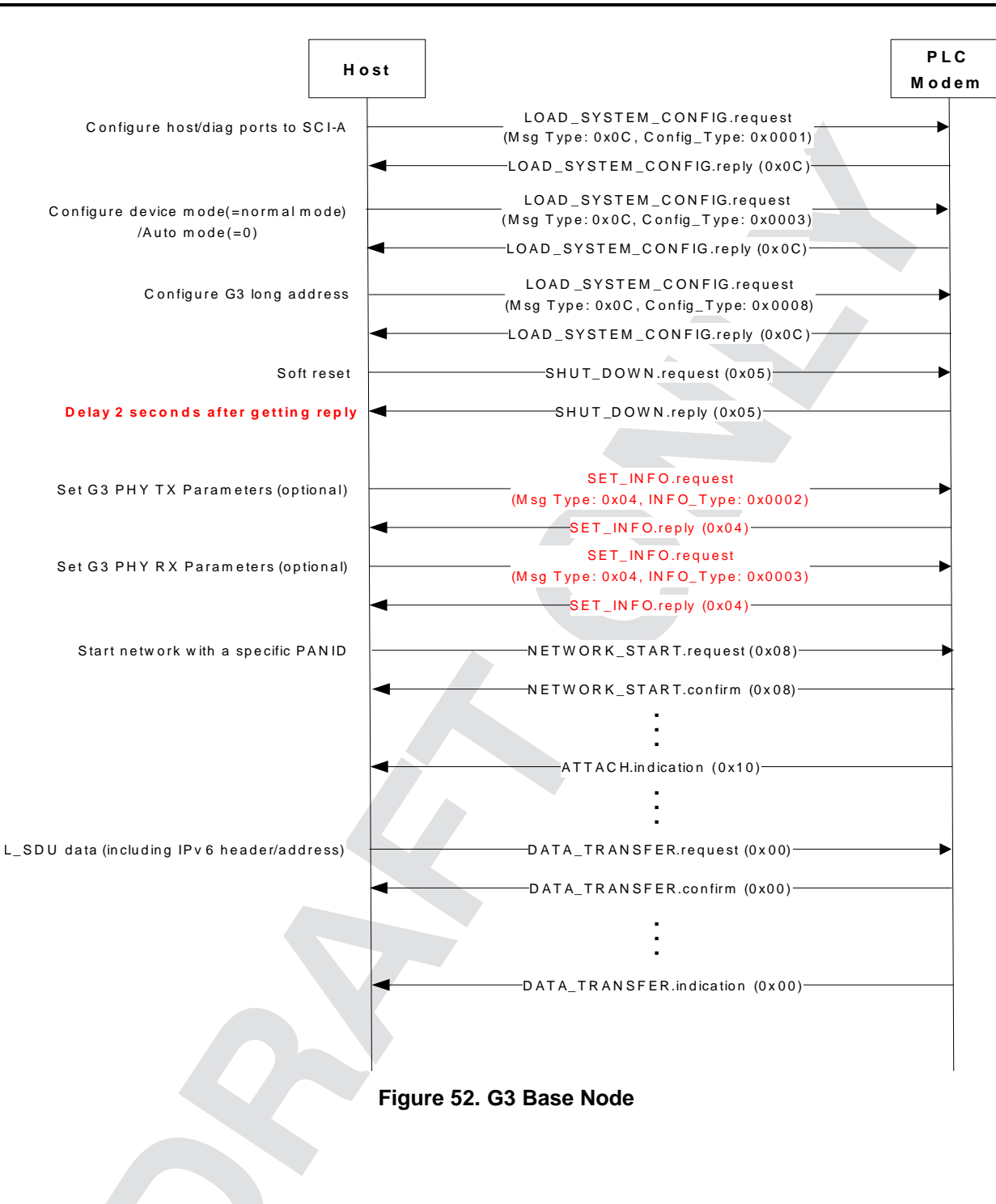

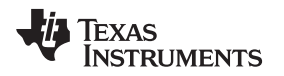

## *6.10 APPENDIX J– File/Message Transfer Packet Example*

The zero-configuration GUI provides two simple applications: message transfer and file transfer. These applications operate in a point to point configuration. The hardware should be set up as described in Section 1.5.1.These applications communicate with the host message protocol on top of Prime software stack via UART. The basic packet format used for file/message transfer follows that described in PLC Suite Host Message Protocol Specification. Here, some packet examples are provided.

## **Message Transfer**

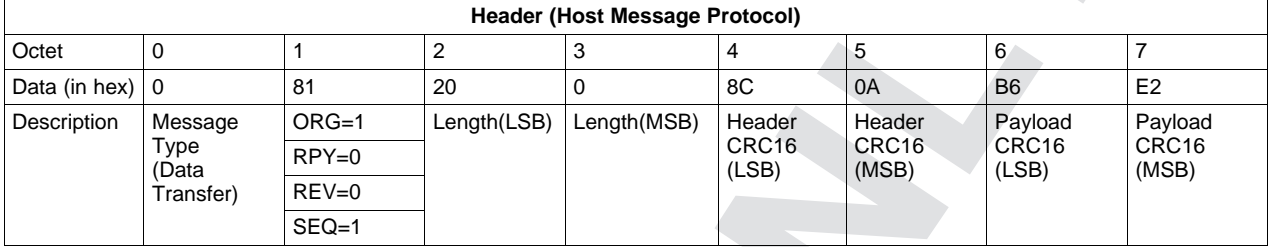

### **Table 13. Example 1: Data Transfer Request ("Hi") (1)(2)(3)**

(1) Gray Shade: Application Protocol Data Unit, which is part of the message control protocol payload.<br>(2) Length=Header CRC(2B)+Payload CRC(2B)+NSDU Handle(1B)+OoS/Priority/D-route(1B)+Data P

(2) Length=Header CRC(2B)+Payload CRC(2B)+NSDU\_Handle(1B)+QoS/Priority/D-route(1B)+Data Payload(26B)=32B<br>(3) status 0x00000000: success

status 0x000000000: success

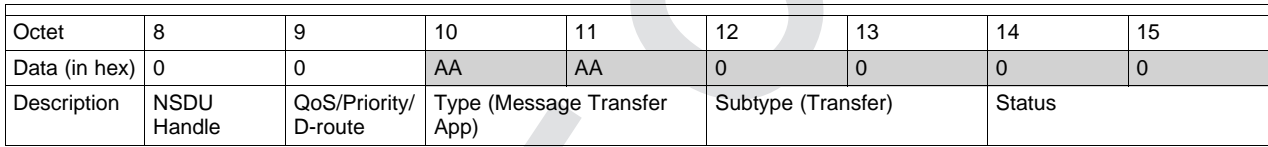

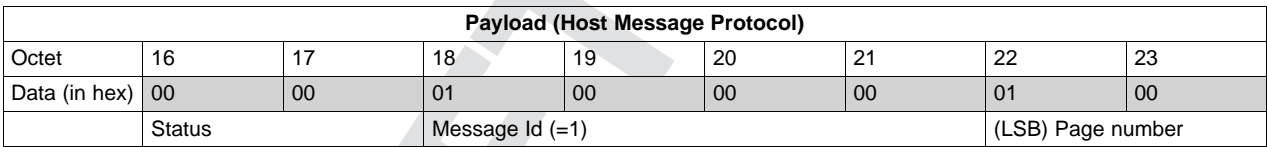

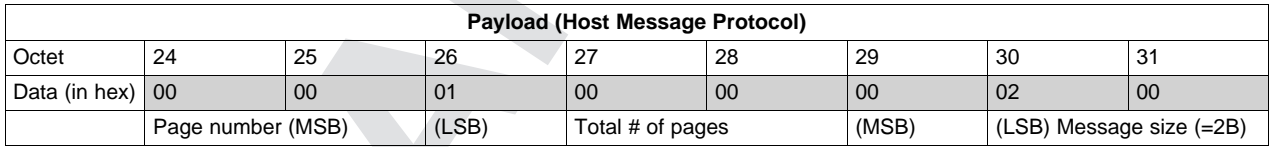

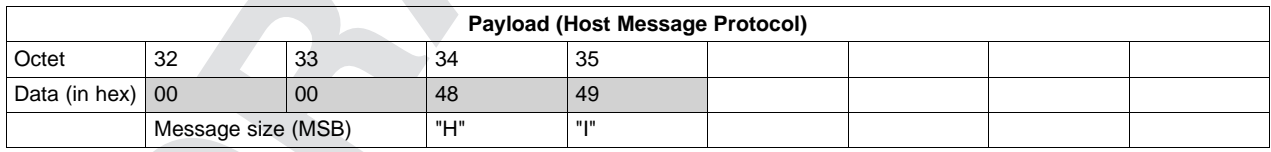

### **File Transfer**

**Table 14. Example 1: File Transfer (the first packet)(1)(2)(3)(4)**

| <b>Header (Host Message Protocol)</b> |                                       |         |             |            |                                      |                                      |                                       |                                       |  |
|---------------------------------------|---------------------------------------|---------|-------------|------------|--------------------------------------|--------------------------------------|---------------------------------------|---------------------------------------|--|
| Octet                                 | O                                     |         |             | 3          | 4                                    | 5                                    |                                       |                                       |  |
| Data (in hex) $\vert 0 \vert$         |                                       | 81      | 2D          |            | D <sub>0</sub>                       | 7C                                   | 47                                    | 54                                    |  |
| Description                           | Message<br>Type<br>(Data<br>Transfer) | $ORG=1$ | Length(LSB) | Length(MSB | Header<br>CRC <sub>16</sub><br>(LSB) | Header<br>CRC <sub>16</sub><br>(MSB) | Payload<br>CRC <sub>16</sub><br>(LSB) | Payload<br>CRC <sub>16</sub><br>(MSB) |  |
|                                       |                                       | $RPY=0$ |             |            |                                      |                                      |                                       |                                       |  |
|                                       |                                       | $REV=0$ |             |            |                                      |                                      |                                       |                                       |  |
|                                       |                                       | $SEQ=1$ |             |            |                                      |                                      |                                       |                                       |  |

(1) Length=Header CRC(2B)+Payload CRC(2B)+NSDU\_Handle(1B)+QoS/Priority/D-route(1B)+Data Payload(39B)=45B<br>(2) status 0x00000000: success

(2) status 0x00000000: success<br>(3) page number 0x00000000: th

page number 0x000000000: the first page

<sup>(4)</sup> Gray Shade: Application Protocol Data Unit, which is part of message control protocol payload.

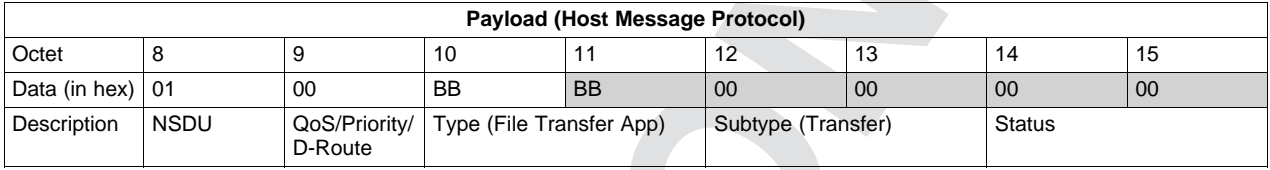

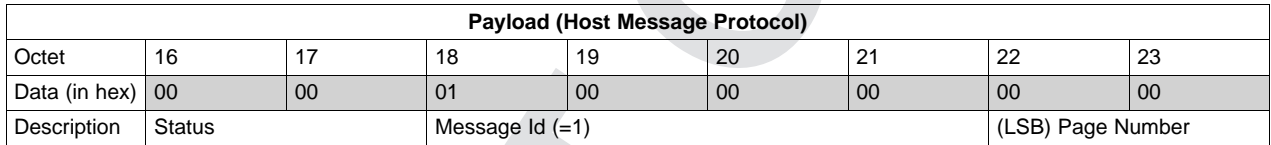

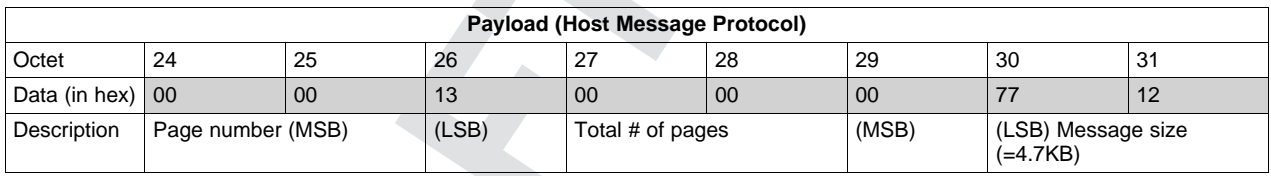

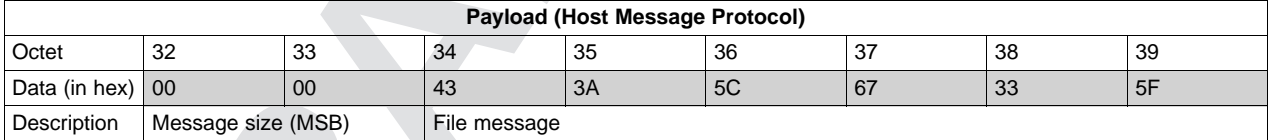

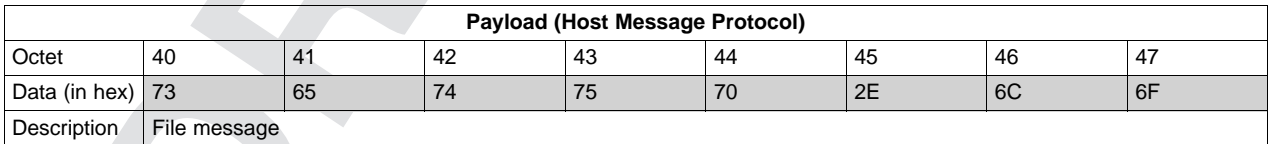

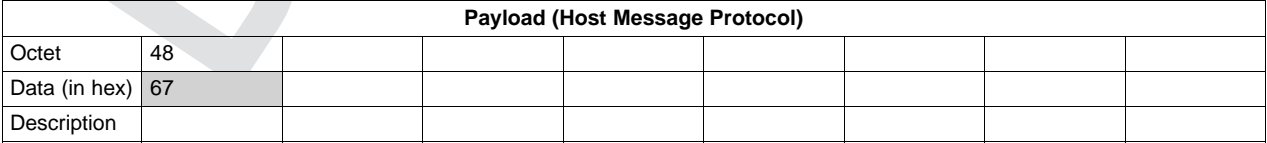

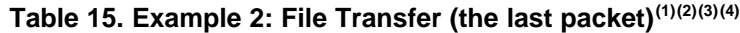

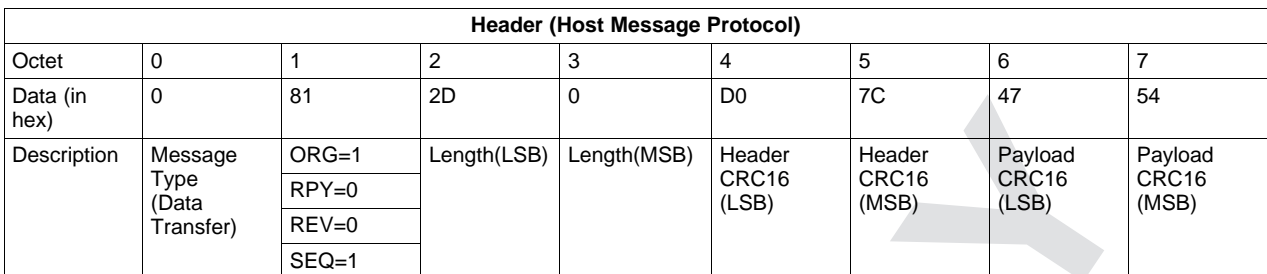

(1) Length=Header CRC(2B)+Payload CRC(2B)+NSDU\_Handle(1B)+QoS/Priority/D-route(1B)+Data Payload(39B)=45B<br>(2) status 0x00000000: success

(2) status 0x000000000: success<br>(3) page number 0x000000000: th

(3) page number 0x00000000: the first page<br>(4) Gray Shade: Application Protocol Data Un

Gray Shade: Application Protocol Data Unit, which is part of message control protocol payload.

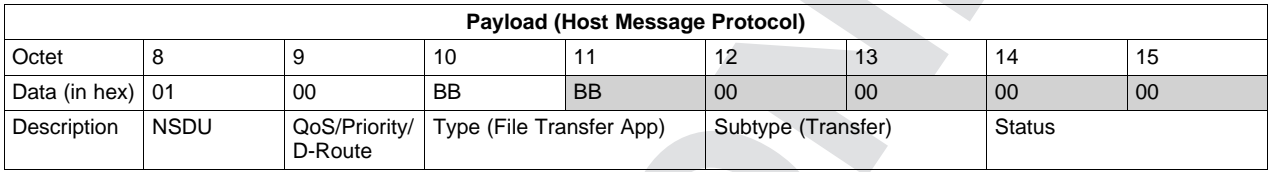

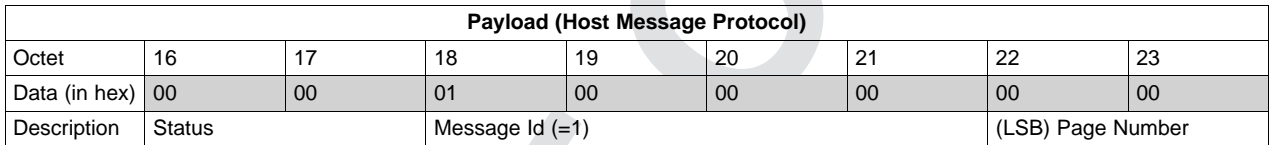

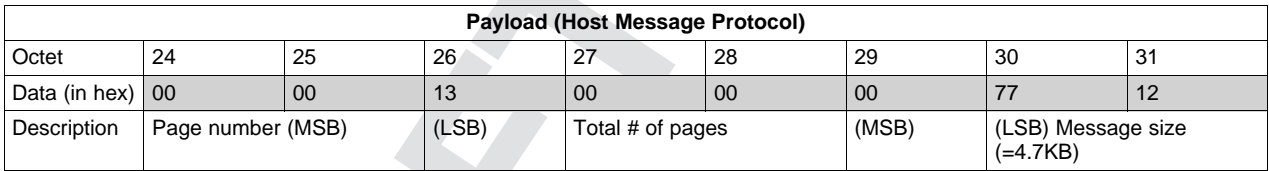

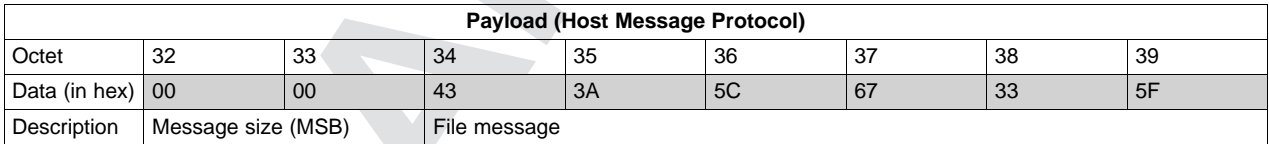

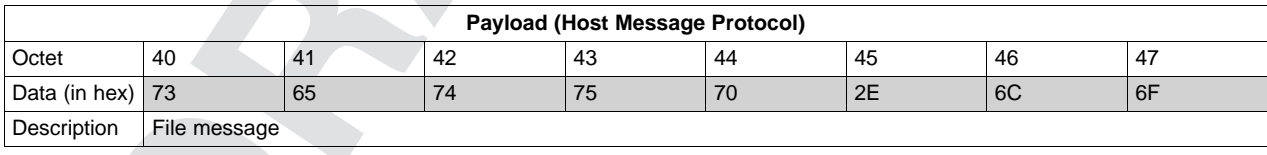

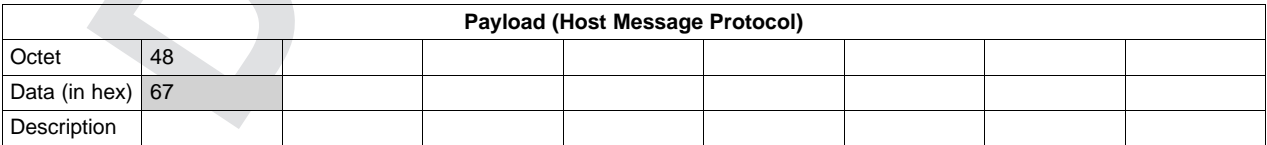

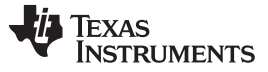

## *6.11 APPENDIX K – Download PLC Binary to F28069 Using CodeSkin*

- 1. Install Texas Instruments Prime Development Package from USB stick or www.ti.com/plc
- 2. Download, install and start the latest C2Prog from http://www.codeskin.com.
- 3. Connect PLC board to host using USB cable.
- 4. Power up PLC board by applying 15V to the board
- 5. Program the \*.hex (located in c:\Texas Instruments\<PackageName>\SW\bin) as shown in [Figure](#page-65-0) 53. Select "28069,67,66" in the Target pull-down and "JTAG" in the Options pulldown.

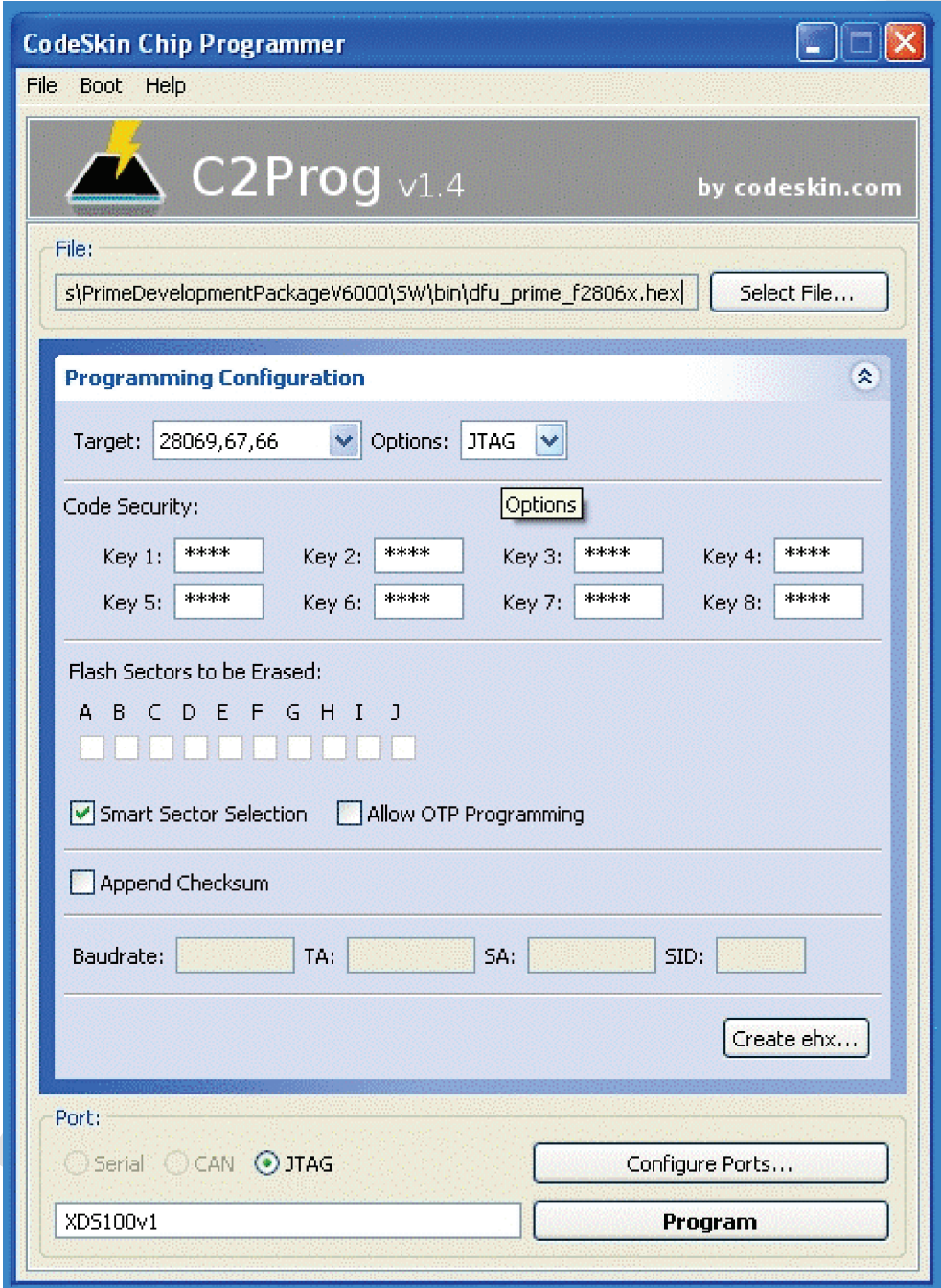

## <span id="page-65-0"></span>**Figure 53. CodeSkin Chip Programmer**

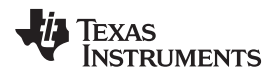

6. Click on the Configure Ports button and set the JTAG port to "XDS100v1"

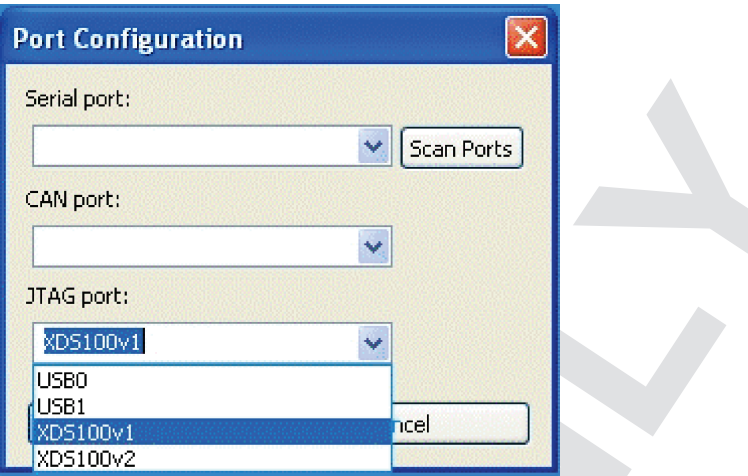

**Figure 54. Port Configuration Window**

7. Start flashing the F28069

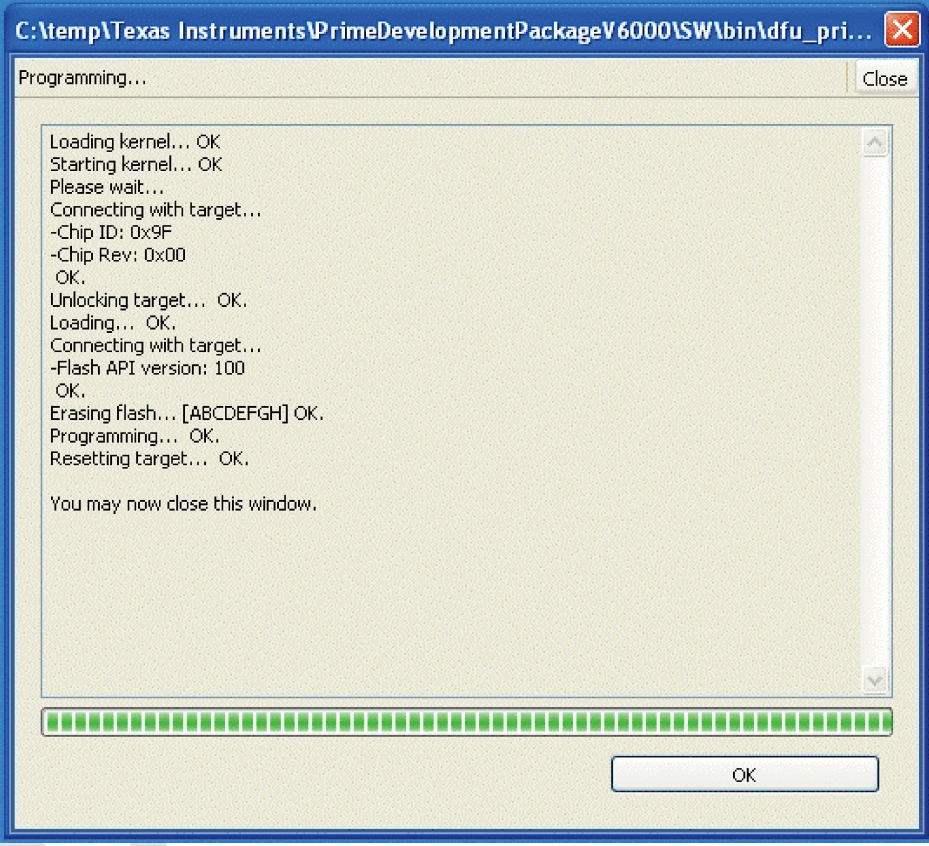

## **Figure 55. Flash Status Window**

- 8. Once this is done, close the program and remove the power cycle board
- 9. You can now use the new firmware with the corresponding Zero-Configuration GUI or PLC host tools (PQM).
- 10. Please repeat the following procedure with the second PLC board.

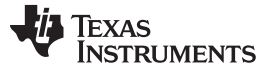

# *6.12 APPENDIX L – Download PLC Binary to F28M35x Using CCS*

- 1. Create the Concerto Target Configuration
	- (a) In CCS, go to View -> Target Configuration
	- (b) Click the New icon to create a new target configuration
	- (c) Give a name to your configuration (for example, ConcertoXDS100.ccxml)
	- (d) Configure the target:
		- Connection (scroll down) Texas Instruments XDS100v2 USB Emulator
		- Device (check box) F28M35H52C1
	- (e) Note: If you do not see the F28M35H52C1 checkbox, then it is likely the CCS you have installed does not have the ARM tools. These are required for Concerto.
	- (f) Save configuration

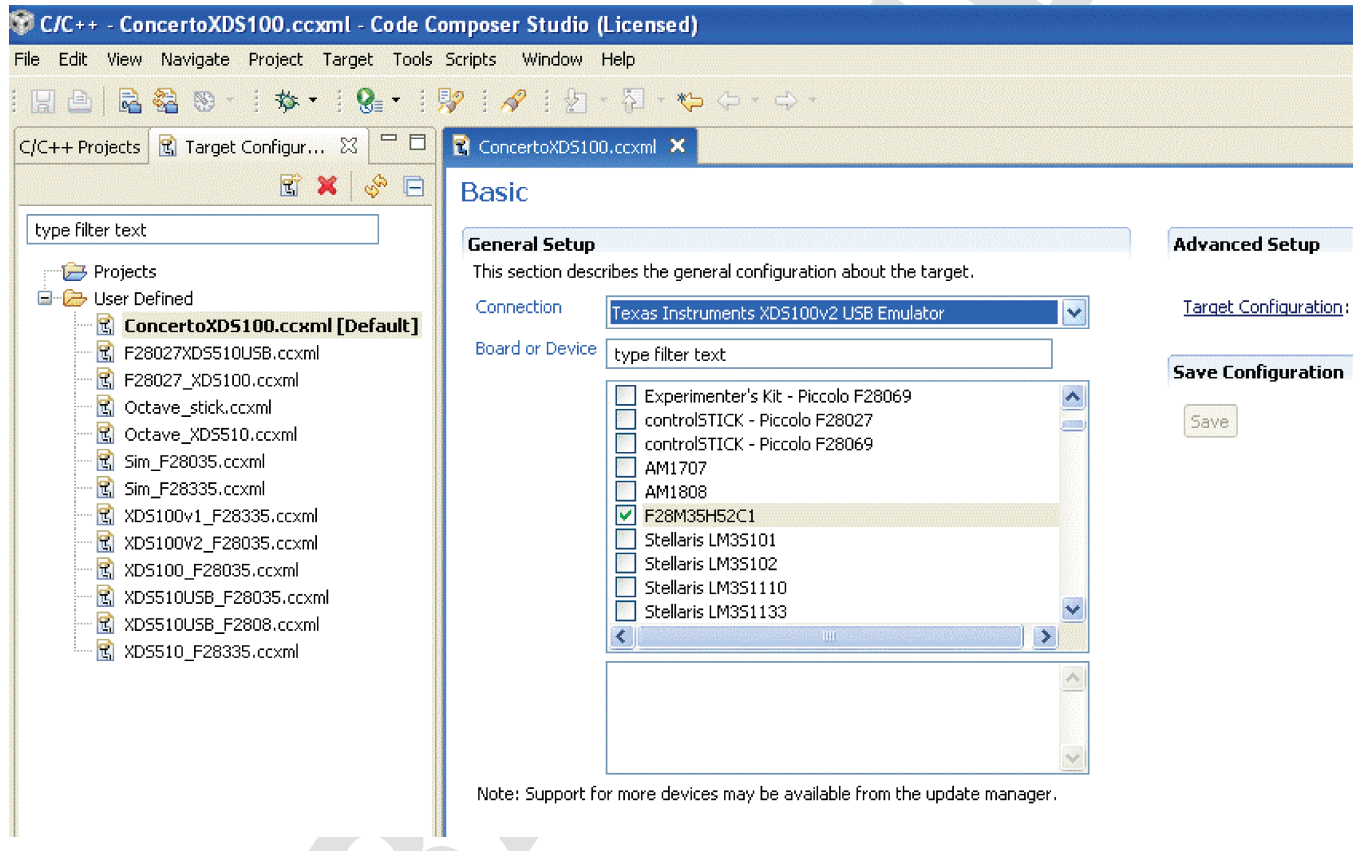

# **Figure 56. Creating Concerto Configuration**

- 2. Go to View -> Target configurations
- 3. Launch the Target Configuration

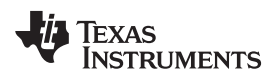

[www.ti.com](http://www.ti.com) *Appendices*

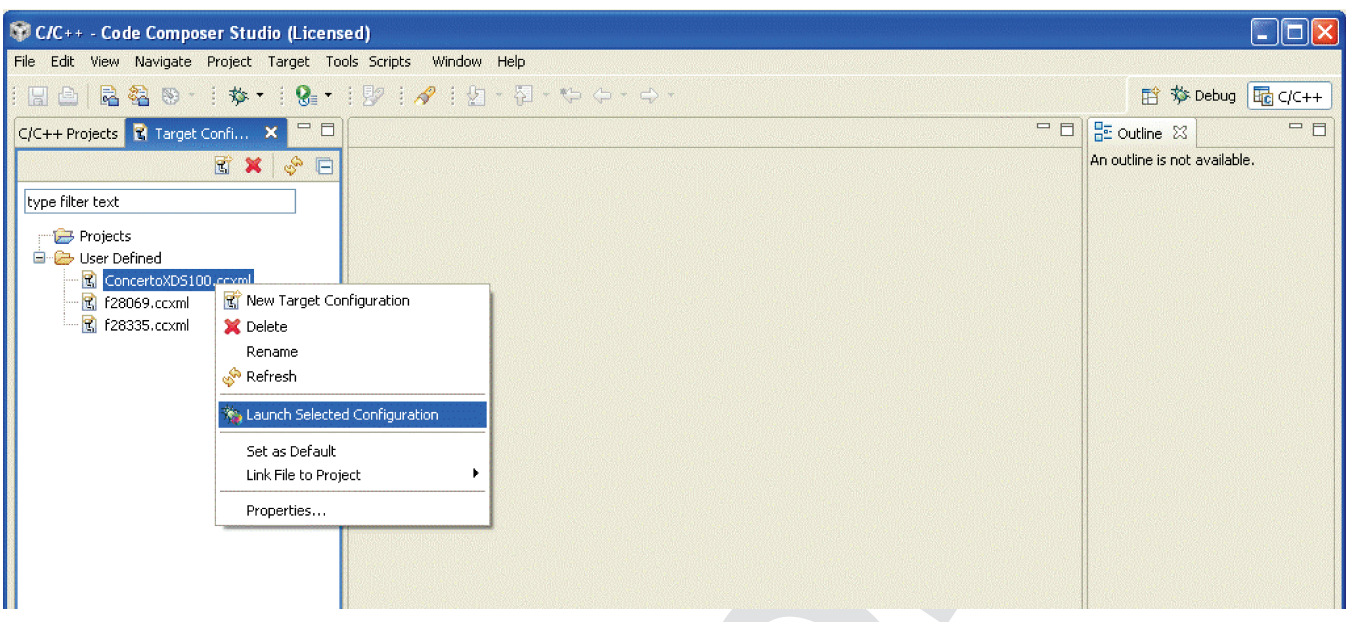

**Figure 57. Launch Configuration**

- 4. Connect the F28M35x control card to host using USB cable
- 5. Flash the f/w (flash\_m3.out/g3\_plc\_f28M35x.out) on Cortex\_m3\_0 part and C28xx\_0 part, respectively.

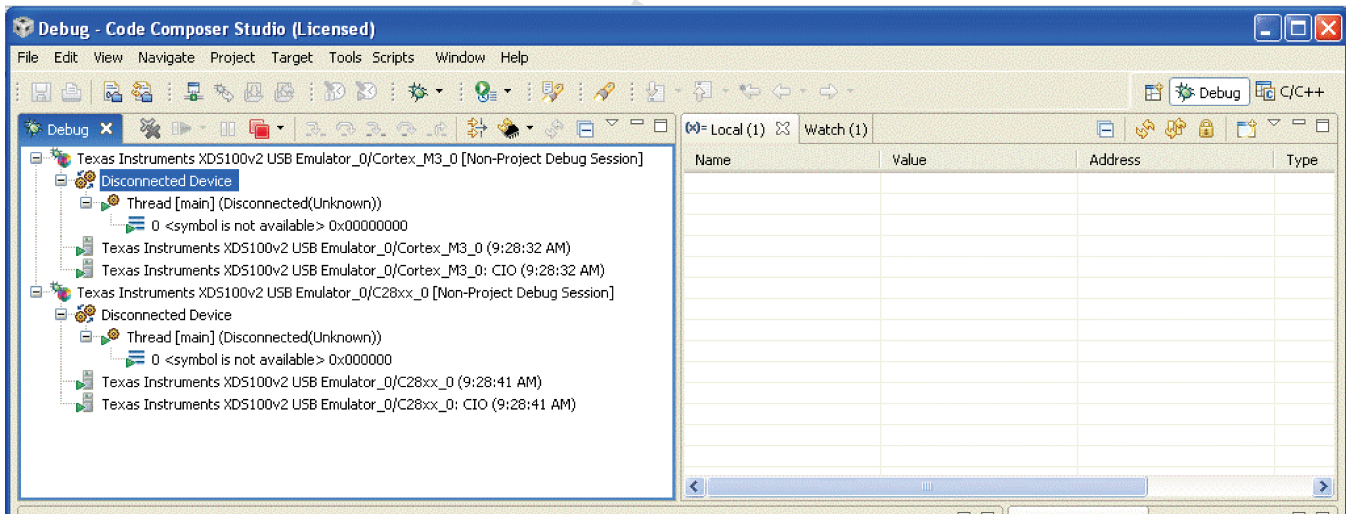

**Figure 58. Flashing the Cortex and C28xx Parts**

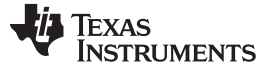

## *6.13 APPENDIX M – Running Zero-Configuration GUI with F28M35x*

- 1. Switch off SW3-2 on the F28M35x control card, which allows you to use zero-configuration GUI via SCI-A port on the docking board.
- 2. Change the GUI configuration by setting the DefaultSCIPort to SCI-A in C:\Program Files\Texas Instruments\PLC Application Suite\PLC\_Application\_Suite.exe.config.
- 3. Connect the PLC board to the host via serial cable (SCI-A).
- 4. If you want to use FCC band, change the J24 (on the docking board) to 5-6.

#### **ADDITIONAL TERMS AND CONDITIONS, WARNINGS, RESTRICTIONS, AND DISCLAIMERS FOR EVALUATION MODULES**

Texas Instruments Incorporated (TI) markets, sells, and loans all evaluation boards, kits, and/or modules (EVMs) pursuant to, and user expressly acknowledges, represents, and agrees, and takes sole responsibility and risk with respect to, the following:

- 1. User agrees and acknowledges that EVMs are intended to be handled and used for feasibility evaluation only in laboratory and/or development environments. Notwithstanding the foregoing, in certain instances, TI makes certain EVMs available to users that do not handle and use EVMs solely for feasibility evaluation only in laboratory and/or development environments, but may use EVMs in a hobbyist environment. All EVMs made available to hobbyist users are FCC certified, as applicable. Hobbyist users acknowledge, agree, and shall comply with all applicable terms, conditions, warnings, and restrictions in this document and are subject to the disclaimer and indemnity provisions included in this document.
- 2. Unless otherwise indicated, EVMs are not finished products and not intended for consumer use. EVMs are intended solely for use by technically qualified electronics experts who are familiar with the dangers and application risks associated with handling electrical mechanical components, systems, and subsystems.
- 3. User agrees that EVMs shall not be used as, or incorporated into, all or any part of a finished product.
- 4. User agrees and acknowledges that certain EVMs may not be designed or manufactured by TI.
- 5. User must read the user's guide and all other documentation accompanying EVMs, including without limitation any warning or restriction notices, prior to handling and/or using EVMs. Such notices contain important safety information related to, for example, temperatures and voltages. For additional information on TI's environmental and/or safety programs, please visit [www.ti.com/esh](http://www.ti.com/corp/docs/csr/environment/ESHPolicyandPrinciples.shtml) or contact TI.
- 6. User assumes all responsibility, obligation, and any corresponding liability for proper and safe handling and use of EVMs.
- 7. Should any EVM not meet the specifications indicated in the user's guide or other documentation accompanying such EVM, the EVM may be returned to TI within 30 days from the date of delivery for a full refund. THE FOREGOING LIMITED WARRANTY IS THE EXCLUSIVE WARRANTY MADE BY TI TO USER AND IS IN LIEU OF ALL OTHER WARRANTIES, EXPRESSED, IMPLIED, OR STATUTORY, INCLUDING ANY WARRANTY OF MERCHANTABILITY OR FITNESS FOR ANY PARTICULAR PURPOSE. TI SHALL NOT BE LIABLE TO USER FOR ANY INDIRECT, SPECIAL, INCIDENTAL, OR CONSEQUENTIAL DAMAGES RELATED TO THE HANDLING OR USE OF ANY EVM.
- 8. No license is granted under any patent right or other intellectual property right of TI covering or relating to any machine, process, or combination in which EVMs might be or are used. TI currently deals with a variety of customers, and therefore TI's arrangement with the user is not exclusive. TI assumes no liability for applications assistance, customer product design, software performance, or infringement of patents or services with respect to the handling or use of EVMs.
- 9. User assumes sole responsibility to determine whether EVMs may be subject to any applicable federal, state, or local laws and regulatory requirements (including but not limited to U.S. Food and Drug Administration regulations, if applicable) related to its handling and use of EVMs and, if applicable, compliance in all respects with such laws and regulations.
- 10. User has sole responsibility to ensure the safety of any activities to be conducted by it and its employees, affiliates, contractors or designees, with respect to handling and using EVMs. Further, user is responsible to ensure that any interfaces (electronic and/or mechanical) between EVMs and any human body are designed with suitable isolation and means to safely limit accessible leakage currents to minimize the risk of electrical shock hazard.
- 11. User shall employ reasonable safeguards to ensure that user's use of EVMs will not result in any property damage, injury or death, even if EVMs should fail to perform as described or expected.
- 12. User shall be solely responsible for proper disposal and recycling of EVMs consistent with all applicable federal, state, and local requirements.

**Certain Instructions.** User shall operate EVMs within TI's recommended specifications and environmental considerations per the user's guide, accompanying documentation, and any other applicable requirements. Exceeding the specified ratings (including but not limited to input and output voltage, current, power, and environmental ranges) for EVMs may cause property damage, personal injury or death. If there are questions concerning these ratings, user should contact a TI field representative prior to connecting interface electronics including input power and intended loads. Any loads applied outside of the specified output range may result in unintended and/or inaccurate operation and/or possible permanent damage to the EVM and/or interface electronics. Please consult the applicable EVM user's guide prior to connecting any load to the EVM output. If there is uncertainty as to the load specification, please contact a TI field representative. During normal operation, some circuit components may have case temperatures greater than 60°C as long as the input and output are maintained at a normal ambient operating temperature. These components include but are not limited to linear regulators, switching transistors, pass transistors, and current sense resistors which can be identified using EVMs' schematics located in the applicable EVM user's guide. When placing measurement probes near EVMs during normal operation, please be aware that EVMs may become very warm. As with all electronic evaluation tools, only qualified personnel knowledgeable in electronic measurement and diagnostics normally found in development environments should use EVMs.

**Agreement to Defend, Indemnify and Hold Harmless.** User agrees to defend, indemnify, and hold TI, its directors, officers, employees, agents, representatives, affiliates, licensors and their representatives harmless from and against any and all claims, damages, losses, expenses, costs and liabilities (collectively, "Claims") arising out of, or in connection with, any handling and/or use of EVMs. User's indemnity shall apply whether Claims arise under law of tort or contract or any other legal theory, and even if EVMs fail to perform as described or expected.

**Safety-Critical or Life-Critical Applications.** If user intends to use EVMs in evaluations of safety critical applications (such as life support), and a failure of a TI product considered for purchase by user for use in user's product would reasonably be expected to cause severe personal injury or death such as devices which are classified as FDA Class III or similar classification, then user must specifically notify TI of such intent and enter into a separate Assurance and Indemnity Agreement.

## **RADIO FREQUENCY REGULATORY COMPLIANCE INFORMATION FOR EVALUATION MODULES**

Texas Instruments Incorporated (TI) evaluation boards, kits, and/or modules (EVMs) and/or accompanying hardware that is marketed, sold, or loaned to users may or may not be subject to radio frequency regulations in specific countries.

#### **General Statement for EVMs Not Including a Radio**

For EVMs not including a radio and not subject to the U.S. Federal Communications Commission (FCC) or Industry Canada (IC) regulations, TI intends EVMs to be used only for engineering development, demonstration, or evaluation purposes. EVMs are not finished products typically fit for general consumer use. EVMs may nonetheless generate, use, or radiate radio frequency energy, but have not been tested for compliance with the limits of computing devices pursuant to part 15 of FCC or the ICES-003 rules. Operation of such EVMs may cause interference with radio communications, in which case the user at his own expense will be required to take whatever measures may be required to correct this interference.

#### **General Statement for EVMs including a radio**

*User Power/Frequency Use Obligations*: For EVMs including a radio, the radio included in such EVMs is intended for development and/or professional use only in legally allocated frequency and power limits. Any use of radio frequencies and/or power availability in such EVMs and their development application(s) must comply with local laws governing radio spectrum allocation and power limits for such EVMs. It is the user's sole responsibility to only operate this radio in legally acceptable frequency space and within legally mandated power limitations. Any exceptions to this are strictly prohibited and unauthorized by TI unless user has obtained appropriate experimental and/or development licenses from local regulatory authorities, which is the sole responsibility of the user, including its acceptable authorization.

#### **U.S. Federal Communications Commission Compliance**

#### **For EVMs Annotated as FCC – FEDERAL COMMUNICATIONS COMMISSION Part 15 Compliant**

#### **Caution**

This device complies with part 15 of the FCC Rules. Operation is subject to the following two conditions: (1) This device may not cause harmful interference, and (2) this device must accept any interference received, including interference that may cause undesired operation. Changes or modifications could void the user's authority to operate the equipment.

#### **FCC Interference Statement for Class A EVM devices**

This equipment has been tested and found to comply with the limits for a Class A digital device, pursuant to part 15 of the FCC Rules. These limits are designed to provide reasonable protection against harmful interference when the equipment is operated in a commercial environment. This equipment generates, uses, and can radiate radio frequency energy and, if not installed and used in accordance with the instruction manual, may cause harmful interference to radio communications. Operation of this equipment in a residential area is likely to cause harmful interference in which case the user will be required to correct the interference at its own expense.

#### **FCC Interference Statement for Class B EVM devices**

This equipment has been tested and found to comply with the limits for a Class B digital device, pursuant to part 15 of the FCC Rules. These limits are designed to provide reasonable protection against harmful interference in a residential installation. This equipment generates, uses and can radiate radio frequency energy and, if not installed and used in accordance with the instructions, may cause harmful interference to radio communications. However, there is no guarantee that interference will not occur in a particular installation. If this equipment does cause harmful interference to radio or television reception, which can be determined by turning the equipment off and on, the user is encouraged to try to correct the interference by one or more of the following measures:

- Reorient or relocate the receiving antenna.
- Increase the separation between the equipment and receiver.
- Connect the equipment into an outlet on a circuit different from that to which the receiver is connected.
- Consult the dealer or an experienced radio/TV technician for help.

#### **Industry Canada Compliance (English)**

#### **For EVMs Annotated as IC – INDUSTRY CANADA Compliant:**

This Class A or B digital apparatus complies with Canadian ICES-003.

Changes or modifications not expressly approved by the party responsible for compliance could void the user's authority to operate the equipment.

#### **Concerning EVMs Including Radio Transmitters**

This device complies with Industry Canada licence-exempt RSS standard(s). Operation is subject to the following two conditions: (1) this device may not cause interference, and (2) this device must accept any interference, including interference that may cause undesired operation of the device.

#### **Concerning EVMs Including Detachable Antennas**

Under Industry Canada regulations, this radio transmitter may only operate using an antenna of a type and maximum (or lesser) gain approved for the transmitter by Industry Canada. To reduce potential radio interference to other users, the antenna type and its gain should be so chosen that the equivalent isotropically radiated power (e.i.r.p.) is not more than that necessary for successful communication.

This radio transmitter has been approved by Industry Canada to operate with the antenna types listed in the user guide with the maximum permissible gain and required antenna impedance for each antenna type indicated. Antenna types not included in this list, having a gain greater than the maximum gain indicated for that type, are strictly prohibited for use with this device.
#### **Canada Industry Canada Compliance (French)**

Cet appareil numérique de la classe A ou B est conforme à la norme NMB-003 du Canada

Les changements ou les modifications pas expressément approuvés par la partie responsable de la conformité ont pu vider l'autorité de l'utilisateur pour actionner l'équipement.

#### **Concernant les EVMs avec appareils radio**

Le présent appareil est conforme aux CNR d'Industrie Canada applicables aux appareils radio exempts de licence. L'exploitation est autorisée aux deux conditions suivantes : (1) l'appareil ne doit pas produire de brouillage, et (2) l'utilisateur de l'appareil doit accepter tout brouillage radioélectrique subi, même si le brouillage est susceptible d'en compromettre le fonctionnement.

# **Concernant les EVMs avec antennes détachables**

Conformément à la réglementation d'Industrie Canada, le présent émetteur radio peut fonctionner avec une antenne d'un type et d'un gain maximal (ou inférieur) approuvé pour l'émetteur par Industrie Canada. Dans le but de réduire les risques de brouillage radioélectrique à l'intention des autres utilisateurs, il faut choisir le type d'antenne et son gain de sorte que la puissance isotrope rayonnée équivalente (p.i.r.e.) ne dépasse pas l'intensité nécessaire à l'établissement d'une communication satisfaisante.

Le présent émetteur radio a été approuvé par Industrie Canada pour fonctionner avec les types d'antenne énumérés dans le manuel d'usage et ayant un gain admissible maximal et l'impédance requise pour chaque type d'antenne. Les types d'antenne non inclus dans cette liste, ou dont le gain est supérieur au gain maximal indiqué, sont strictement interdits pour l'exploitation de l'émetteur.

> Mailing Address: Texas Instruments, Post Office Box 655303, Dallas, Texas 75265 Copyright © 2014, Texas Instruments Incorporated

# **Important Notice for Users of EVMs Considered "Radio Frequency Products" in Japan**

# EVMs entering Japan are NOT certified by TI as conforming to Technical Regulations of Radio Law of Japan.

If user uses EVMs in Japan, user is required by Radio Law of Japan to follow the instructions below with respect to EVMs:

- 1. Use EVMs in a shielded room or any other test facility as defined in the notification #173 issued by Ministry of Internal Affairs and Communications on March 28, 2006, based on Sub-section 1.1 of Article 6 of the Ministry's Rule for Enforcement of Radio Law of Japan,
- 2. Use EVMs only after user obtains the license of Test Radio Station as provided in Radio Law of Japan with respect to EVMs, or
- 3. Use of EVMs only after user obtains the Technical Regulations Conformity Certification as provided in Radio Law of Japan with respect to EVMs. Also, do not transfer EVMs, unless user gives the same notice above to the transferee. Please note that if user does not follow the instructions above, user will be subject to penalties of Radio Law of Japan.

#### <http://www.tij.co.jp>

【無線電波を送信する製品の開発キットをお使いになる際の注意事項】 本開発キットは技術基準適合証明を受けておりません。 本製品の ご使用に際しては、電波法遵守のため、以下のいずれかの措置を取っていただく必要がありますのでご注意ください。

- 1. 電波法施行規則第6条第1項第1号に基づく平成18年3月28日総務省告示第173号で定められた電波暗室等の試験設備でご使用いただく。
- 2. 実験局の免許を取得後ご使用いただく。
- 3. 技術基準適合証明を取得後ご使用いただく。。

なお、本製品は、上記の「ご使用にあたっての注意」を譲渡先、移転先に通知しない限り、譲渡、移転できないものとします

上記を遵守頂けない場合は、電波法の罰則が適用される可能性があることをご留意ください。

日本テキサス・インスツルメンツ株式会社 東京都新宿区西新宿6丁目24番1号 西新宿三井ビル <http://www.tij.co.jp>

Texas Instruments Japan Limited

(address) 24-1, Nishi-Shinjuku 6 chome, Shinjuku-ku, Tokyo, Japan

# **STANDARD TERMS AND CONDITIONS FOR EVALUATION MODULES**

- 1. *Delivery:* TI delivers TI evaluation boards, kits, or modules, including any accompanying demonstration software, components, or documentation (collectively, an "EVM" or "EVMs") to the User ("User") in accordance with the terms and conditions set forth herein. Acceptance of the EVM is expressly subject to the following terms and conditions.
	- 1.1 EVMs are intended solely for product or software developers for use in a research and development setting to facilitate feasibility evaluation, experimentation, or scientific analysis of TI semiconductors products. EVMs have no direct function and are not finished products. EVMs shall not be directly or indirectly assembled as a part or subassembly in any finished product. For clarification, any software or software tools provided with the EVM ("Software") shall not be subject to the terms and conditions set forth herein but rather shall be subject to the applicable terms and conditions that accompany such Software
	- 1.2 EVMs are not intended for consumer or household use. EVMs may not be sold, sublicensed, leased, rented, loaned, assigned, or otherwise distributed for commercial purposes by Users, in whole or in part, or used in any finished product or production system.
- 2 *Limited Warranty and Related Remedies/Disclaimers*:
	- 2.1 These terms and conditions do not apply to Software. The warranty, if any, for Software is covered in the applicable Software License Agreement.
	- 2.2 TI warrants that the TI EVM will conform to TI's published specifications for ninety (90) days after the date TI delivers such EVM to User. Notwithstanding the foregoing, TI shall not be liable for any defects that are caused by neglect, misuse or mistreatment by an entity other than TI, including improper installation or testing, or for any EVMs that have been altered or modified in any way by an entity other than TI. Moreover, TI shall not be liable for any defects that result from User's design, specifications or instructions for such EVMs. Testing and other quality control techniques are used to the extent TI deems necessary or as mandated by government requirements. TI does not test all parameters of each EVM.
	- 2.3 If any EVM fails to conform to the warranty set forth above, TI's sole liability shall be at its option to repair or replace such EVM, or credit User's account for such EVM. TI's liability under this warranty shall be limited to EVMs that are returned during the warranty period to the address designated by TI and that are determined by TI not to conform to such warranty. If TI elects to repair or replace such EVM, TI shall have a reasonable time to repair such EVM or provide replacements. Repaired EVMs shall be warranted for the remainder of the original warranty period. Replaced EVMs shall be warranted for a new full ninety (90) day warranty period.
- 3 *Regulatory Notices:*
	- 3.1 *United States*
		- 3.1.1 *Notice applicable to EVMs not FCC-Approved:*

This kit is designed to allow product developers to evaluate electronic components, circuitry, or software associated with the kit to determine whether to incorporate such items in a finished product and software developers to write software applications for use with the end product. This kit is not a finished product and when assembled may not be resold or otherwise marketed unless all required FCC equipment authorizations are first obtained. Operation is subject to the condition that this product not cause harmful interference to licensed radio stations and that this product accept harmful interference. Unless the assembled kit is designed to operate under part 15, part 18 or part 95 of this chapter, the operator of the kit must operate under the authority of an FCC license holder or must secure an experimental authorization under part 5 of this chapter.

3.1.2 *For EVMs annotated as FCC – FEDERAL COMMUNICATIONS COMMISSION Part 15 Compliant:*

# **CAUTION**

This device complies with part 15 of the FCC Rules. Operation is subject to the following two conditions: (1) This device may not cause harmful interference, and (2) this device must accept any interference received, including interference that may cause undesired operation.

Changes or modifications not expressly approved by the party responsible for compliance could void the user's authority to operate the equipment.

### **FCC Interference Statement for Class A EVM devices**

NOTE: This equipment has been tested and found to comply with the limits for a Class A digital device, pursuant to part 15 of the FCC Rules. These limits are designed to provide reasonable protection against harmful interference when the equipment is operated in a commercial environment. This equipment generates, uses, and can radiate radio frequency energy and, if not installed and used in accordance with the instruction manual, may cause harmful interference to radio communications. Operation of this equipment in a residential area is likely to cause harmful interference in which case the user will be required to *correct the interference at his own expense.*

### **FCC Interference Statement for Class B EVM devices**

NOTE: This equipment has been tested and found to comply with the limits for a Class B digital device, pursuant to part 15 of the FCC Rules. These limits are designed to provide reasonable protection against harmful interference in a residential installation. This equipment generates, uses and can radiate radio frequency energy and, if not installed and used in accordance with the instructions, may cause harmful interference to radio communications. However, there is no quarantee that interference will not occur in a particular installation. If this equipment does cause harmful interference to radio or television reception, which can be determined by turning the equipment off and on, the user is encouraged to try to correct the interference by one or more *of the following measures:*

- *Reorient or relocate the receiving antenna.*
- *Increase the separation between the equipment and receiver.*
- Connect the equipment into an outlet on a circuit different from that to which the receiver is connected.
- *Consult the dealer or an experienced radio/TV technician for help.*

#### 3.2 *Canada*

3.2.1 *For EVMs issued with an Industry Canada Certificate of Conformance to RSS-210*

#### **Concerning EVMs Including Radio Transmitters:**

This device complies with Industry Canada license-exempt RSS standard(s). Operation is subject to the following two conditions: (1) this device may not cause interference, and (2) this device must accept any interference, including interference that may cause undesired operation of the device.

#### **Concernant les EVMs avec appareils radio:**

Le présent appareil est conforme aux CNR d'Industrie Canada applicables aux appareils radio exempts de licence. L'exploitation est autorisée aux deux conditions suivantes: (1) l'appareil ne doit pas produire de brouillage, et (2) l'utilisateur de l'appareil doit accepter tout brouillage radioélectrique subi, même si le brouillage est susceptible d'en compromettre le fonctionnement.

#### **Concerning EVMs Including Detachable Antennas:**

Under Industry Canada regulations, this radio transmitter may only operate using an antenna of a type and maximum (or lesser) gain approved for the transmitter by Industry Canada. To reduce potential radio interference to other users, the antenna type and its gain should be so chosen that the equivalent isotropically radiated power (e.i.r.p.) is not more than that necessary for successful communication. This radio transmitter has been approved by Industry Canada to operate with the antenna types listed in the user guide with the maximum permissible gain and required antenna impedance for each antenna type indicated. Antenna types not included in this list, having a gain greater than the maximum gain indicated for that type, are strictly prohibited for use with this device.

### **Concernant les EVMs avec antennes détachables**

Conformément à la réglementation d'Industrie Canada, le présent émetteur radio peut fonctionner avec une antenne d'un type et d'un gain maximal (ou inférieur) approuvé pour l'émetteur par Industrie Canada. Dans le but de réduire les risques de brouillage radioélectrique à l'intention des autres utilisateurs, il faut choisir le type d'antenne et son gain de sorte que la puissance isotrope rayonnée équivalente (p.i.r.e.) ne dépasse pas l'intensité nécessaire à l'établissement d'une communication satisfaisante. Le présent émetteur radio a été approuvé par Industrie Canada pour fonctionner avec les types d'antenne énumérés dans le manuel d'usage et ayant un gain admissible maximal et l'impédance requise pour chaque type d'antenne. Les types d'antenne non inclus dans cette liste, ou dont le gain est supérieur au gain maximal indiqué, sont strictement interdits pour l'exploitation de l'émetteur

#### 3.3 *Japan*

- 3.3.1 *Notice for EVMs delivered in Japan:* Please see [http://www.tij.co.jp/lsds/ti\\_ja/general/eStore/notice\\_01.page](http://www.tij.co.jp/lsds/ti_ja/general/eStore/notice_01.page) 日本国内に 輸入される評価用キット、ボードについては、次のところをご覧ください。 [http://www.tij.co.jp/lsds/ti\\_ja/general/eStore/notice\\_01.page](http://www.tij.co.jp/lsds/ti_ja/general/eStore/notice_01.page)
- 3.3.2 *Notice for Users of EVMs Considered "Radio Frequency Products" in Japan:* EVMs entering Japan may not be certified by TI as conforming to Technical Regulations of Radio Law of Japan.

If User uses EVMs in Japan, not certified to Technical Regulations of Radio Law of Japan, User is required by Radio Law of Japan to follow the instructions below with respect to EVMs:

- Use EVMs in a shielded room or any other test facility as defined in the notification #173 issued by Ministry of Internal Affairs and Communications on March 28, 2006, based on Sub-section 1.1 of Article 6 of the Ministry's Rule for Enforcement of Radio Law of Japan,
- 2. Use EVMs only after User obtains the license of Test Radio Station as provided in Radio Law of Japan with respect to EVMs, or
- 3. Use of EVMs only after User obtains the Technical Regulations Conformity Certification as provided in Radio Law of Japan with respect to EVMs. Also, do not transfer EVMs, unless User gives the same notice above to the transferee. Please note that if User does not follow the instructions above, User will be subject to penalties of Radio Law of Japan.

【無線電波を送信する製品の開発キットをお使いになる際の注意事項】 開発キットの中には技術基準適合証明を受けて いないものがあります。 技術適合証明を受けていないもののご使用に際しては、電波法遵守のため、以下のいずれかの 措置を取っていただく必要がありますのでご注意ください。

- 1. 電波法施行規則第6条第1項第1号に基づく平成18年3月28日総務省告示第173号で定められた電波暗室等の試験設備でご使用 いただく。
- 2. 実験局の免許を取得後ご使用いただく。
- 3. 技術基準適合証明を取得後ご使用いただく。
- なお、本製品は、上記の「ご使用にあたっての注意」を譲渡先、移転先に通知しない限り、譲渡、移転できないものとします。 上記を遵守頂けない場合は、電波法の罰則が適用される可能性があることをご留意ください。 日本テキサス・イ

ンスツルメンツ株式会社

東京都新宿区西新宿6丁目24番1号

西新宿三井ビル

- 3.3.3 *Notice for EVMs for Power Line Communication:* Please see [http://www.tij.co.jp/lsds/ti\\_ja/general/eStore/notice\\_02.page](http://www.tij.co.jp/lsds/ti_ja/general/eStore/notice_02.page) 電力線搬送波通信についての開発キットをお使いになる際の注意事項については、次のところをご覧くださ い。[http://www.tij.co.jp/lsds/ti\\_ja/general/eStore/notice\\_02.page](http://www.tij.co.jp/lsds/ti_ja/general/eStore/notice_02.page)
- 4 *EVM Use Restrictions and Warnings:*
	- 4.1 EVMS ARE NOT FOR USE IN FUNCTIONAL SAFETY AND/OR SAFETY CRITICAL EVALUATIONS, INCLUDING BUT NOT LIMITED TO EVALUATIONS OF LIFE SUPPORT APPLICATIONS.
	- 4.2 User must read and apply the user guide and other available documentation provided by TI regarding the EVM prior to handling or using the EVM, including without limitation any warning or restriction notices. The notices contain important safety information related to, for example, temperatures and voltages.
	- 4.3 *Safety-Related Warnings and Restrictions:*
		- 4.3.1 User shall operate the EVM within TI's recommended specifications and environmental considerations stated in the user guide, other available documentation provided by TI, and any other applicable requirements and employ reasonable and customary safeguards. Exceeding the specified performance ratings and specifications (including but not limited to input and output voltage, current, power, and environmental ranges) for the EVM may cause personal injury or death, or property damage. If there are questions concerning performance ratings and specifications, User should contact a TI field representative prior to connecting interface electronics including input power and intended loads. Any loads applied outside of the specified output range may also result in unintended and/or inaccurate operation and/or possible permanent damage to the EVM and/or interface electronics. Please consult the EVM user guide prior to connecting any load to the EVM output. If there is uncertainty as to the load specification, please contact a TI field representative. During normal operation, even with the inputs and outputs kept within the specified allowable ranges, some circuit components may have elevated case temperatures. These components include but are not limited to linear regulators, switching transistors, pass transistors, current sense resistors, and heat sinks, which can be identified using the information in the associated documentation. When working with the EVM, please be aware that the EVM may become very warm.
		- 4.3.2 EVMs are intended solely for use by technically qualified, professional electronics experts who are familiar with the dangers and application risks associated with handling electrical mechanical components, systems, and subsystems. User assumes all responsibility and liability for proper and safe handling and use of the EVM by User or its employees, affiliates, contractors or designees. User assumes all responsibility and liability to ensure that any interfaces (electronic and/or mechanical) between the EVM and any human body are designed with suitable isolation and means to safely limit accessible leakage currents to minimize the risk of electrical shock hazard. User assumes all responsibility and liability for any improper or unsafe handling or use of the EVM by User or its employees, affiliates, contractors or designees.
	- 4.4 User assumes all responsibility and liability to determine whether the EVM is subject to any applicable international, federal, state, or local laws and regulations related to User's handling and use of the EVM and, if applicable, User assumes all responsibility and liability for compliance in all respects with such laws and regulations. User assumes all responsibility and liability for proper disposal and recycling of the EVM consistent with all applicable international, federal, state, and local requirements.
- 5. *Accuracy of Information:* To the extent TI provides information on the availability and function of EVMs, TI attempts to be as accurate as possible. However, TI does not warrant the accuracy of EVM descriptions, EVM availability or other information on its websites as accurate, complete, reliable, current, or error-free.
- 6. *Disclaimers:*
	- 6.1 EXCEPT AS SET FORTH ABOVE, EVMS AND ANY WRITTEN DESIGN MATERIALS PROVIDED WITH THE EVM (AND THE DESIGN OF THE EVM ITSELF) ARE PROVIDED "AS IS" AND "WITH ALL FAULTS." TI DISCLAIMS ALL OTHER WARRANTIES, EXPRESS OR IMPLIED, REGARDING SUCH ITEMS, INCLUDING BUT NOT LIMITED TO ANY IMPLIED WARRANTIES OF MERCHANTABILITY OR FITNESS FOR A PARTICULAR PURPOSE OR NON-INFRINGEMENT OF ANY THIRD PARTY PATENTS, COPYRIGHTS, TRADE SECRETS OR OTHER INTELLECTUAL PROPERTY RIGHTS.
	- 6.2 EXCEPT FOR THE LIMITED RIGHT TO USE THE EVM SET FORTH HEREIN, NOTHING IN THESE TERMS AND CONDITIONS SHALL BE CONSTRUED AS GRANTING OR CONFERRING ANY RIGHTS BY LICENSE, PATENT, OR ANY OTHER INDUSTRIAL OR INTELLECTUAL PROPERTY RIGHT OF TI, ITS SUPPLIERS/LICENSORS OR ANY OTHER THIRD PARTY, TO USE THE EVM IN ANY FINISHED END-USER OR READY-TO-USE FINAL PRODUCT, OR FOR ANY INVENTION, DISCOVERY OR IMPROVEMENT MADE, CONCEIVED OR ACQUIRED PRIOR TO OR AFTER DELIVERY OF THE EVM.
- 7. *USER'S INDEMNITY OBLIGATIONS AND REPRESENTATIONS.* USER WILL DEFEND, INDEMNIFY AND HOLD TI, ITS LICENSORS AND THEIR REPRESENTATIVES HARMLESS FROM AND AGAINST ANY AND ALL CLAIMS, DAMAGES, LOSSES, EXPENSES, COSTS AND LIABILITIES (COLLECTIVELY, "CLAIMS") ARISING OUT OF OR IN CONNECTION WITH ANY HANDLING OR USE OF THE EVM THAT IS NOT IN ACCORDANCE WITH THESE TERMS AND CONDITIONS. THIS OBLIGATION SHALL APPLY WHETHER CLAIMS ARISE UNDER STATUTE, REGULATION, OR THE LAW OF TORT, CONTRACT OR ANY OTHER LEGAL THEORY, AND EVEN IF THE EVM FAILS TO PERFORM AS DESCRIBED OR EXPECTED.
- 8. *Limitations on Damages and Liability:*
	- 8.1 *General Limitations*. IN NO EVENT SHALL TI BE LIABLE FOR ANY SPECIAL, COLLATERAL, INDIRECT, PUNITIVE, INCIDENTAL, CONSEQUENTIAL, OR EXEMPLARY DAMAGES IN CONNECTION WITH OR ARISING OUT OF THESE TERMS ANDCONDITIONS OR THE USE OF THE EVMS PROVIDED HEREUNDER, REGARDLESS OF WHETHER TI HAS BEEN ADVISED OF THE POSSIBILITY OF SUCH DAMAGES. EXCLUDED DAMAGES INCLUDE, BUT ARE NOT LIMITED TO, COST OF REMOVAL OR REINSTALLATION, ANCILLARY COSTS TO THE PROCUREMENT OF SUBSTITUTE GOODS OR SERVICES, RETESTING, OUTSIDE COMPUTER TIME, LABOR COSTS, LOSS OF GOODWILL, LOSS OF PROFITS, LOSS OF SAVINGS, LOSS OF USE, LOSS OF DATA, OR BUSINESS INTERRUPTION. NO CLAIM, SUIT OR ACTION SHALL BE BROUGHT AGAINST TI MORE THAN ONE YEAR AFTER THE RELATED CAUSE OF ACTION HAS OCCURRED.
	- 8.2 *Specific Limitations.* IN NO EVENT SHALL TI'S AGGREGATE LIABILITY FROM ANY WARRANTY OR OTHER OBLIGATION ARISING OUT OF OR IN CONNECTION WITH THESE TERMS AND CONDITIONS, OR ANY USE OF ANY TI EVM PROVIDED HEREUNDER, EXCEED THE TOTAL AMOUNT PAID TO TI FOR THE PARTICULAR UNITS SOLD UNDER THESE TERMS AND CONDITIONS WITH RESPECT TO WHICH LOSSES OR DAMAGES ARE CLAIMED. THE EXISTENCE OF MORE THAN ONE CLAIM AGAINST THE PARTICULAR UNITS SOLD TO USER UNDER THESE TERMS AND CONDITIONS SHALL NOT ENLARGE OR EXTEND THIS LIMIT.
- 9. *Return Policy.* Except as otherwise provided, TI does not offer any refunds, returns, or exchanges. Furthermore, no return of EVM(s) will be accepted if the package has been opened and no return of the EVM(s) will be accepted if they are damaged or otherwise not in a resalable condition. If User feels it has been incorrectly charged for the EVM(s) it ordered or that delivery violates the applicable order, User should contact TI. All refunds will be made in full within thirty (30) working days from the return of the components(s), excluding any postage or packaging costs.
- 10. *Governing Law:* These terms and conditions shall be governed by and interpreted in accordance with the laws of the State of Texas, without reference to conflict-of-laws principles. User agrees that non-exclusive jurisdiction for any dispute arising out of or relating to these terms and conditions lies within courts located in the State of Texas and consents to venue in Dallas County, Texas. Notwithstanding the foregoing, any judgment may be enforced in any United States or foreign court, and TI may seek injunctive relief in any United States or foreign court.

Mailing Address: Texas Instruments, Post Office Box 655303, Dallas, Texas 75265 Copyright © 2015, Texas Instruments Incorporated

# **IMPORTANT NOTICE**

Texas Instruments Incorporated and its subsidiaries (TI) reserve the right to make corrections, enhancements, improvements and other changes to its semiconductor products and services per JESD46, latest issue, and to discontinue any product or service per JESD48, latest issue. Buyers should obtain the latest relevant information before placing orders and should verify that such information is current and complete. All semiconductor products (also referred to herein as "components") are sold subject to TI's terms and conditions of sale supplied at the time of order acknowledgment.

TI warrants performance of its components to the specifications applicable at the time of sale, in accordance with the warranty in TI's terms and conditions of sale of semiconductor products. Testing and other quality control techniques are used to the extent TI deems necessary to support this warranty. Except where mandated by applicable law, testing of all parameters of each component is not necessarily performed.

TI assumes no liability for applications assistance or the design of Buyers' products. Buyers are responsible for their products and applications using TI components. To minimize the risks associated with Buyers' products and applications, Buyers should provide adequate design and operating safeguards.

TI does not warrant or represent that any license, either express or implied, is granted under any patent right, copyright, mask work right, or other intellectual property right relating to any combination, machine, or process in which TI components or services are used. Information published by TI regarding third-party products or services does not constitute a license to use such products or services or a warranty or endorsement thereof. Use of such information may require a license from a third party under the patents or other intellectual property of the third party, or a license from TI under the patents or other intellectual property of TI.

Reproduction of significant portions of TI information in TI data books or data sheets is permissible only if reproduction is without alteration and is accompanied by all associated warranties, conditions, limitations, and notices. TI is not responsible or liable for such altered documentation. Information of third parties may be subject to additional restrictions.

Resale of TI components or services with statements different from or beyond the parameters stated by TI for that component or service voids all express and any implied warranties for the associated TI component or service and is an unfair and deceptive business practice. TI is not responsible or liable for any such statements.

Buyer acknowledges and agrees that it is solely responsible for compliance with all legal, regulatory and safety-related requirements concerning its products, and any use of TI components in its applications, notwithstanding any applications-related information or support that may be provided by TI. Buyer represents and agrees that it has all the necessary expertise to create and implement safeguards which anticipate dangerous consequences of failures, monitor failures and their consequences, lessen the likelihood of failures that might cause harm and take appropriate remedial actions. Buyer will fully indemnify TI and its representatives against any damages arising out of the use of any TI components in safety-critical applications.

In some cases, TI components may be promoted specifically to facilitate safety-related applications. With such components, TI's goal is to help enable customers to design and create their own end-product solutions that meet applicable functional safety standards and requirements. Nonetheless, such components are subject to these terms.

No TI components are authorized for use in FDA Class III (or similar life-critical medical equipment) unless authorized officers of the parties have executed a special agreement specifically governing such use.

Only those TI components which TI has specifically designated as military grade or "enhanced plastic" are designed and intended for use in military/aerospace applications or environments. Buyer acknowledges and agrees that any military or aerospace use of TI components which have *not* been so designated is solely at the Buyer's risk, and that Buyer is solely responsible for compliance with all legal and regulatory requirements in connection with such use.

TI has specifically designated certain components as meeting ISO/TS16949 requirements, mainly for automotive use. In any case of use of non-designated products, TI will not be responsible for any failure to meet ISO/TS16949.

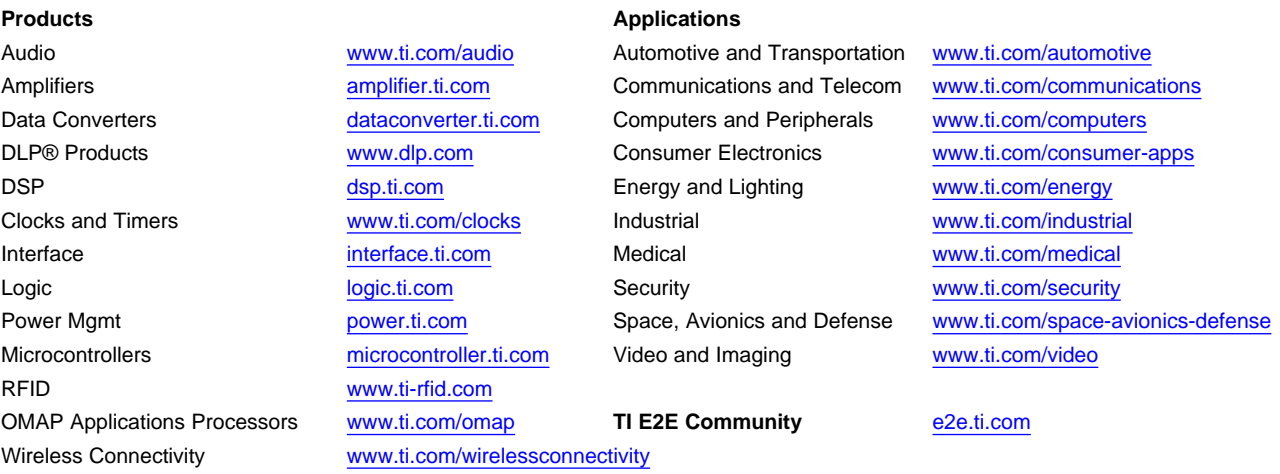

Mailing Address: Texas Instruments, Post Office Box 655303, Dallas, Texas 75265 Copyright © 2015, Texas Instruments Incorporated